# 中招互连APP 用户使用手册

版本号: V2.5.0

北京中招互连应用科技有限公司

2019 年 10 月

# 版本更新记录

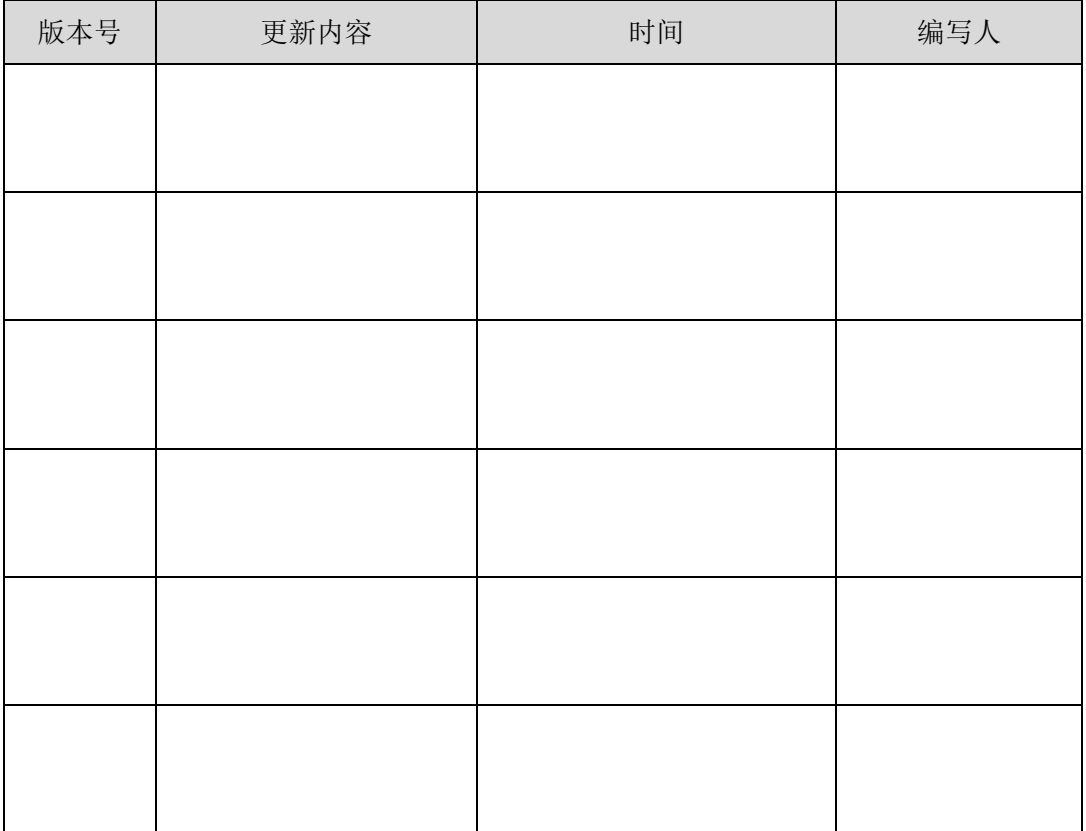

# 目录

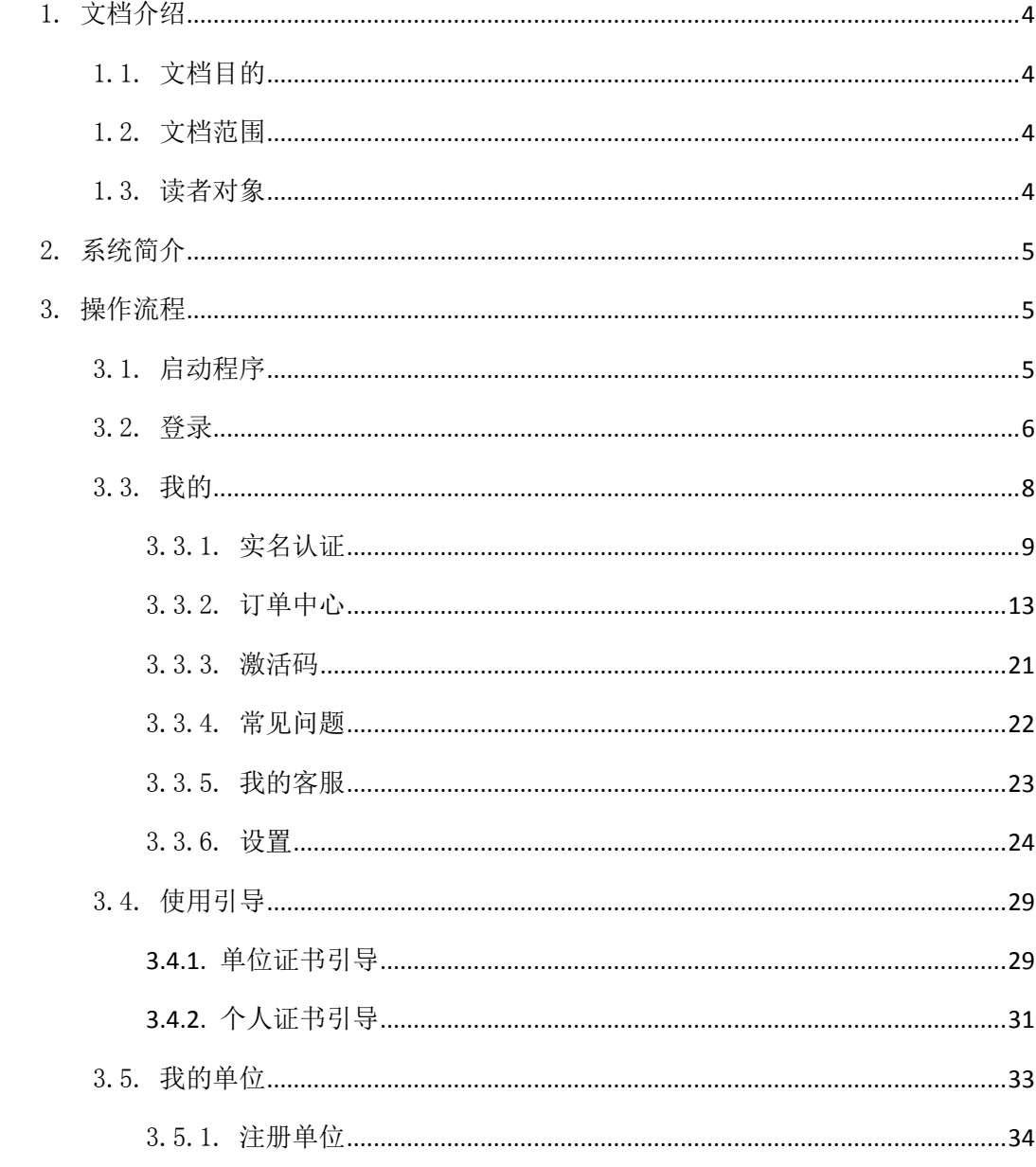

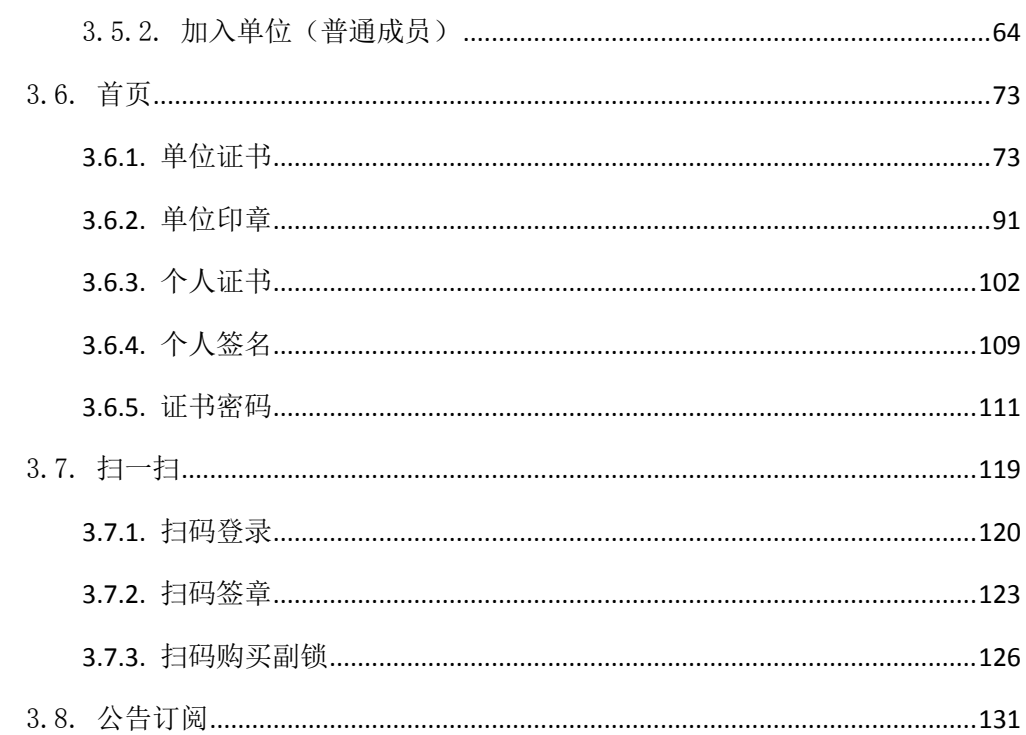

## <span id="page-3-0"></span>1. 文档介绍

### <span id="page-3-1"></span>1.1. 文档目的

指导投标人和使用人员对中招互连 APP 的了解和应用。

#### <span id="page-3-2"></span>1.2. 文档范围

主要介绍中招互连 APP 的使用细则。包含单位证书的申请和购买、个人证书的购买、印 章制作和授权、设置签名、证书密码、扫码等功能。

#### <span id="page-3-3"></span>1.3. 读者对象

本文档适用于从事招投标活动的投标人员。

# <span id="page-4-0"></span>2. 系统简介

中招互连 APP 是面向招投标行业推出的统一开放的服务平台,基于中招互连 APP 可以 实现取消硬件(KEY)介质、在线办理 CA、注册共享、CA 互认、签章互联、授权管理;实现平 台互联和应用管理;支持平台入驻及自由切换,允许用户查看各平台发布的公告公示及全过 程交易信息;支持应用入驻和分类查询,允许用户选择灵活多样的应用服务,满足各类招投 标业务需要。中招互连 APP 是招投标行业市场主体的最佳选择。

#### <span id="page-4-1"></span>3. 操作流程

### <span id="page-4-2"></span>3.1. 启动程序

双击手机端"中招互连"APP, 启动程序。如下图:

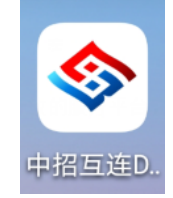

弹出以下引导界面, 左滑依次弹出以下界面, 可查看有关中招互连 APP 相关介绍, 点 击最后一个引导图上"立即体验"按钮,进入 APP 首页,如下图:

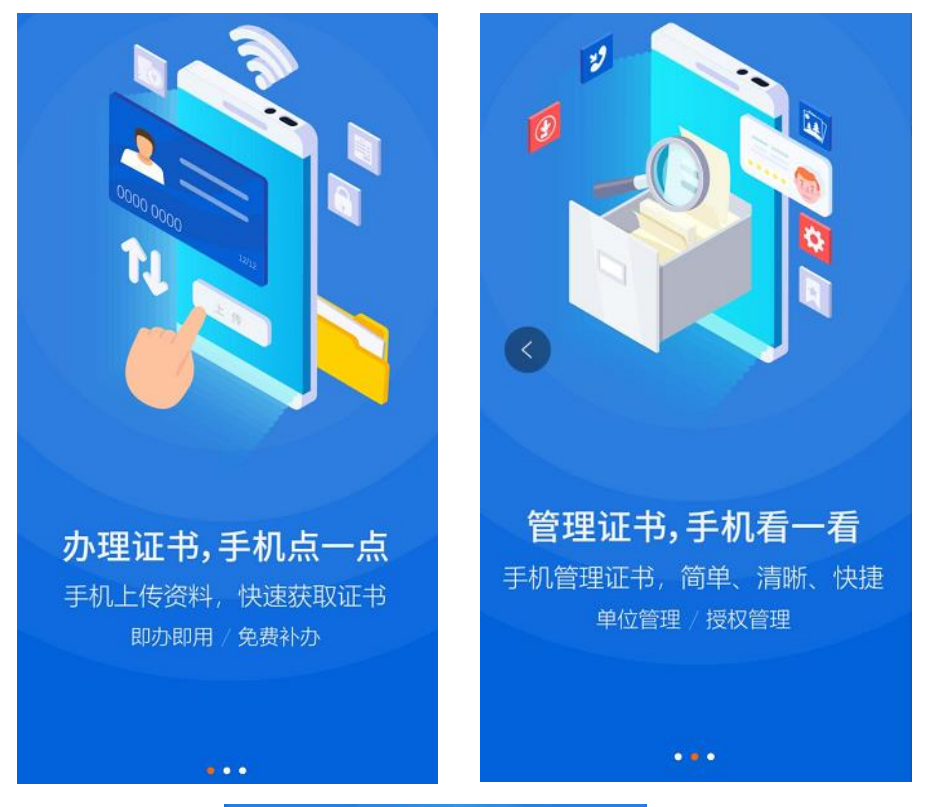

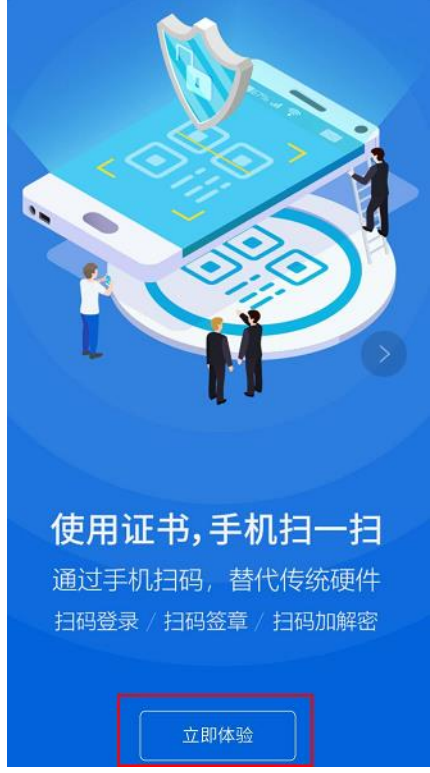

#### <span id="page-5-0"></span>3.2. 登录

进入登录页,如下图:

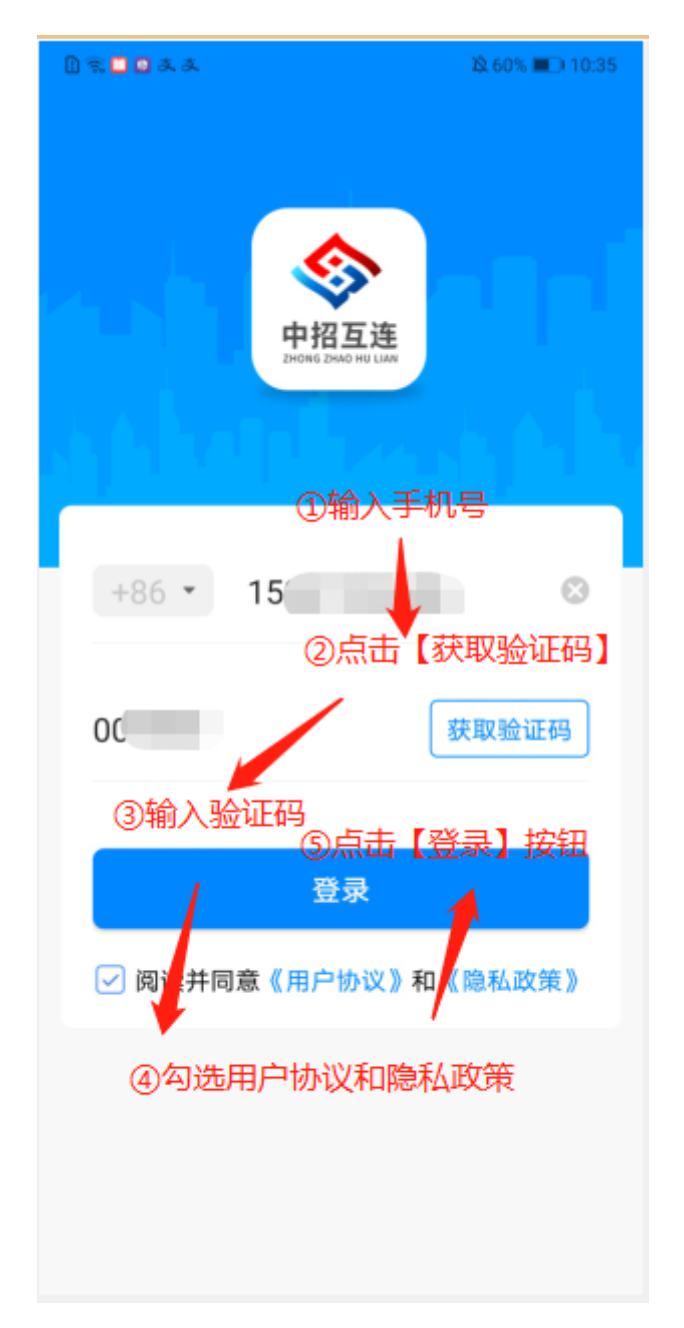

使用正确的手机号码和验证码,勾选用户协议和隐私政策,点击登录按钮,即可登录中 招互连 APP 成功,进入首页。如下图:

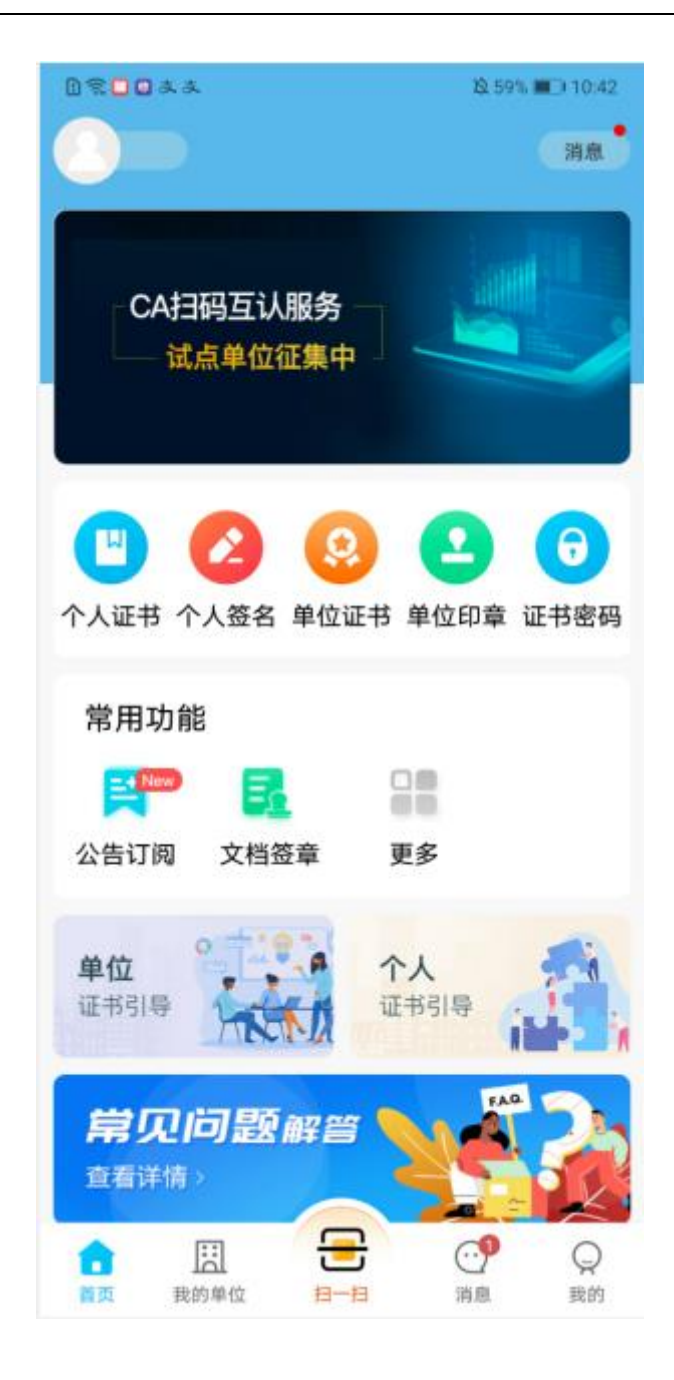

#### <span id="page-7-0"></span>3.3. 我的

使用个人证书、个人签名、单位证书、单位印章、证书密码、扫一扫等功能前,必须 先完成身份实名认证。点击页面底部"我的"菜单,如下图:

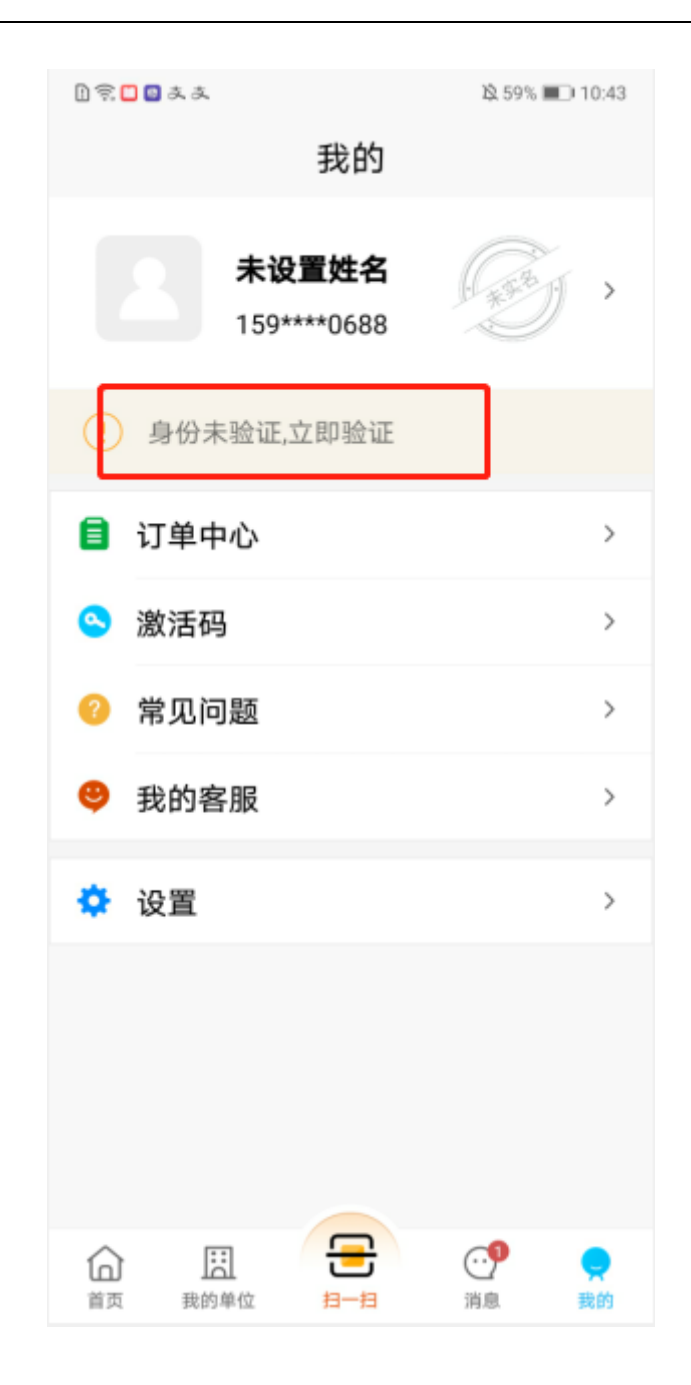

### <span id="page-8-0"></span>3.3.1. 实名认证

1)点击身份未认证,立即验证提示,进入身份认证页,输入真实姓名、证件号码,点 击"确认并提交"按钮,提交身份验证,如下图:

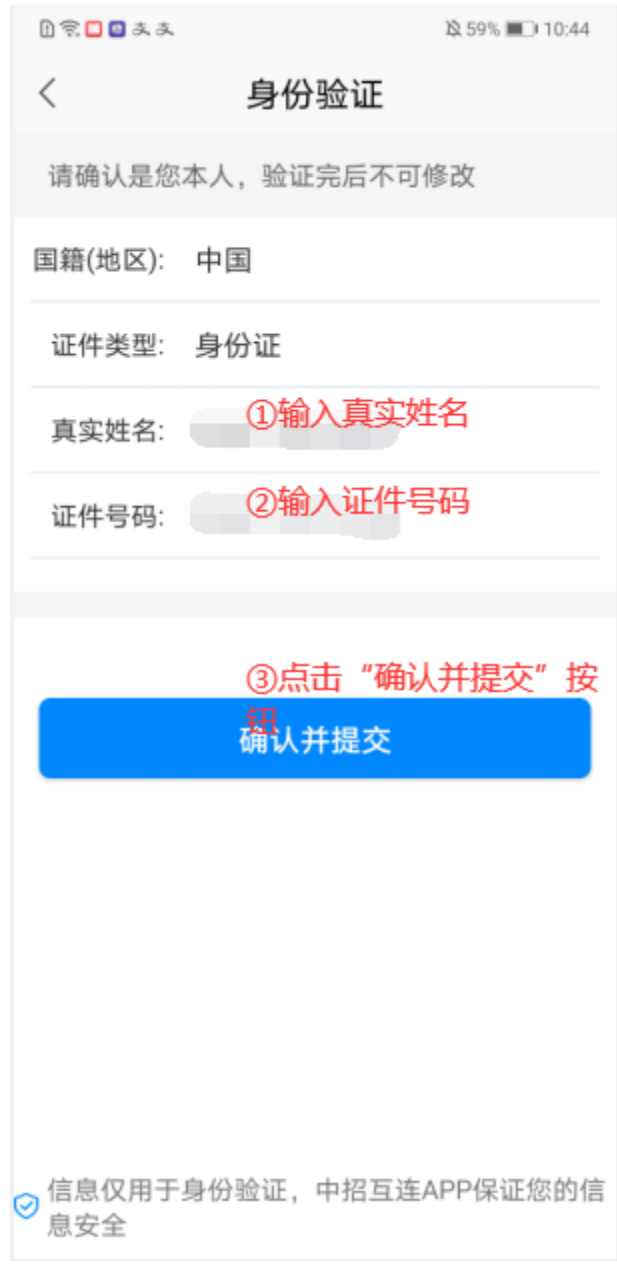

2)身份认证页,点击"拍摄/上传人像面或国徽面",可通过拍照或从相册选取上传身 份证正反面,点击"上传"按钮,即可完成身份上传成功,如下图:

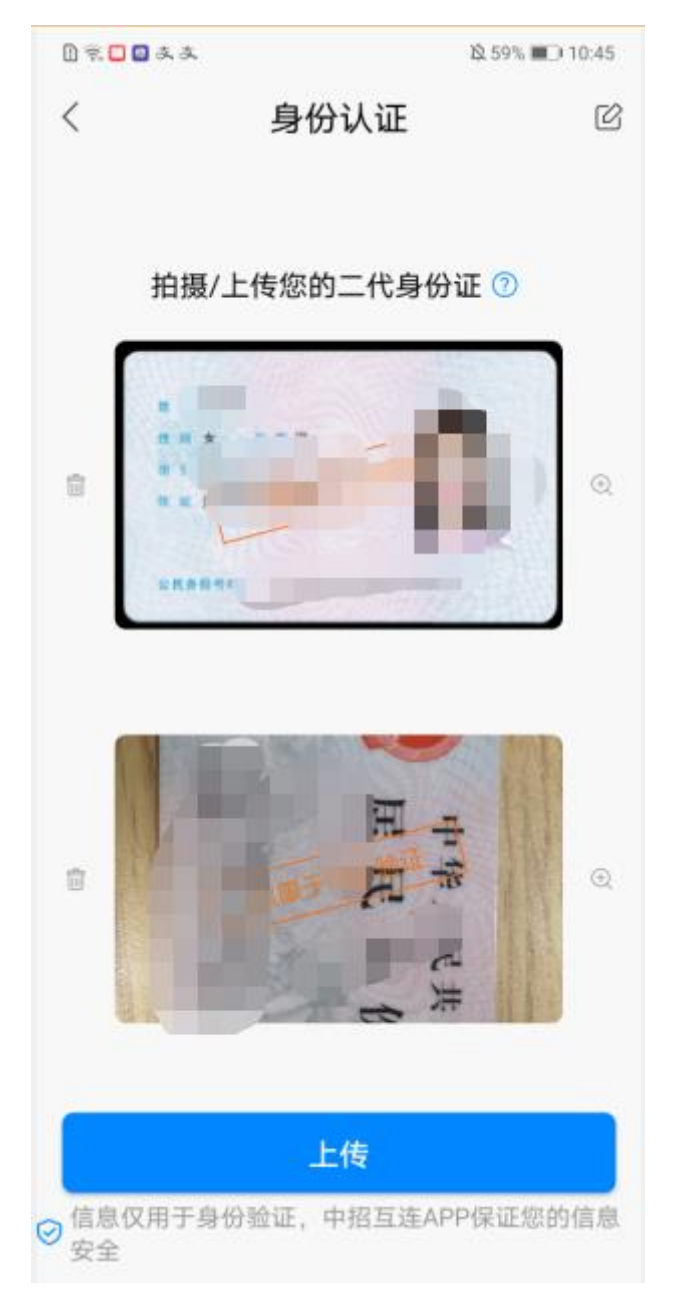

3)身份验证成功,页面跳转至人脸识别页,点击"采集本人人脸"按钮,进行本人人 脸采集,如下图:

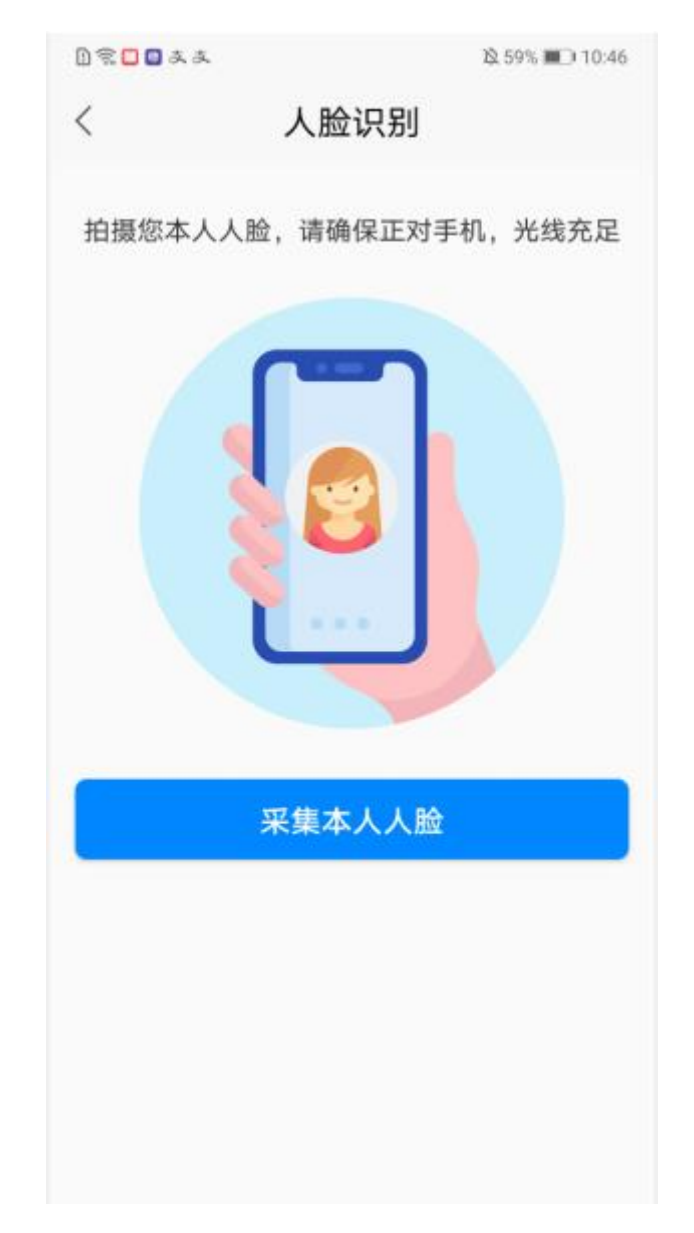

)人脸识别成功,页面返回至我的页面,可看到实名状态变为"已实名"。如下图:

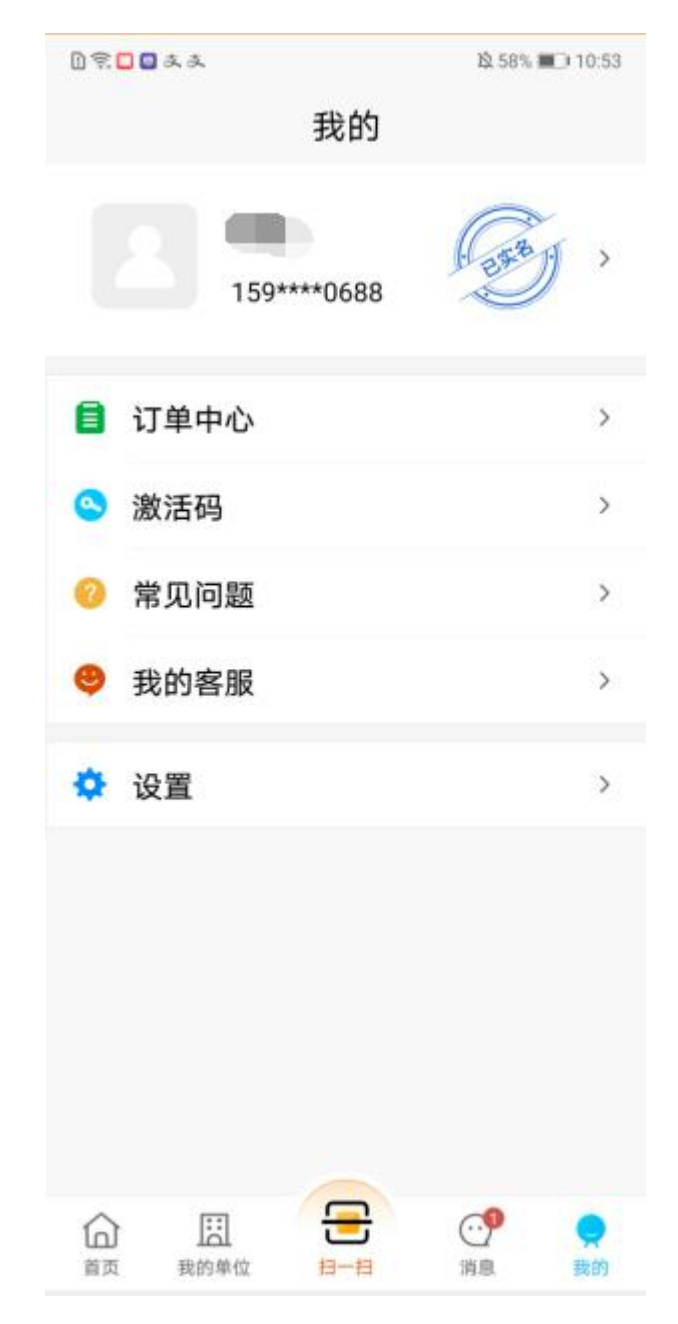

PS:人脸识别非必选项,可直接返回其他页面操作内容

#### <span id="page-12-0"></span>3.3.2. 订单中心

依次点击"我的->订单中心"菜单,可查看证书缴费记录,且能针对订单进行查看和开 具发票操作,如下图:

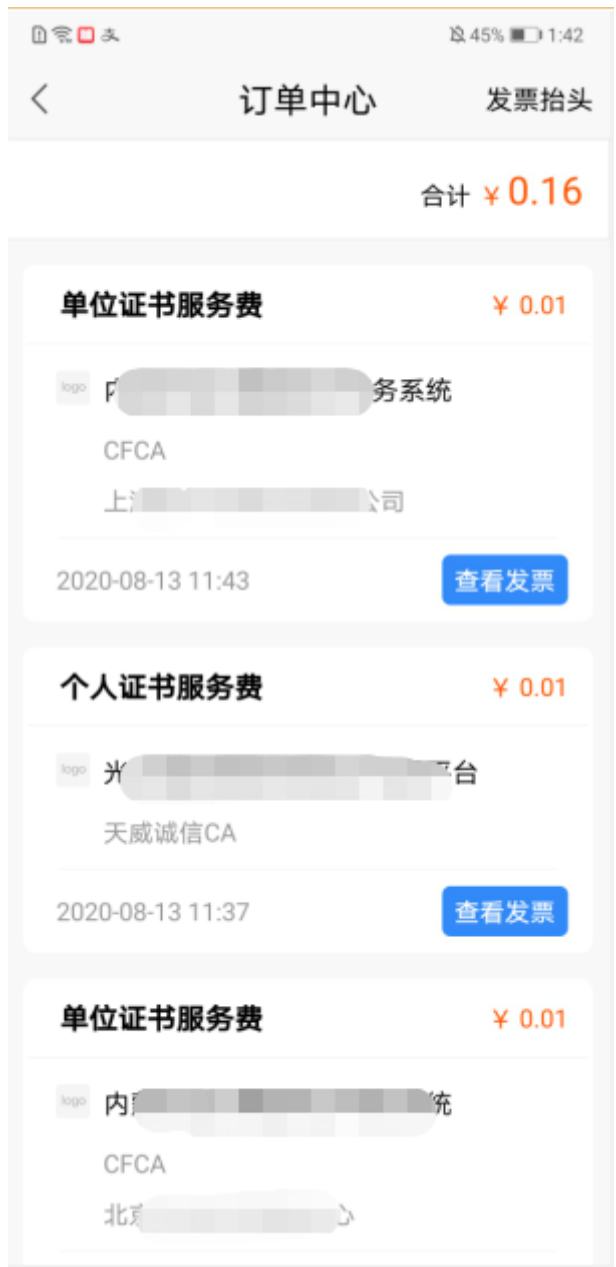

#### **3.3.2.1.** 发票抬头维护

#### **3.3.2.1.1.** 新增发票信息

1) 在订单中心页, 点击"发票抬头"按钮, 跳转至发票信息页, 如下图:

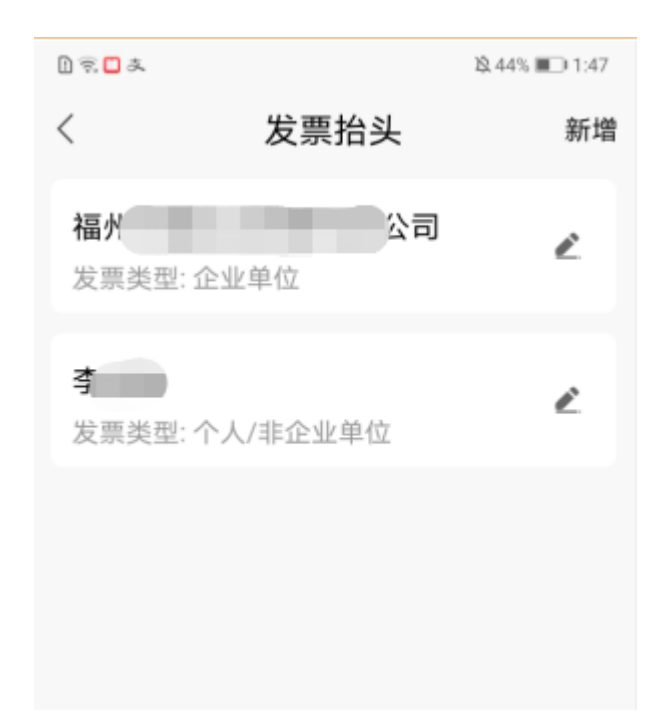

)点击发票抬头页右上角新增按钮,可新增企业/个人发票信息并保存。如下图:

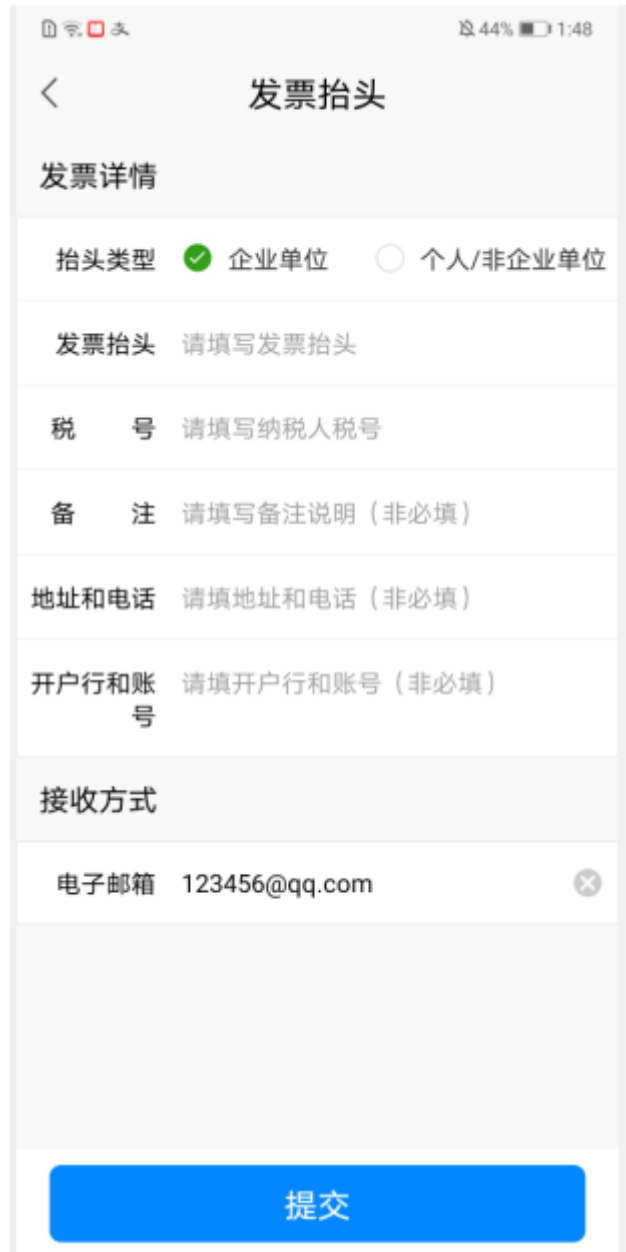

#### **3.3.2.1.2.** 修改发票信息

提交发票信息成功后,页面返回至发票抬头页,可查看到新增一条发票数据。点击发票 信息栏目右侧笔标识,可对发票信息进行编辑修改,如下图:

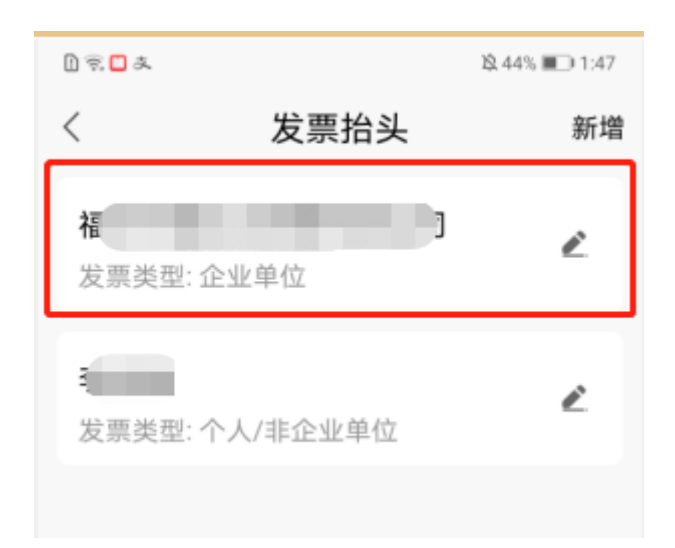

#### **3.3.2.1.3.** 删除发票信息

进入修改发票信息页,右上角删除按钮,可删除发票抬头信息。如下图:

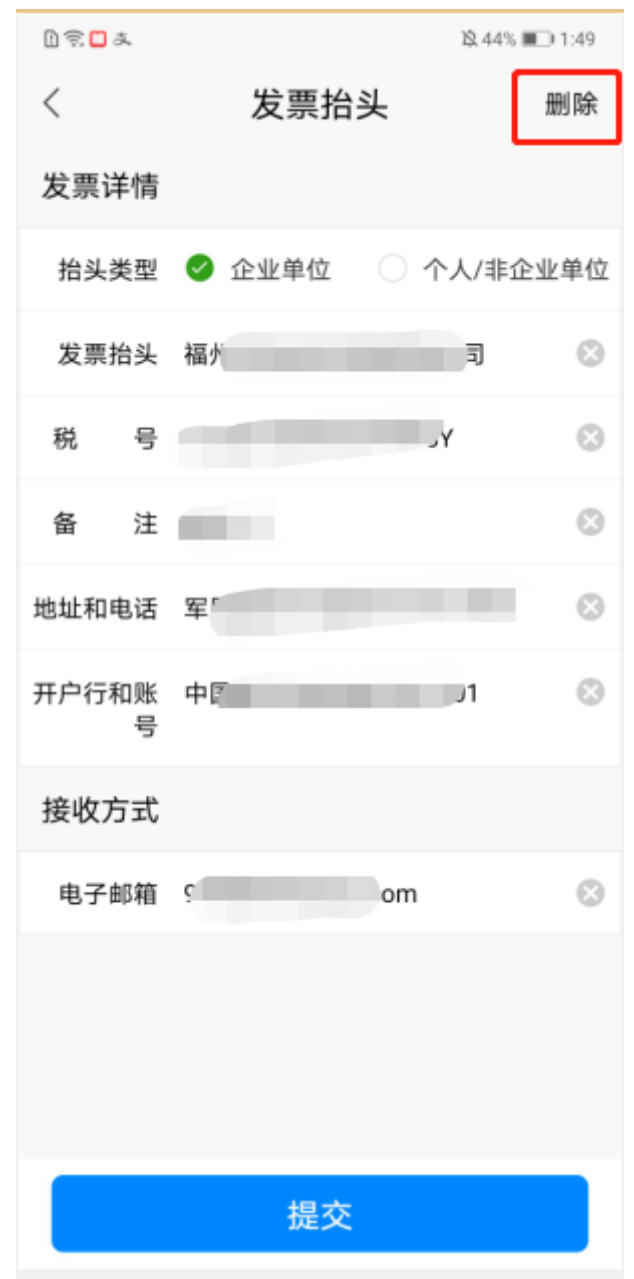

#### **3.3.2.2.** 发票开具及查看

1)订单中心页,可对购买时未开具发票和开具失败的订单进行发票开具,点击订单记 录后的开具发票按钮,如下图:

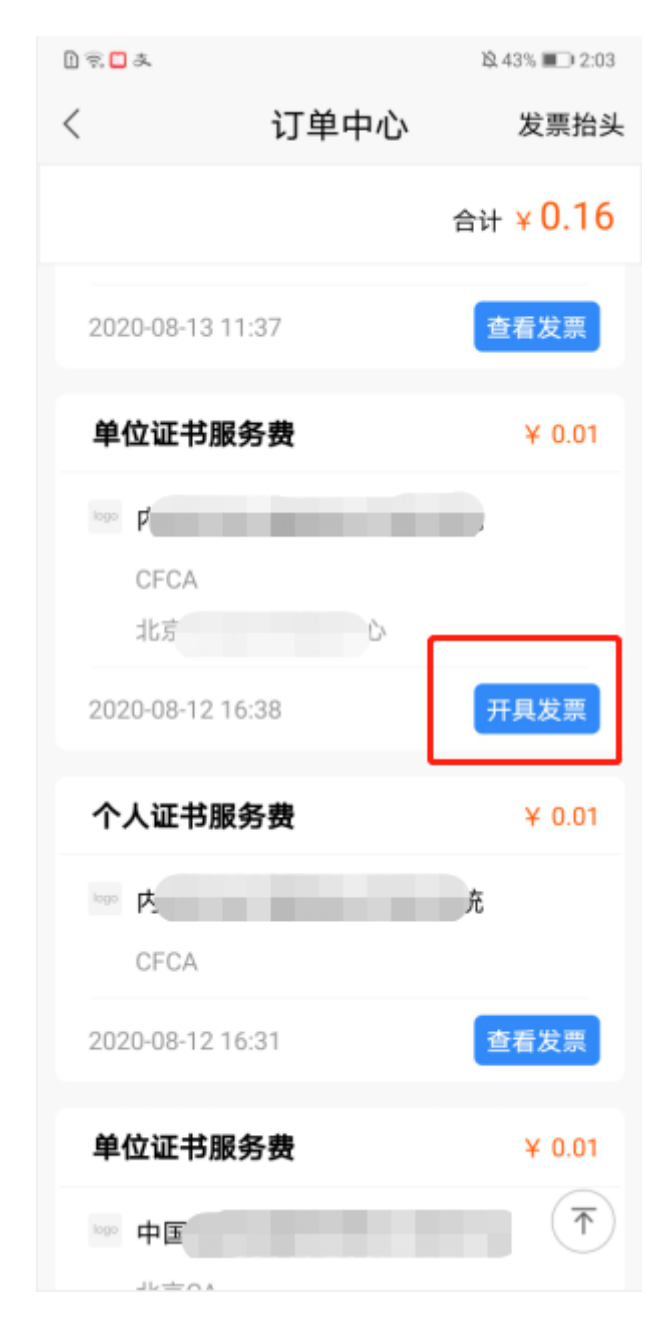

2)开具发票页,点击右上角"选择发票抬头",选择之前维护的发票抬头信息后,确 认发票信息正确后,点击"提交"按钮,即可开具发票成功。如下图:

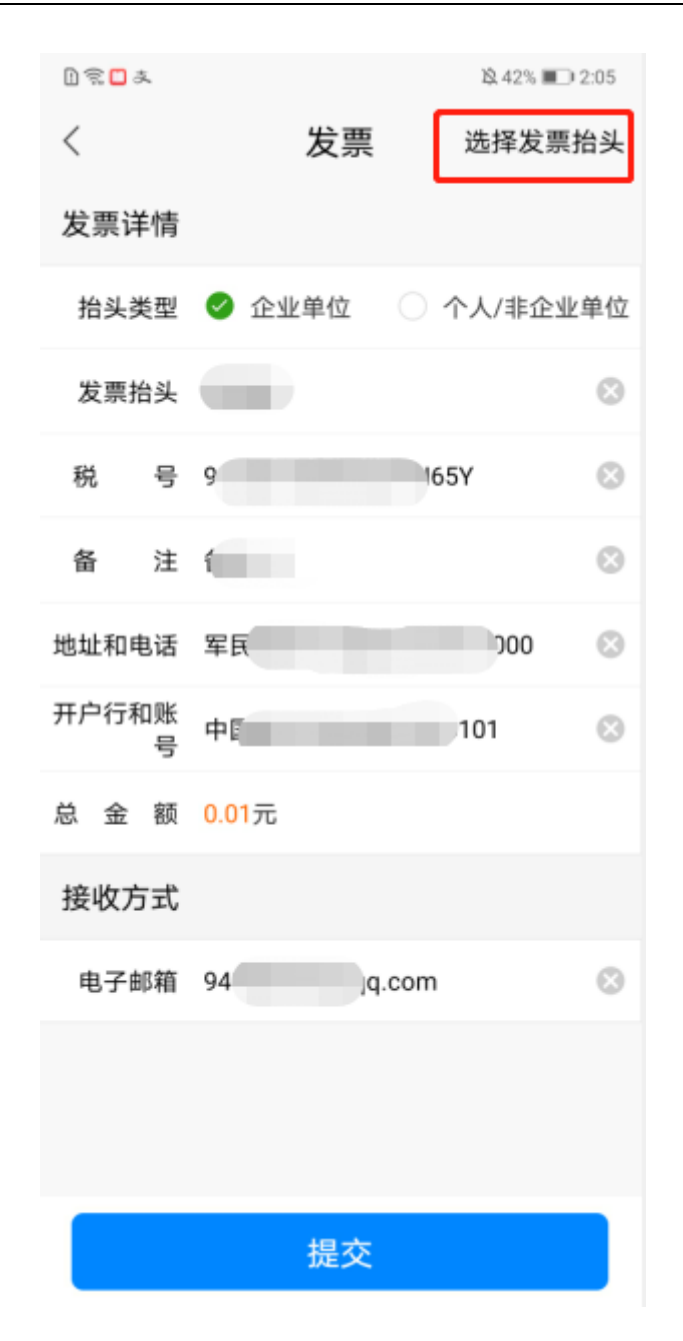

注意:请务必在订单完成 90 个自然日(含当天)内完成发票开具,当前完成的订单在 当前完成发票开具。

发票开具成功后,可查看电子版发票信息,如下图:

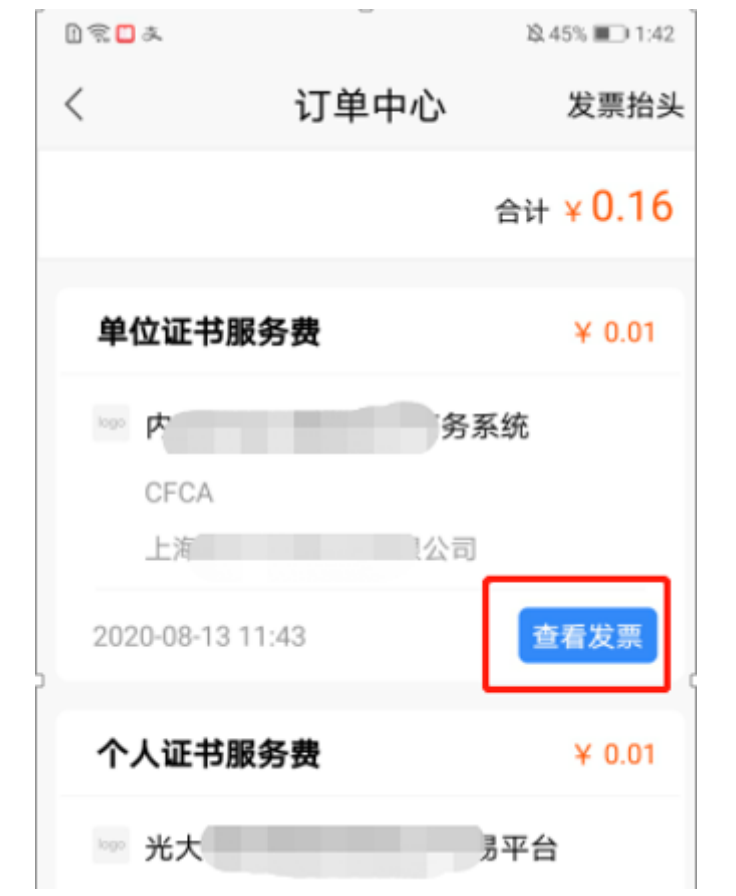

#### <span id="page-20-0"></span>3.3.3. 激活码

依次点击"我的->激活码"菜单,跳转至激活码页面,输入真实有效的激活码信息,点 击"激活"按钮,激活证书成功,此处激活相当于购买证书功能,如下图:

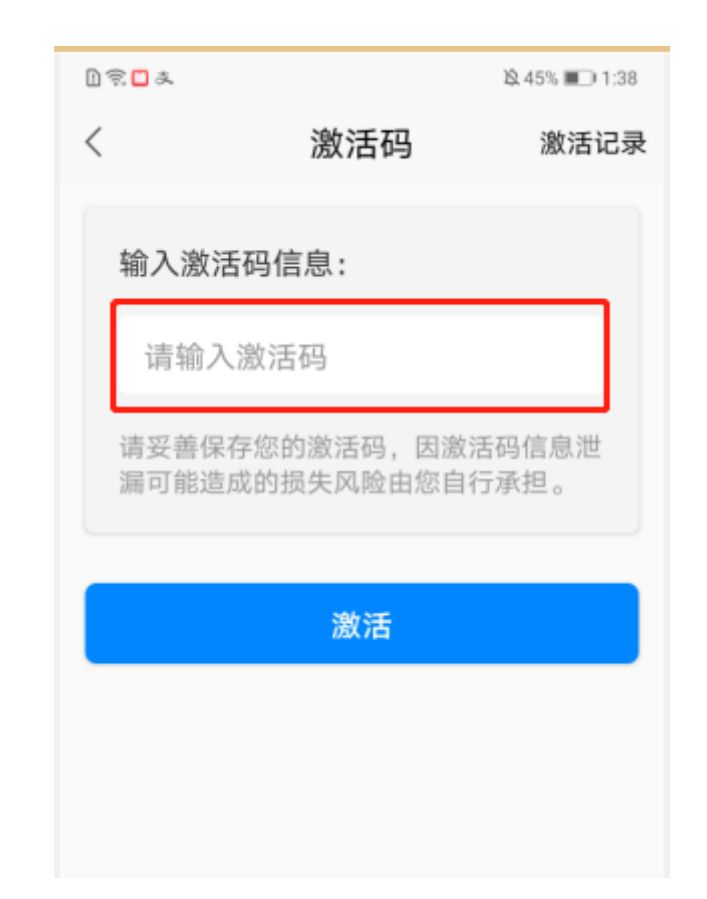

#### <span id="page-21-0"></span>3.3.4. 常见问题

依次点击"我的->常见问题"菜单,可查看 APP 使用中的常见问题解答。如下图:

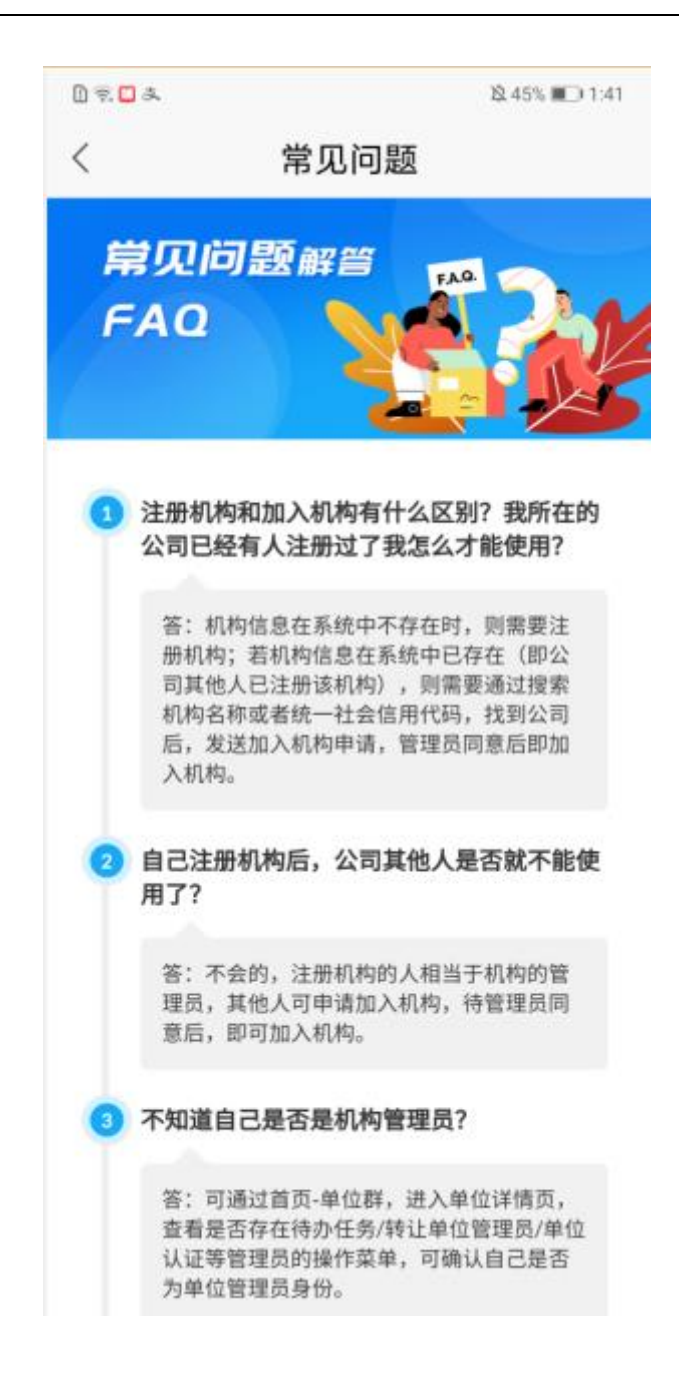

#### <span id="page-22-0"></span>3.3.5. 我的客服

依次点击"我的->我的客服"菜单,可查看客服 QQ 群和客服联系电话等信息,如下 图:

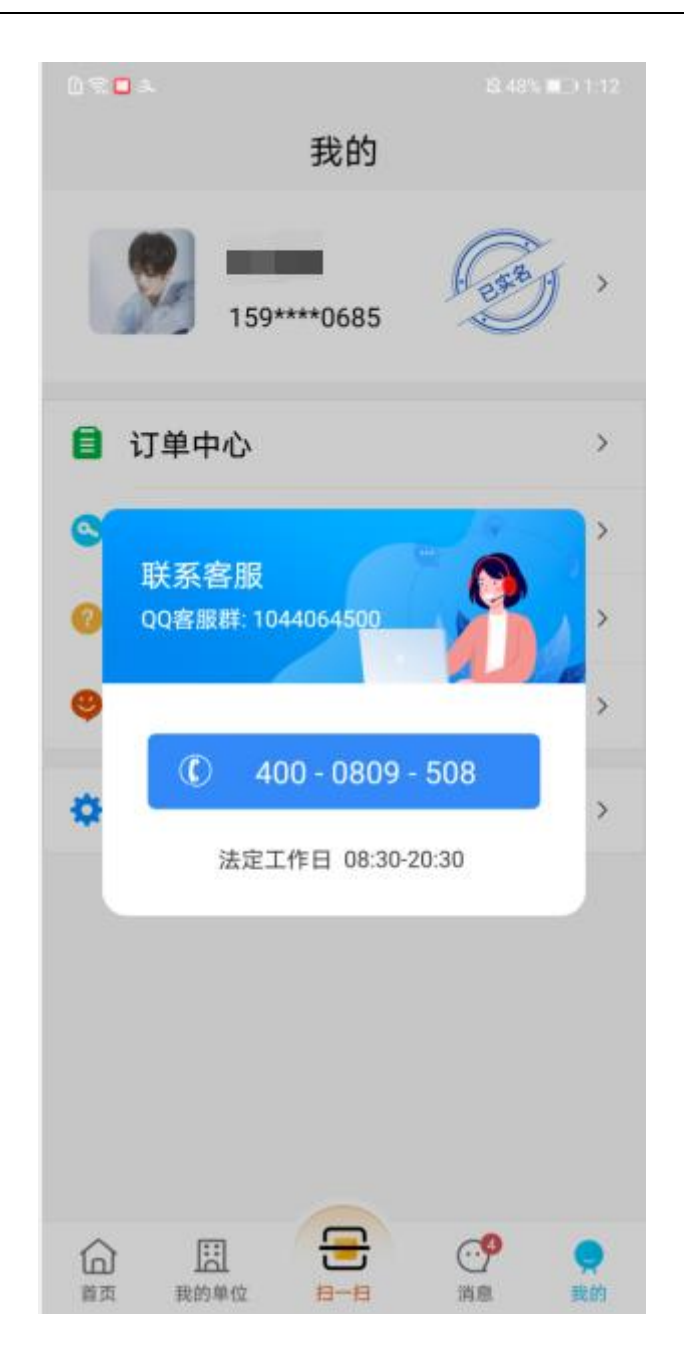

#### <span id="page-23-0"></span>3.3.6. 设置

依次点击"我的->设置"菜单,跳转至设置页,可进行更换手机号码、查看 APP 介绍、 查看版本更新及更新应用和退出登录操作。如下图:

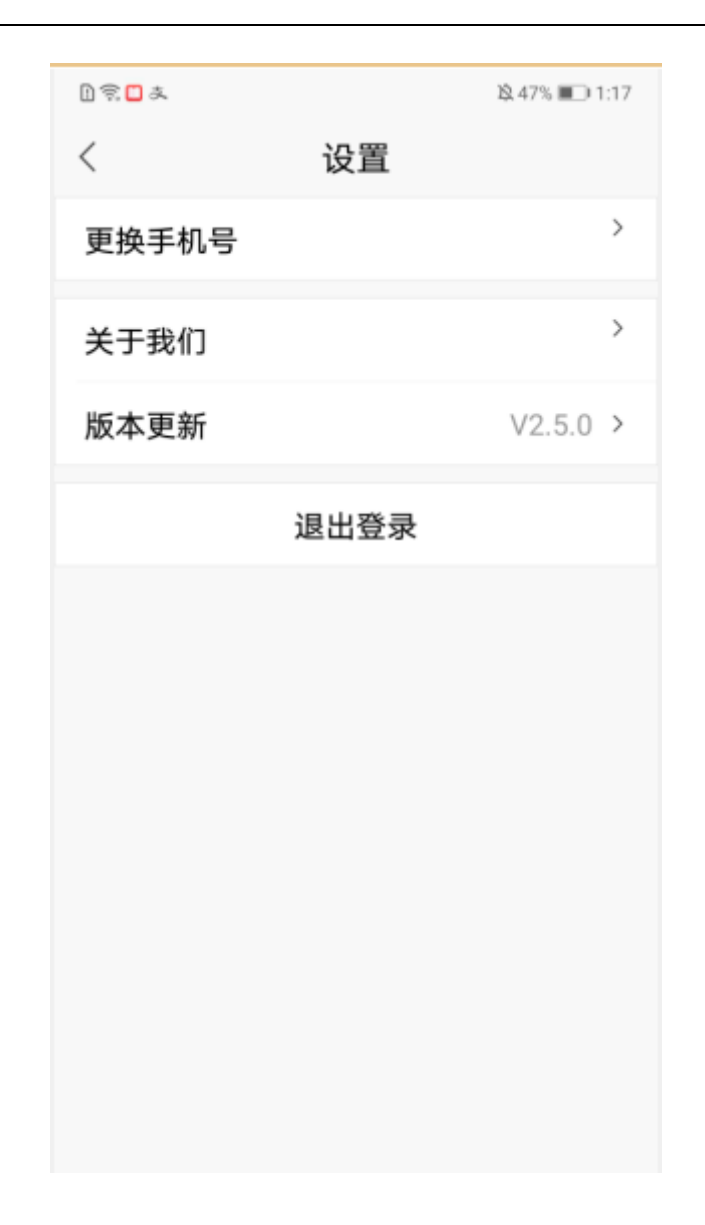

#### **3.3.6.1.** 更换手机号

登录用户手机号更换,有以下 2 种方式, 依次点击"设置->更换手机号",进入更换手 机号页面,如下图:

- 1)获取手机验证码更换手机号
- 2)无法获取手机验证码,通过人脸识别验证更换手机号

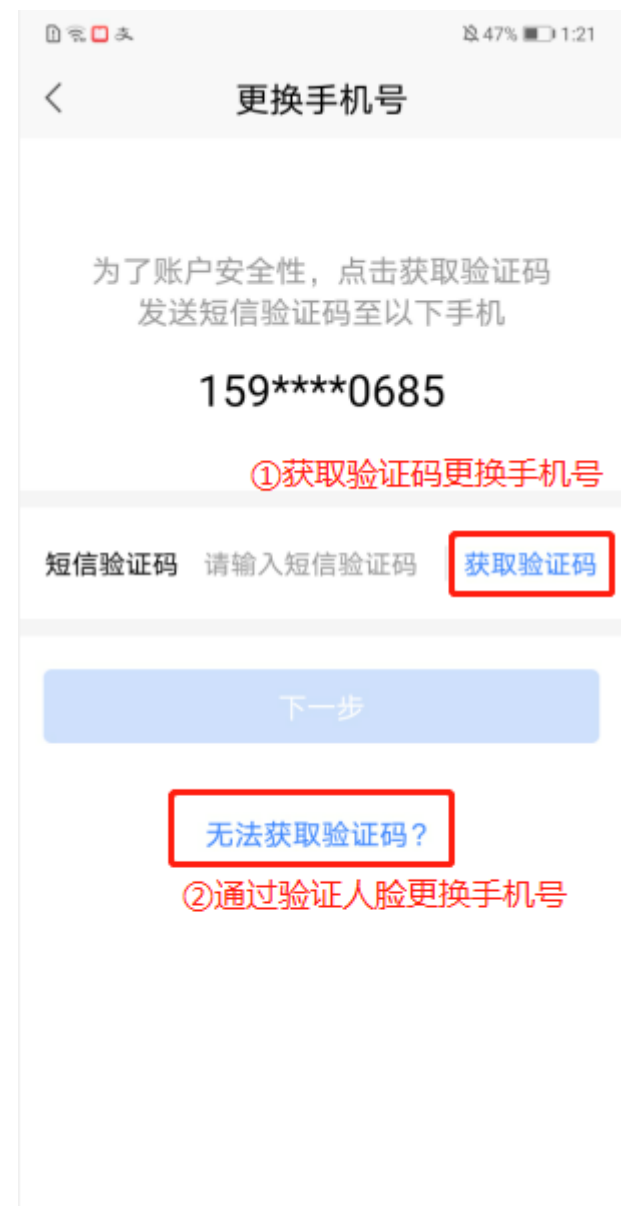

### **3.3.6.2.** 关于我们

依次点击"设置->关于我们"菜单,可查看中招互连 APP 的介绍, 如下图:

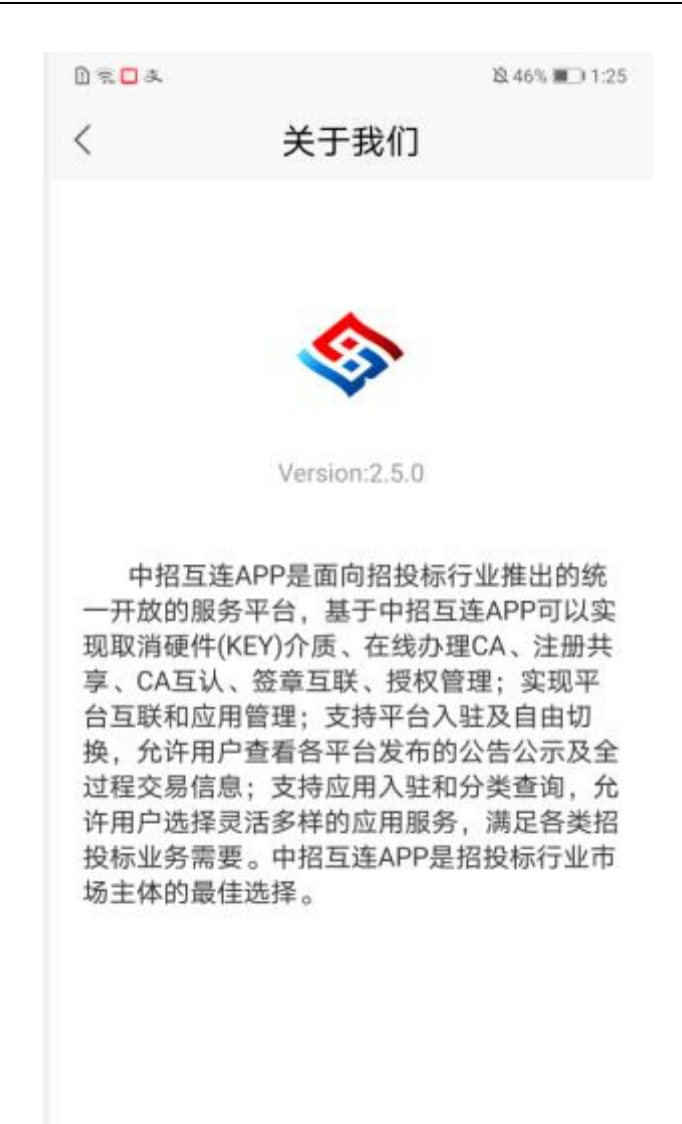

《用户协议》和《隐私政策》

#### **3.3.6.3.** 版本更新

查看版本更新区域,可查看当前版本信息,点击"版本更新"菜单,可进行应用更新, 若已是最新版本,则给出当前已是最新版本提示,若不是最新版本,引导安装下载至最新版 本,如下图:

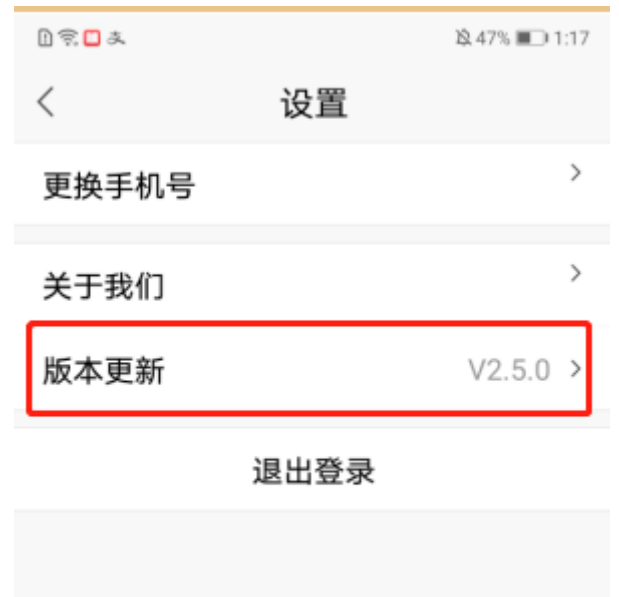

#### **3.3.6.4.** 退出登录

依次点击"设置->退出登录"菜单,弹出确认退出弹窗,点击"确定"按钮,即退出 APP 成功;点击"我再想想"按钮,即弹窗关闭。如下图:

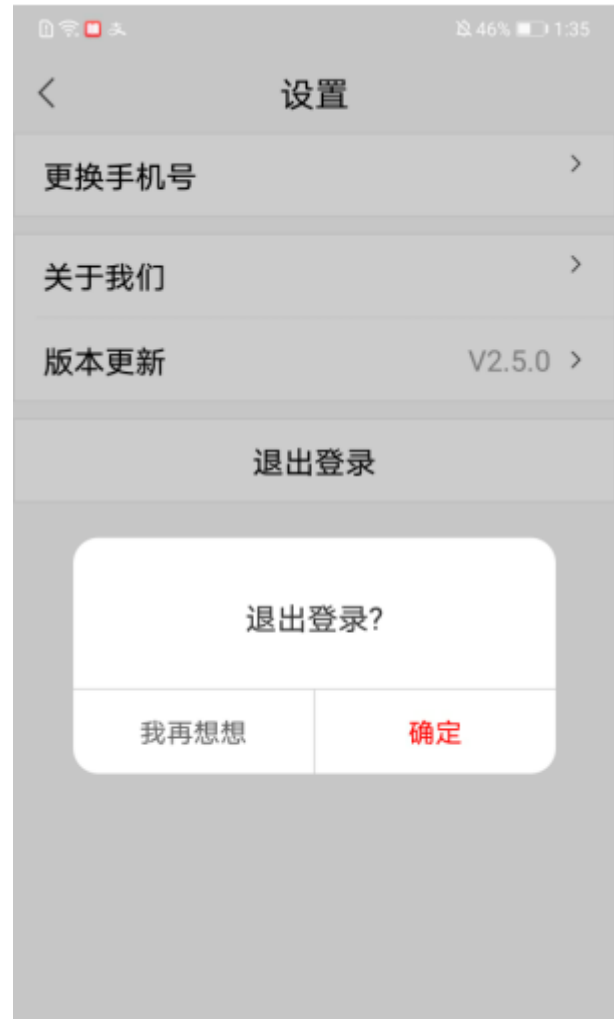

# <span id="page-28-0"></span>3.4. 使用引导

### <span id="page-28-1"></span>**3.4.1.** 单位证书引导

在首页,上划页面,点击"单位证书引导",如下图:

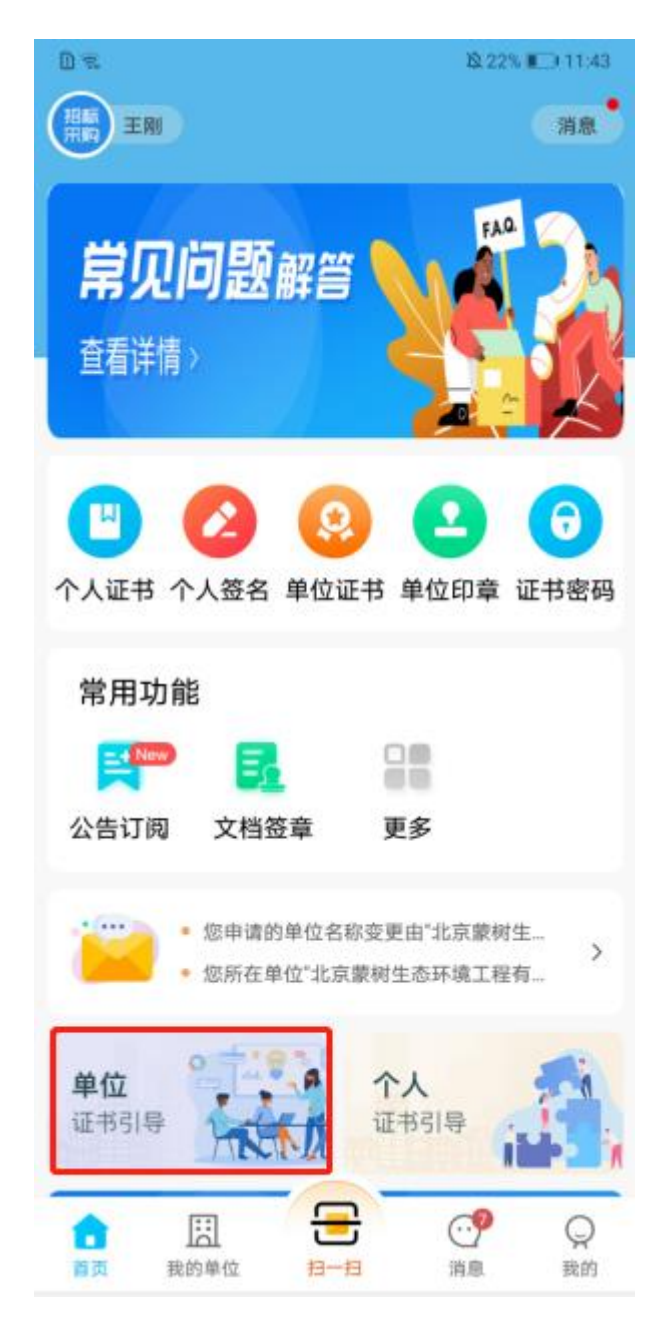

可查看获取单位证书的简要操作流程,如下图:

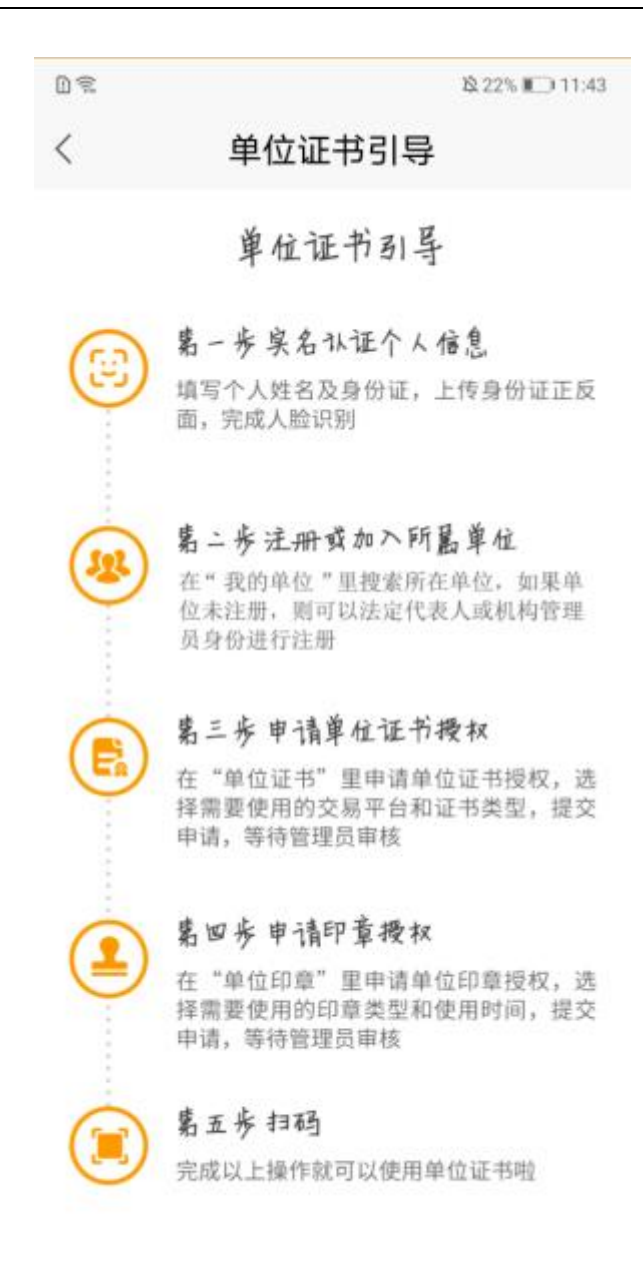

#### <span id="page-30-0"></span>**3.4.2.** 个人证书引导

在首页,上划页面,点击"个人证书引导",如下图:

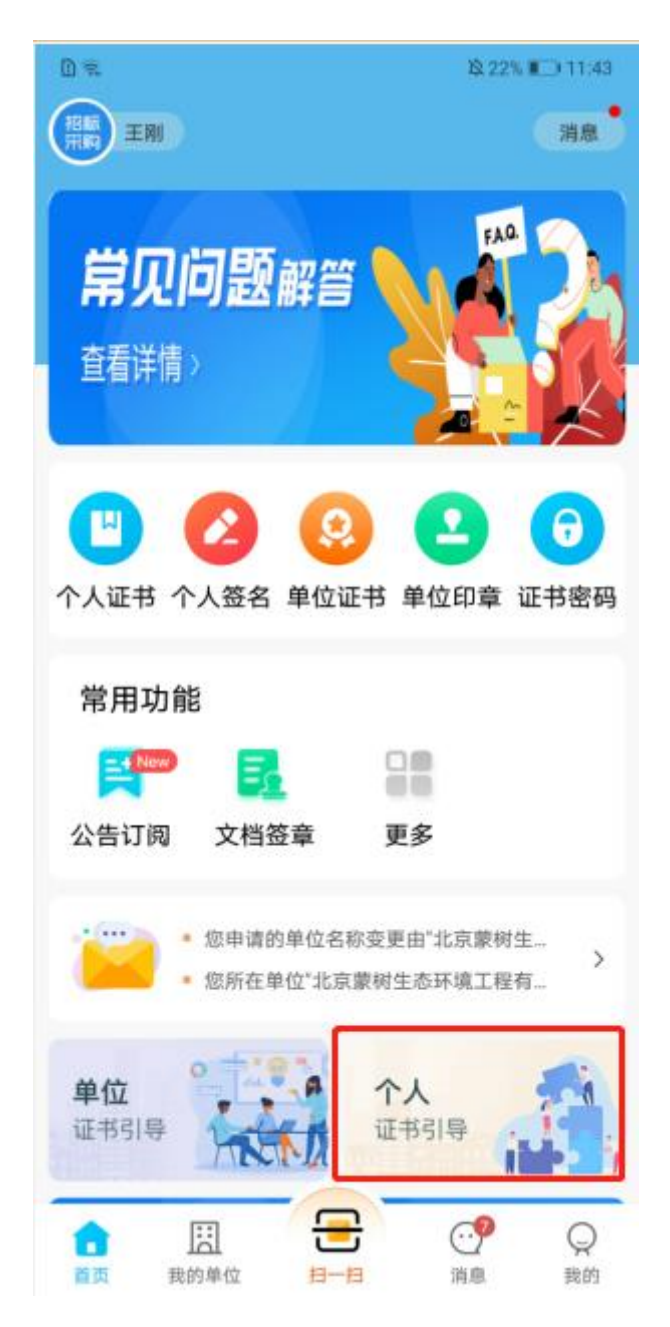

可查看获取个人证书的简要操作流程,如下图:

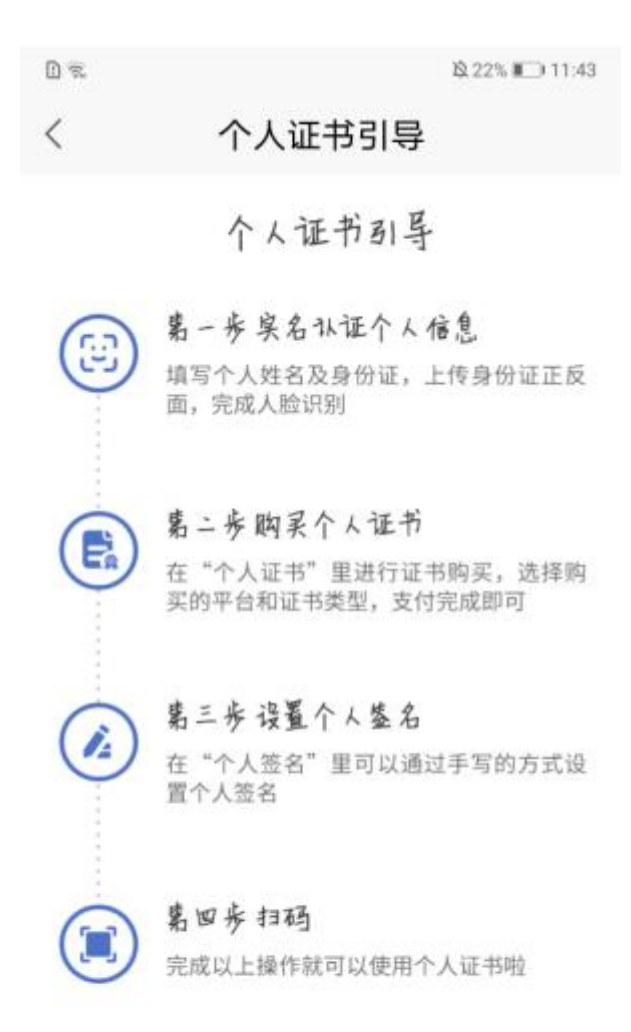

### <span id="page-32-0"></span>3.5. 我的单位

点击页面底部"我的单位"图标,进入我的单位页面,可加入单位或注册单位,如下图:

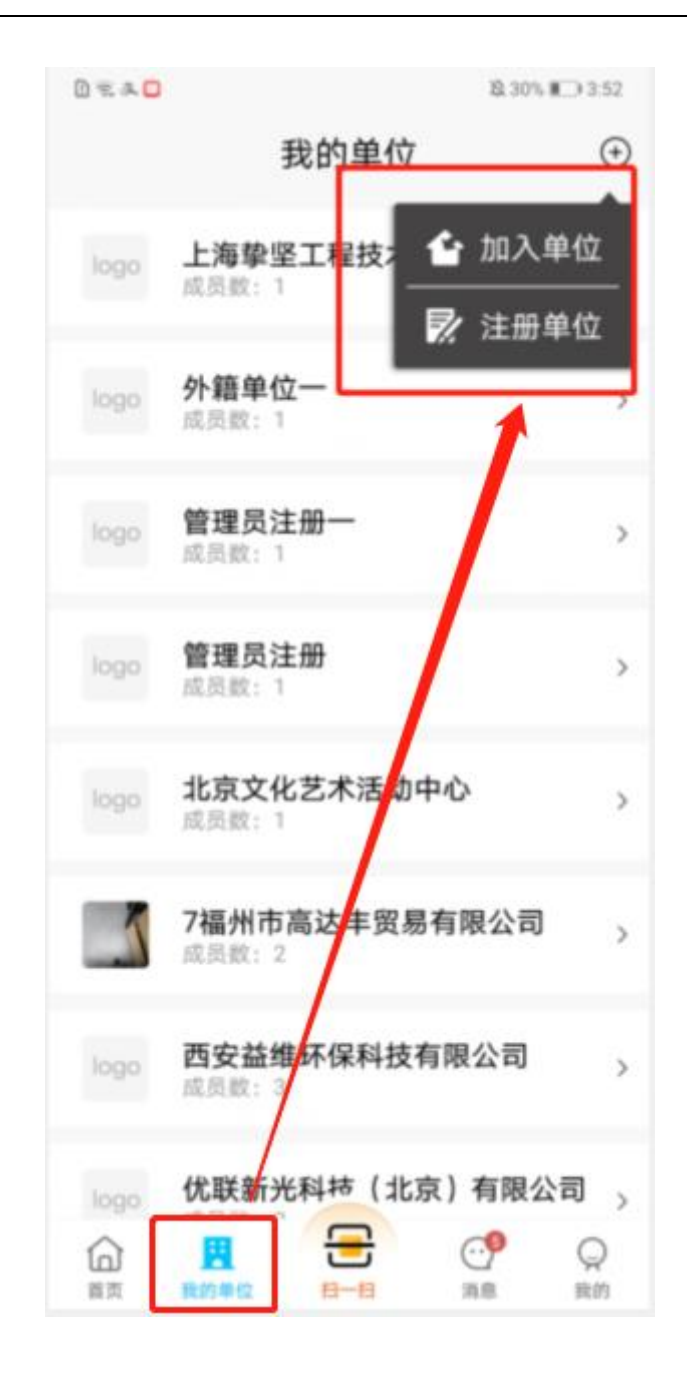

#### <span id="page-33-0"></span>3.5.1. 注册单位

我的单位页,点击页面右上角加号标识,点击"注册单位"按钮,跳转至注册单位页, 可以"单位管理员或法定代表人"身份注册国内单位和进行非中国大陆企业注册,如下图:

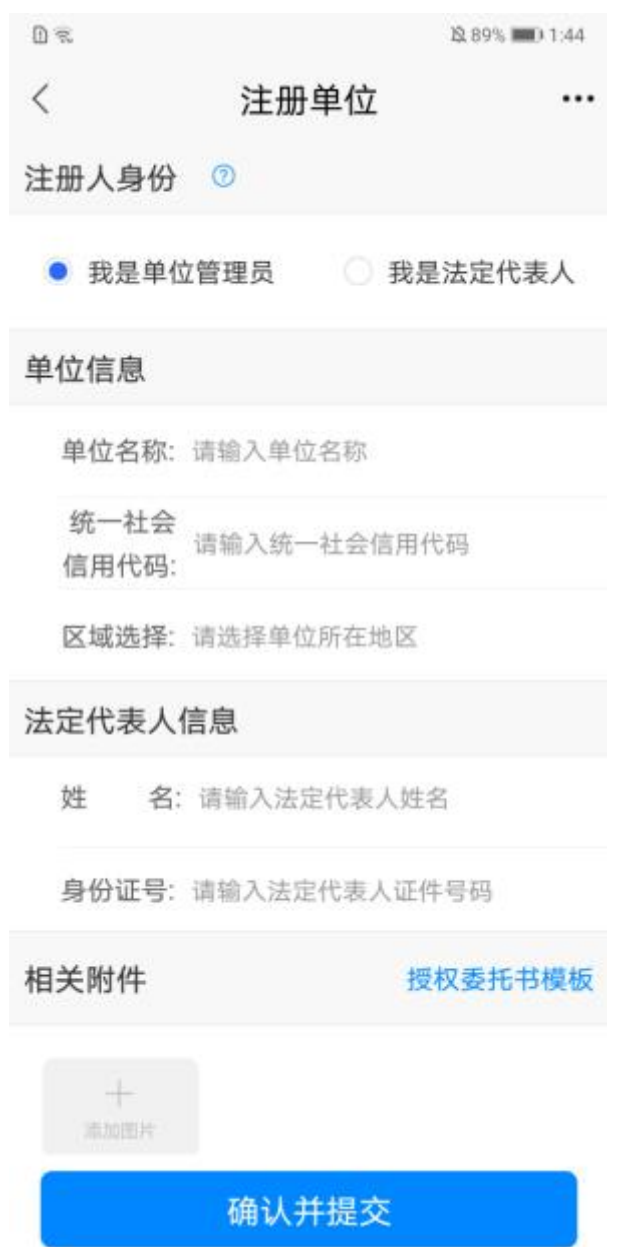

#### 以管理员身份注册单位

在注册单位页,切换注册人身份单选框,选中 "我是单位管理员"身份,填写相关单 位信息和法定代表人等信息后,点击"确认并提交"按钮,注册单位成功,如下图:

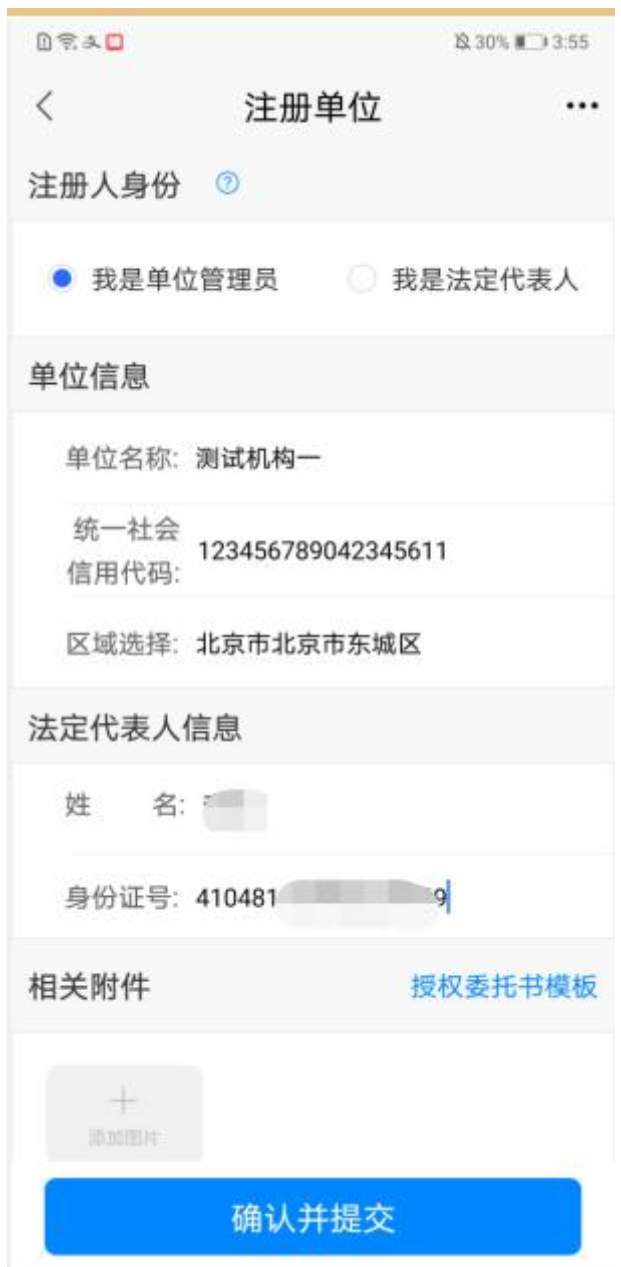

PS:

- 1) 以单位管理注册,需上传法人授权委托书,为提高识别率,授权委托书需使用电脑填 写。可在注册单位页,找到并点击"授权委托书模板",将其分享至电脑进行信息完善 后,打印电子版,并加盖公章后,拍照或从相册上传。
- 2) 确认注册信息填写无误后,若尝试多次仍识别失败,可按提示转人工审核。也可通过 我的——我的客服页,查询拨打客服电话跟进审核进度。
- 3) 单位详情页,位于首位的头像为单位管理员。
	- 以法定代表人身份注册单位

在注册单位页,切换注册人身份单选框,选中 "我是法定代表人"身份,填写单位信
息后,点击"确认并提交"按钮,注册单位成功,如下图:

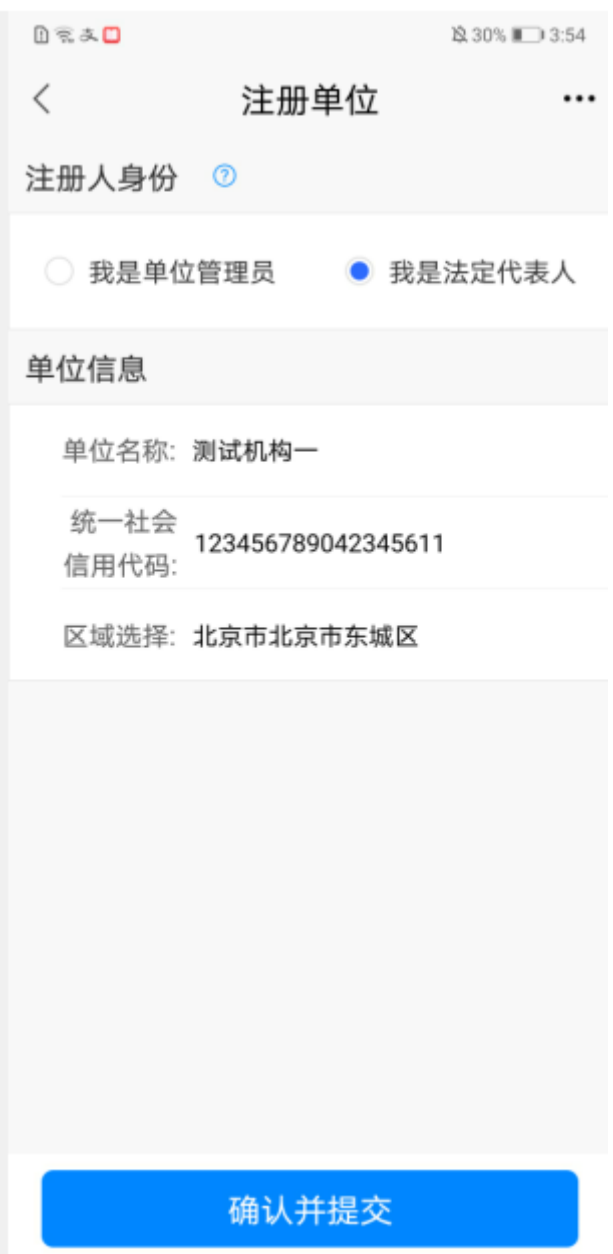

注册成功,页面返回至我的单位列表,显示注册的单位,如下图:

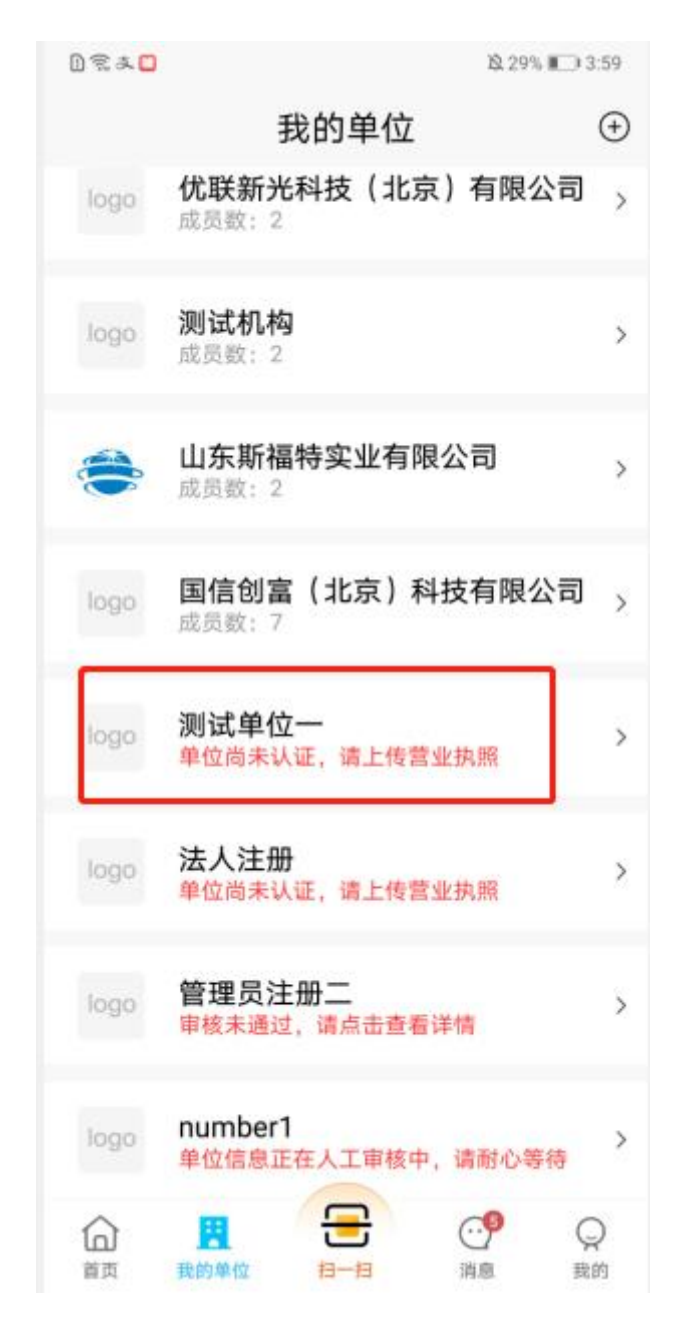

点击单位名称,弹出单位未认证弹窗,如下图:

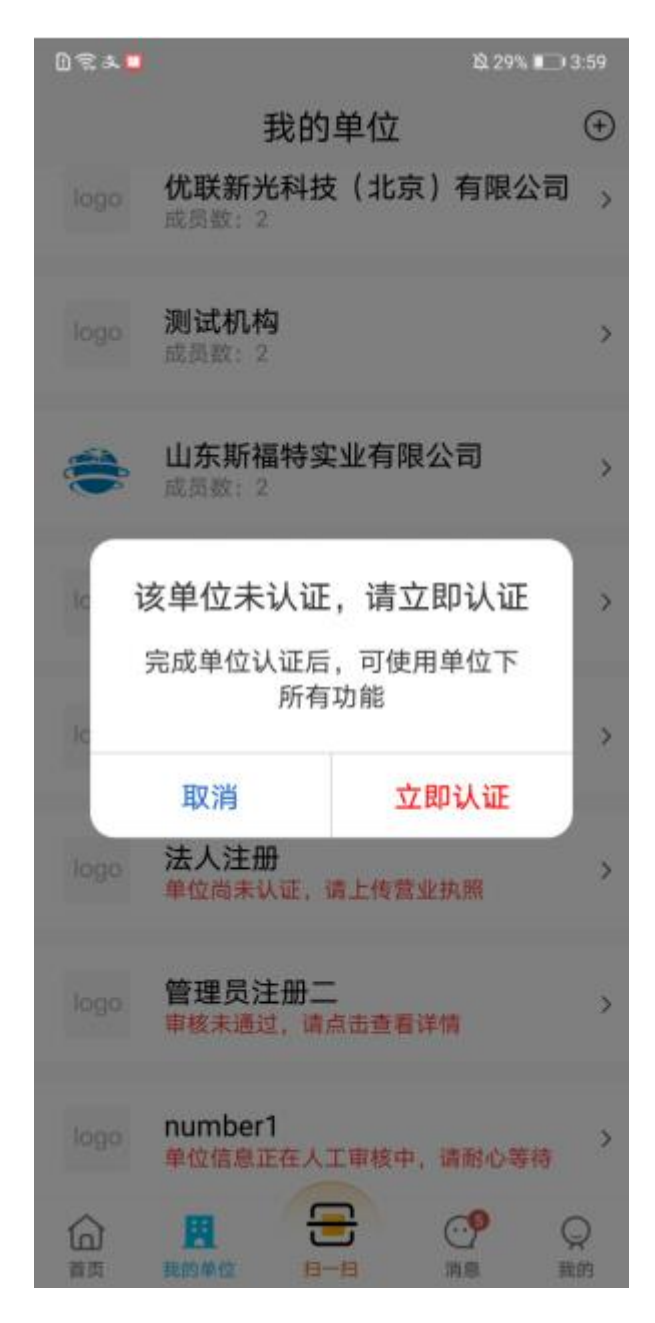

点击"取消"按钮, 弹窗关闭;点击"立即认证"按钮, 跳转至单位认证上传营业执 照页,如下图:

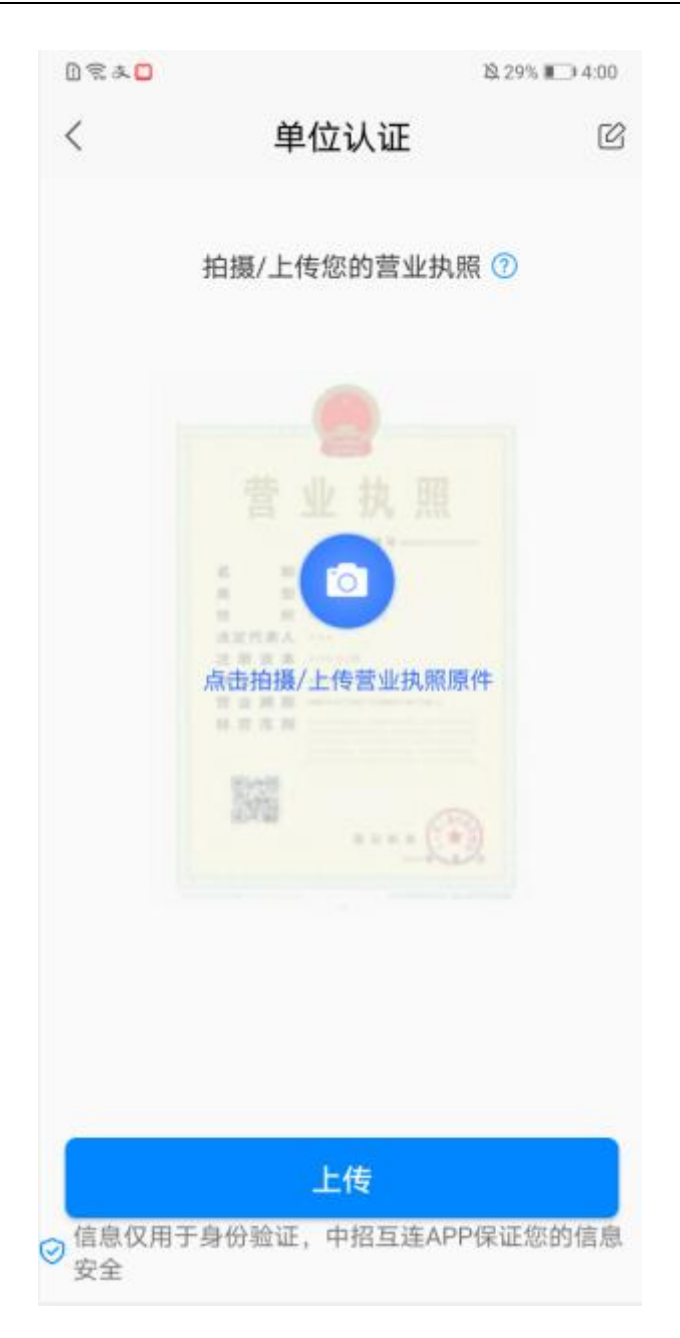

可选择拍照或从本地上传,上传与注册信息匹配的营业执照后,点击"上传"即可完 成单位认证成功,页面返回至我的单位列表页,单位尚未认证提醒消失,显示单位成员数 量,如下图:

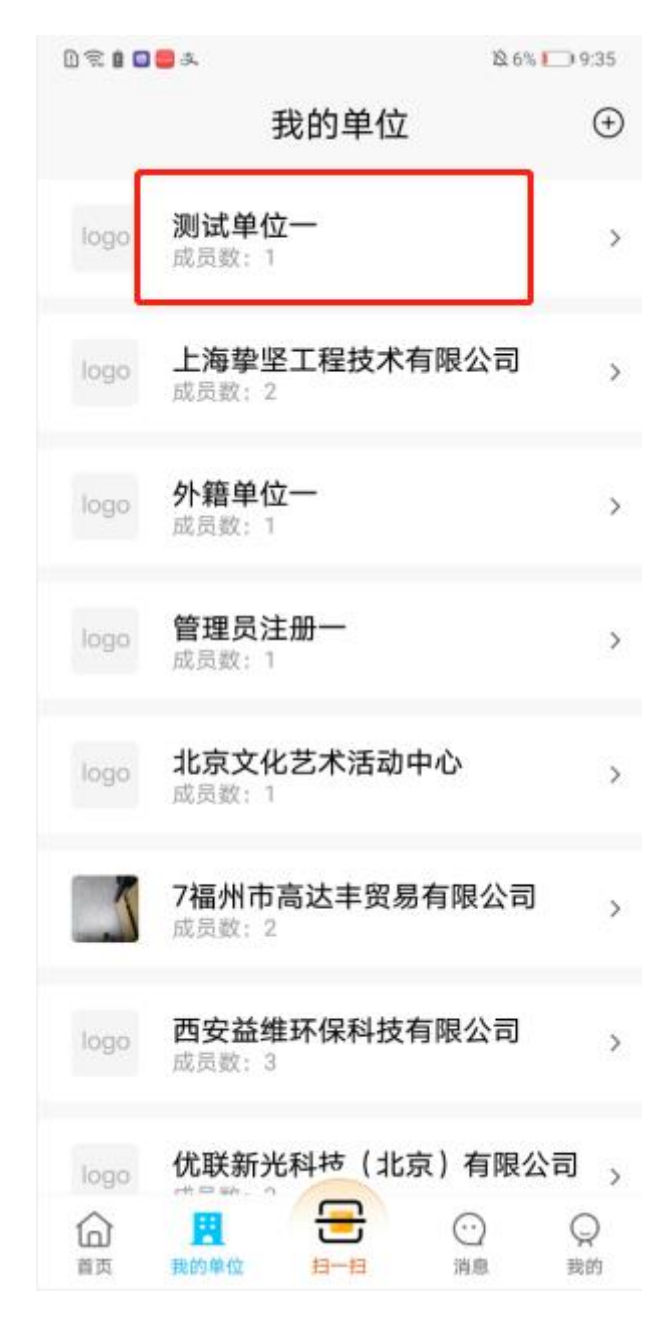

点击单位名称栏目,可进入单位详情页,如下图:

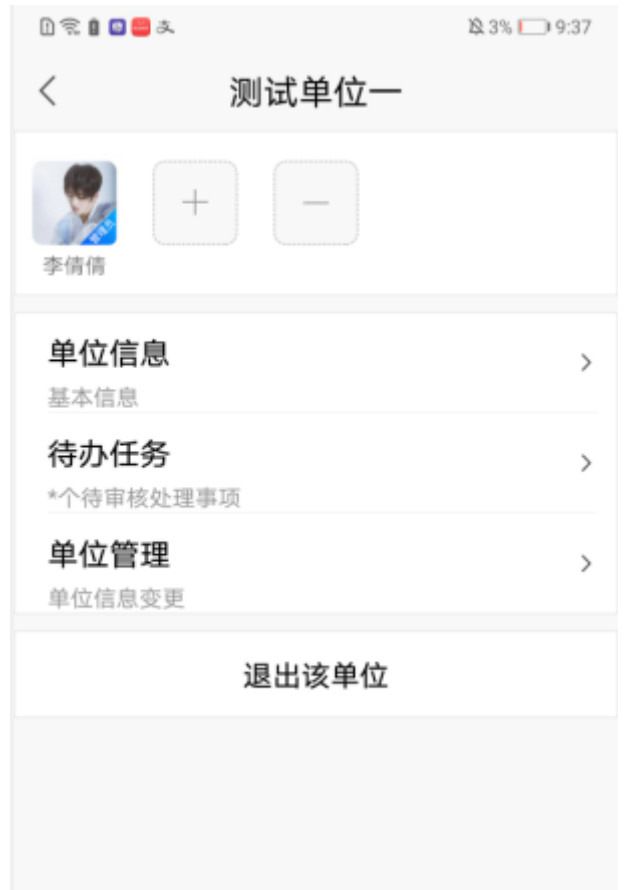

非中国大陆企业单位注册

在注册单位页,点击右上角三个点标识,如下图:

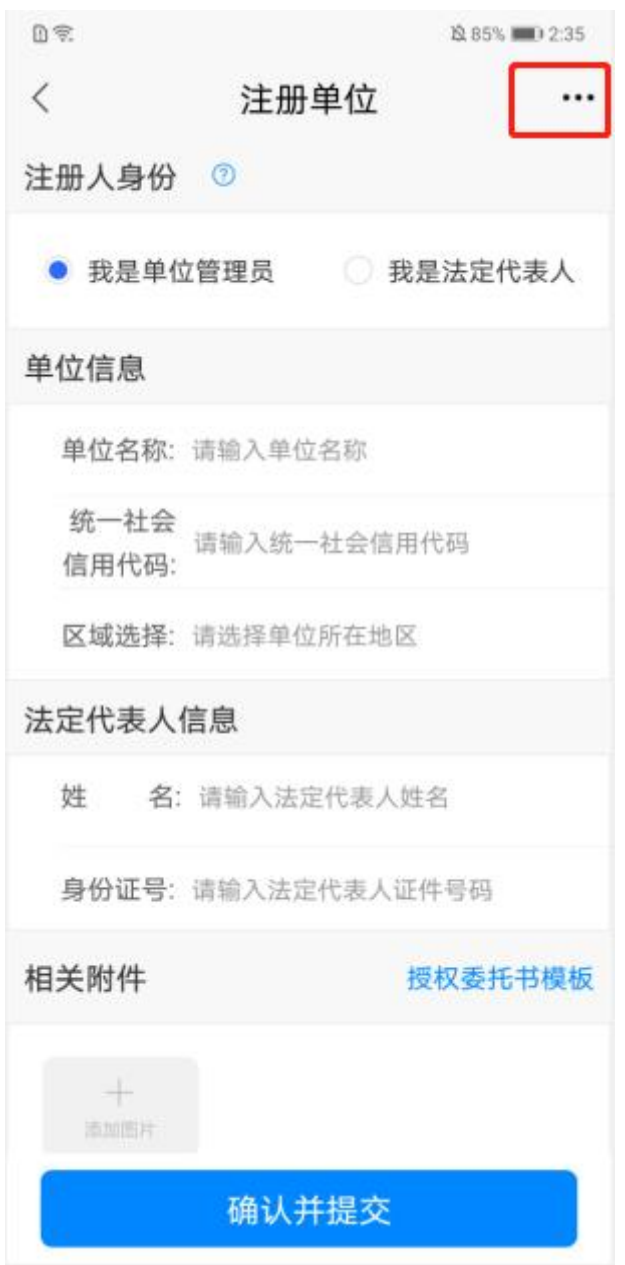

页面跳转至非中国大陆企业注册页,填写单位信息和法定代表人等信息后,点击"提交 人工审核"按钮,如下图:

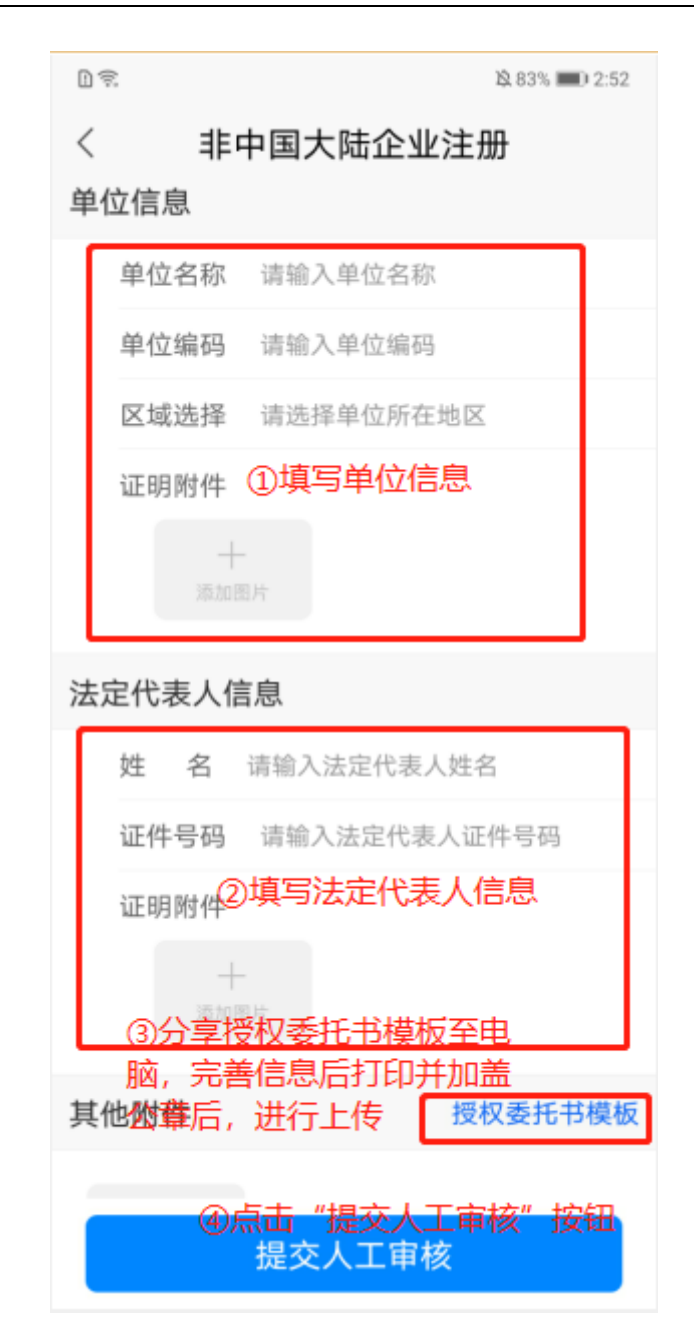

页面返回至我的单位列表,显示一条待人工审核的单位数据,如下图:

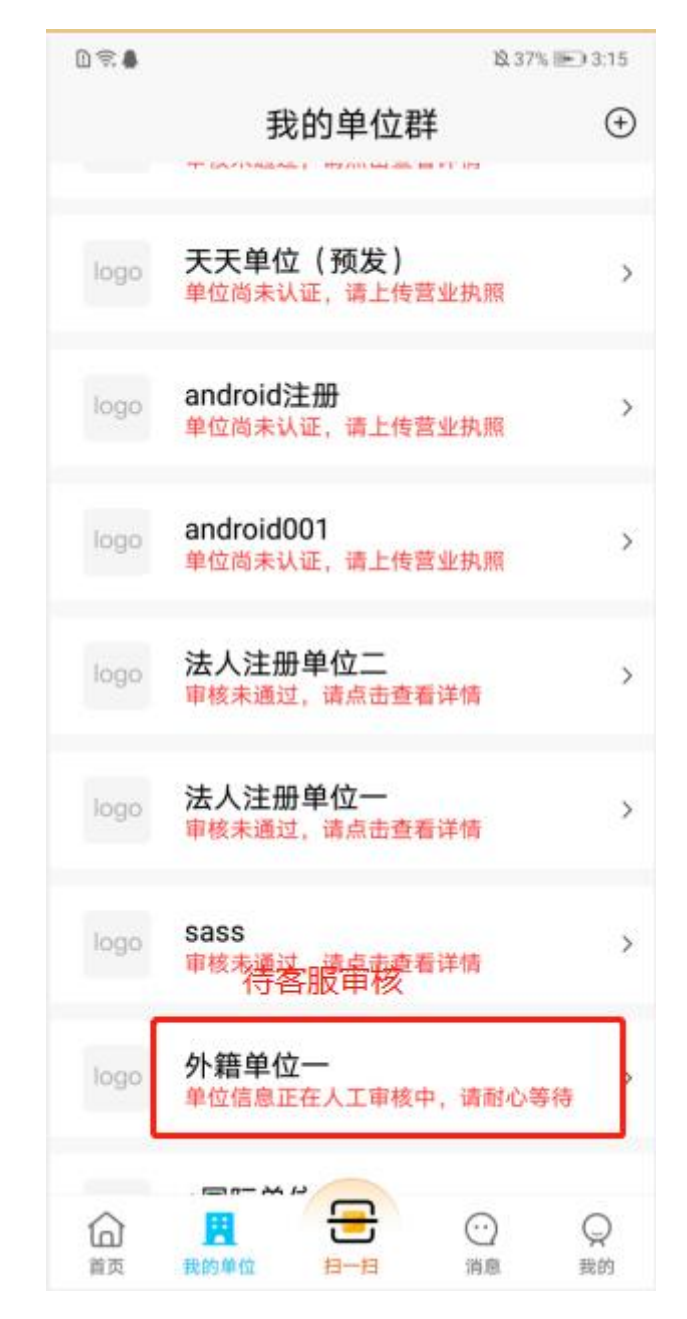

客服审核成功,点击单位名称栏目,可进入单位详情页,如下图:

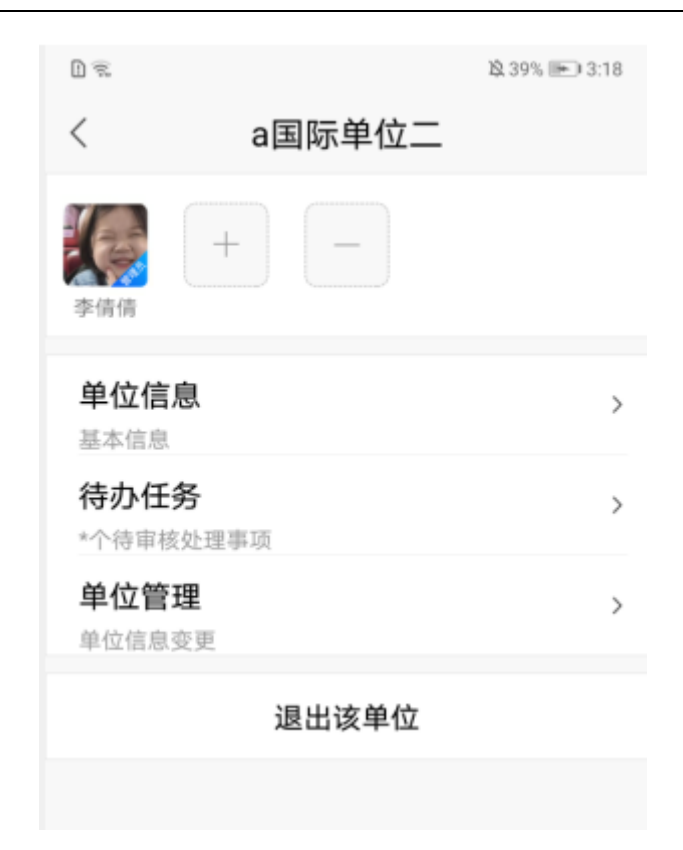

## **3.5.1.1.** 单位详情(管理员)

#### **3.5.1.1.1.** 单位信息

在单位详情页,点击"单位信息"菜单,页面跳转至单位信息页,可查看单位基本信息, 和设置纳税信息、银资信息等。如下图:

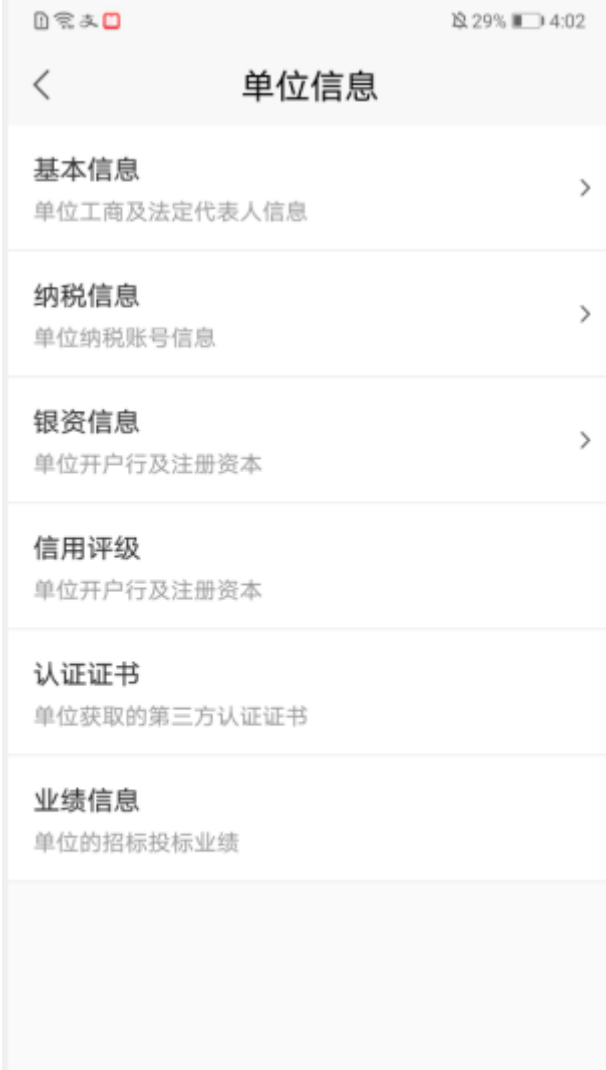

## **3.5.1.1.2.** 待办任务

在单位详情页,可查看到待办任务菜单后显示数字标识,即为管理员需要办理的任务 数量。如下图:

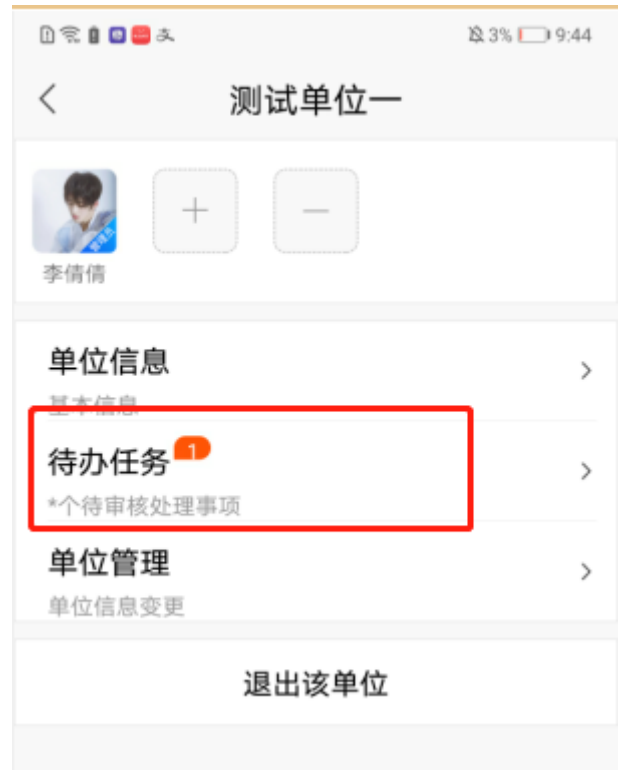

审核成员加入单位申请

点击"待办任务"菜单,进入待办任务页,可审核通过或拒绝加入单位的申请。如下图:

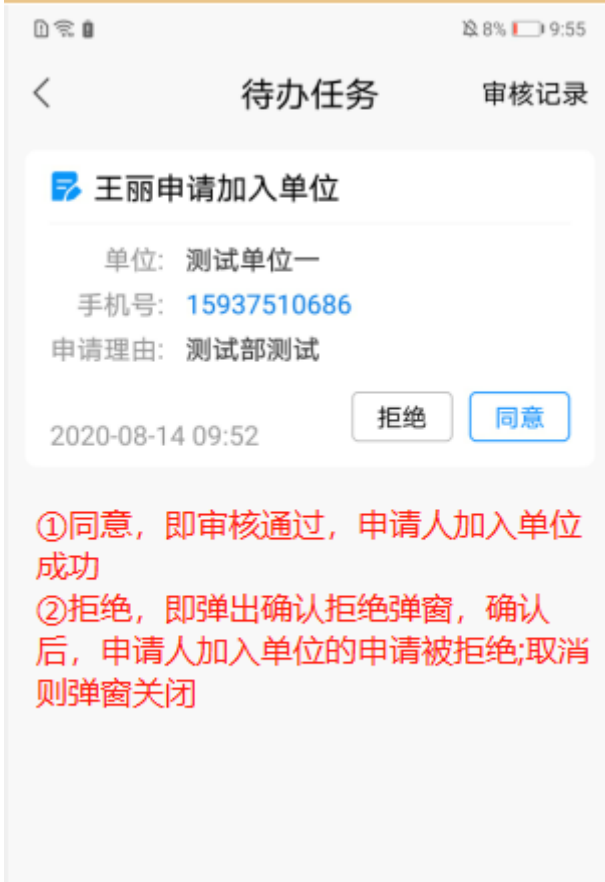

### 3.4.1.1.2.1.审核成员购买单位证书申请

可审核通过或拒绝普通成员购买单位证书的申请。如下图:

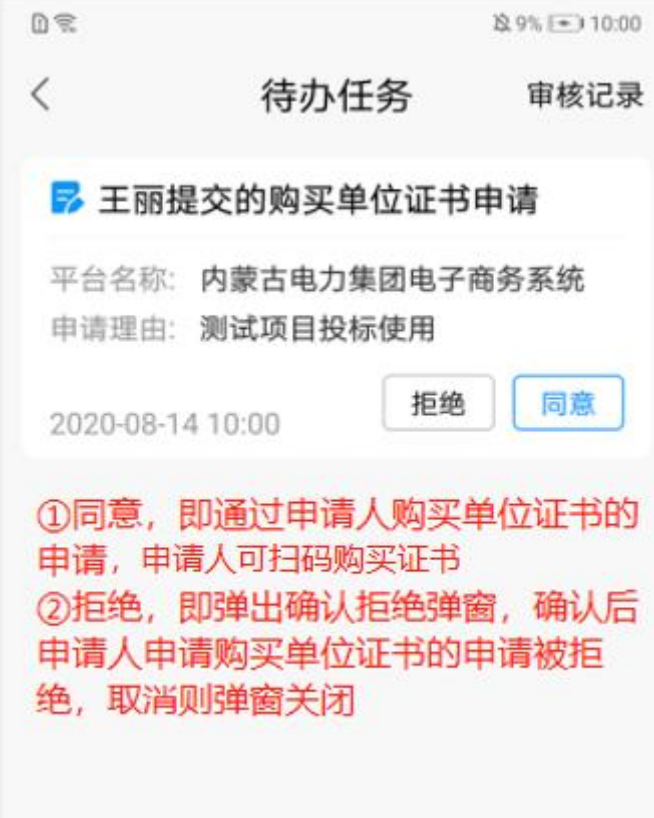

## 3.4.1.1.2.2.审核成员单位证书申请

可审核通过或拒绝成员单位证书申请,如下图:

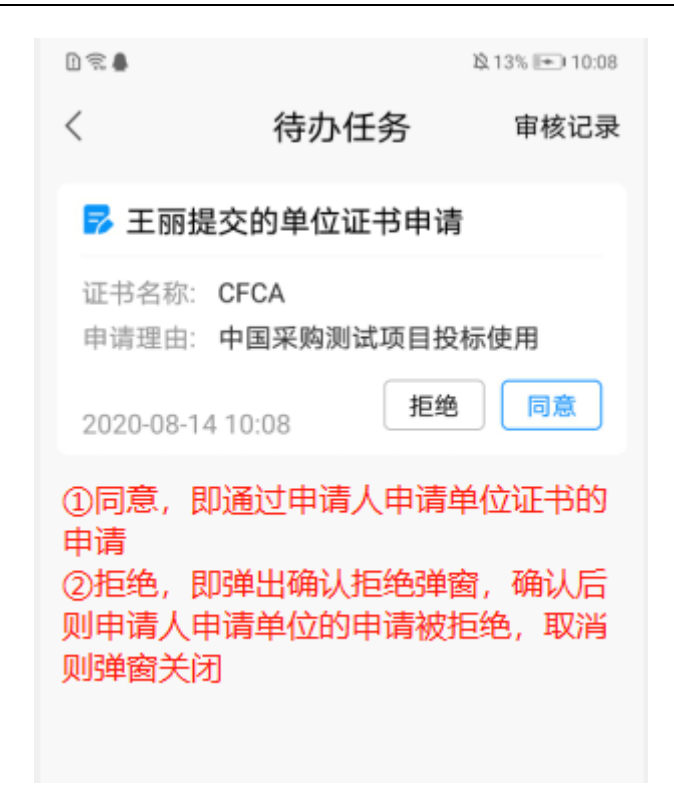

#### 3.4.1.1.2.3.审核成员移除成员申请

可审核通过或拒绝成员申请移除其他成员的申请,如下图:

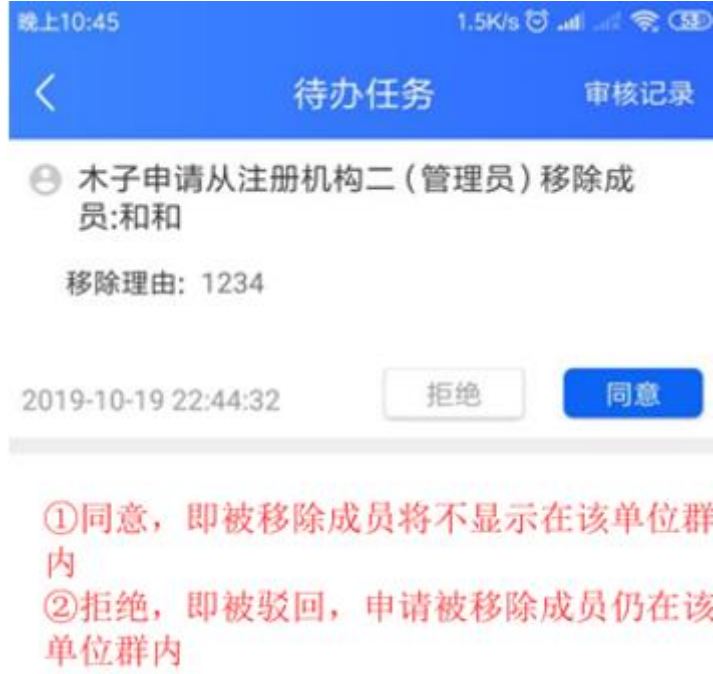

#### 3.4.1.1.2.4.审核成员印章授权申请

可审核通过或拒绝成员申请印章授权的申请,如下图:

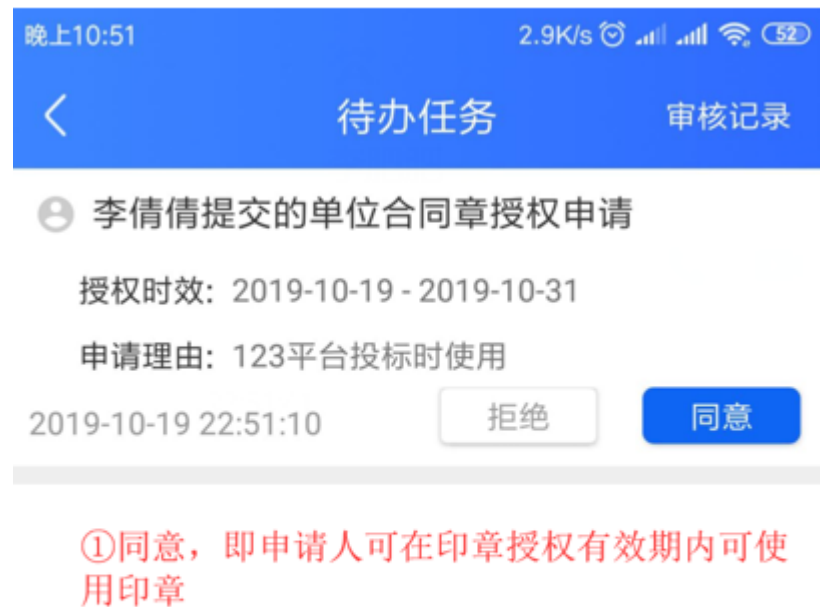

②拒绝, 即弹出确认拒绝弹窗, 确认则印章授 权被拒绝,不可使用该印章;取消则弹窗关闭

#### **3.5.1.1.3.** 单位管理

在单位详情页,点击"单位管理"菜单,可操作查看修改单位信息。如下图:

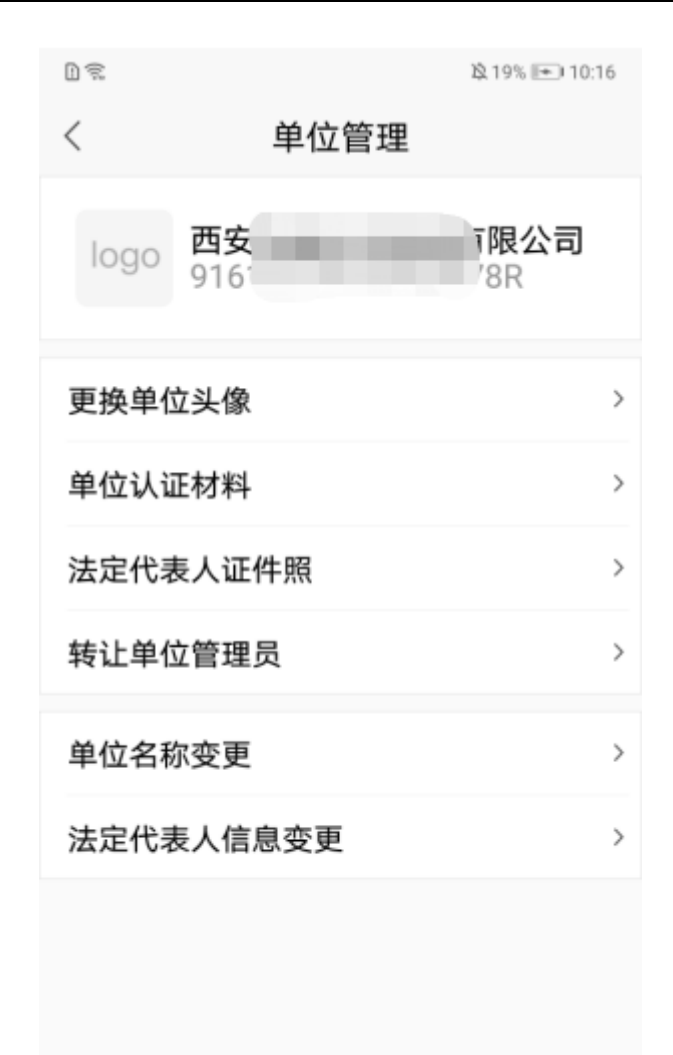

#### 3.4.1.1.3.1.更换单位头像

在单位管理页,点击"更换单位头像"菜单,可拍照或从本地相册选取上传照片作为单 位头像,如下图:

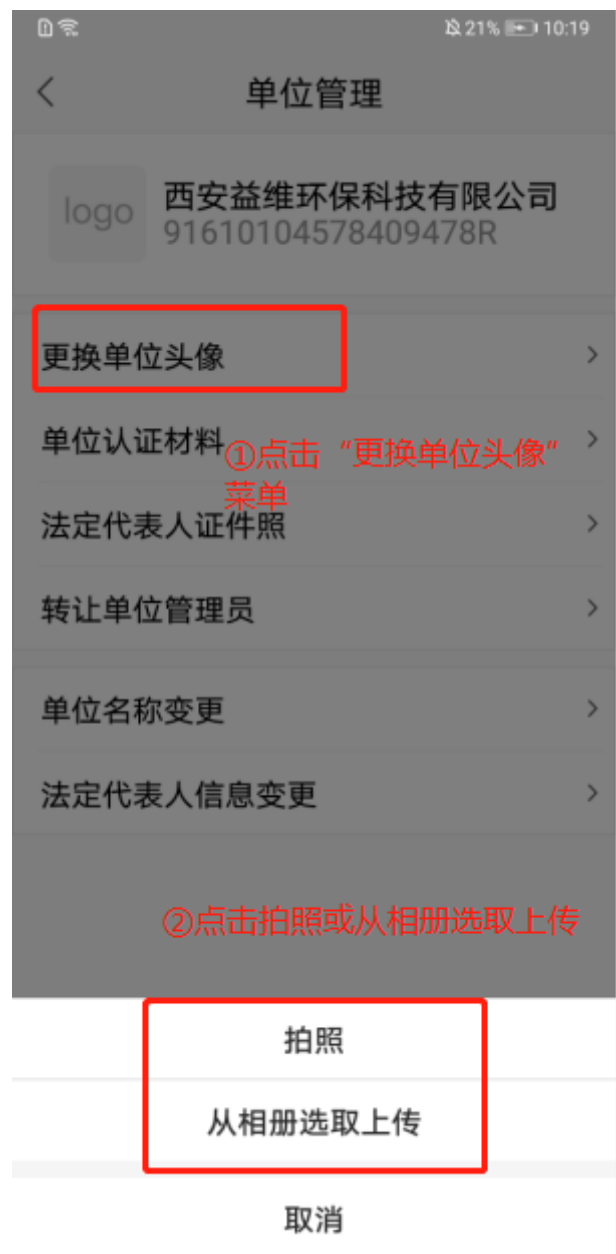

## 3.4.1.1.3.2.单位认证材料

在单位管理页,点击"单位认证材料"菜单,进入单位认证页,可大图查看单位认证时 上传的营业执照信息,如下图:

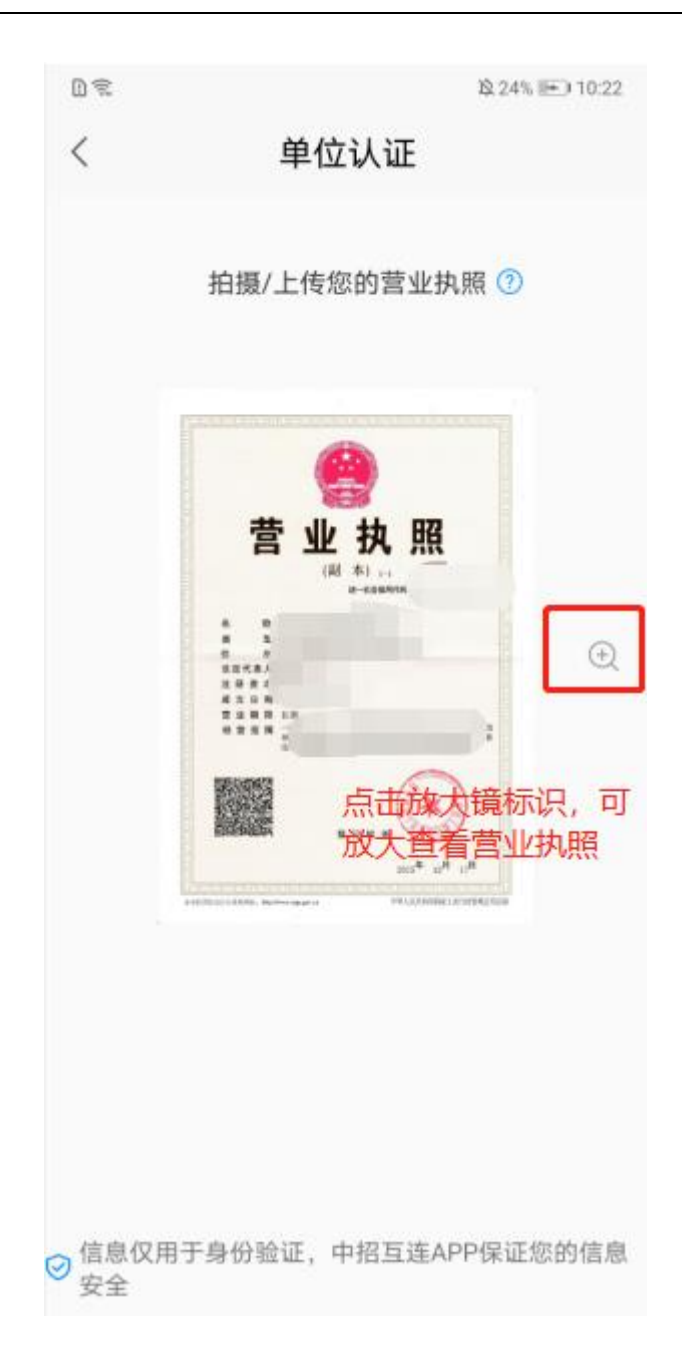

### 3.4.1.1.3.3.法定代表人证件照

在单位管理页,点击"法定代表人证件照"菜单,可查看或重新上传法人证件照片,如 下图:

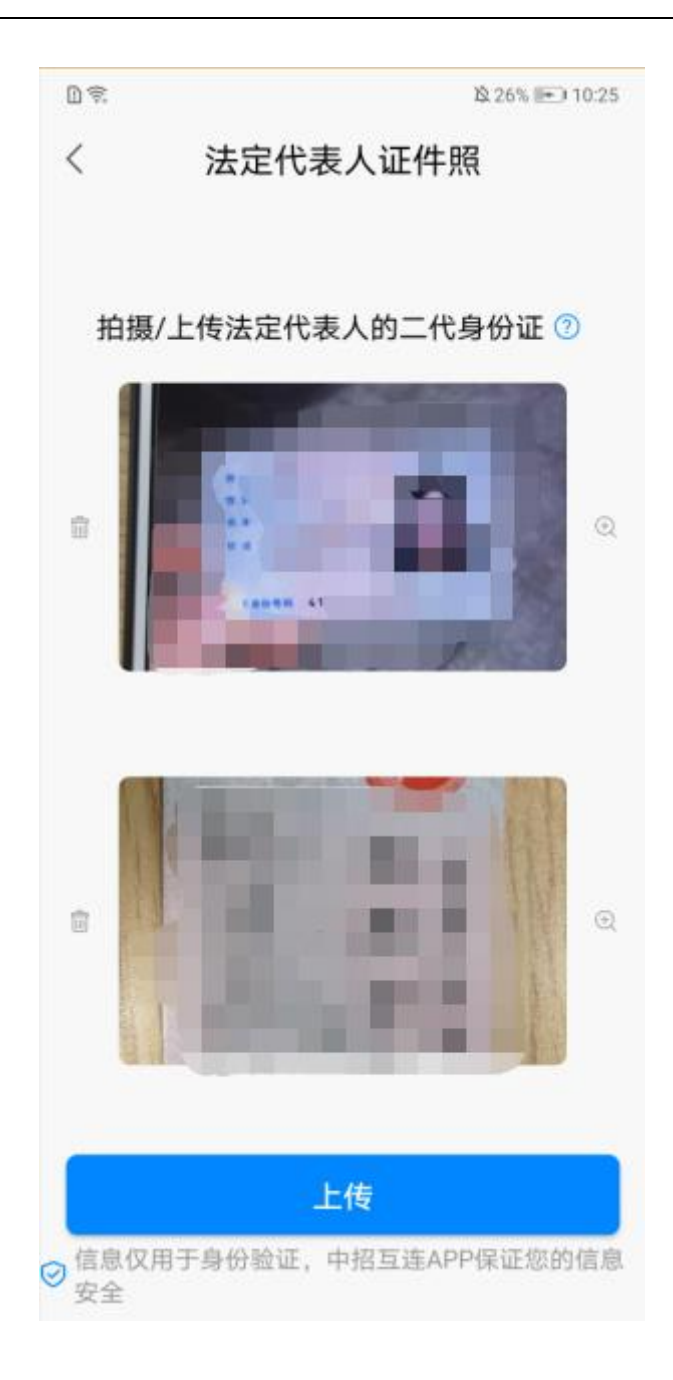

## 3.4.1.1.3.4.转让单位管理员

在单位管理页,点击"转让单位管理员"菜单,进入搜索新的管理员页面,可勾选管理 员,点击"完成"按钮,完成身份转让;也可先搜索新的管理员姓名,再勾选,点击"完成" 按钮完成身份转让,如下图:

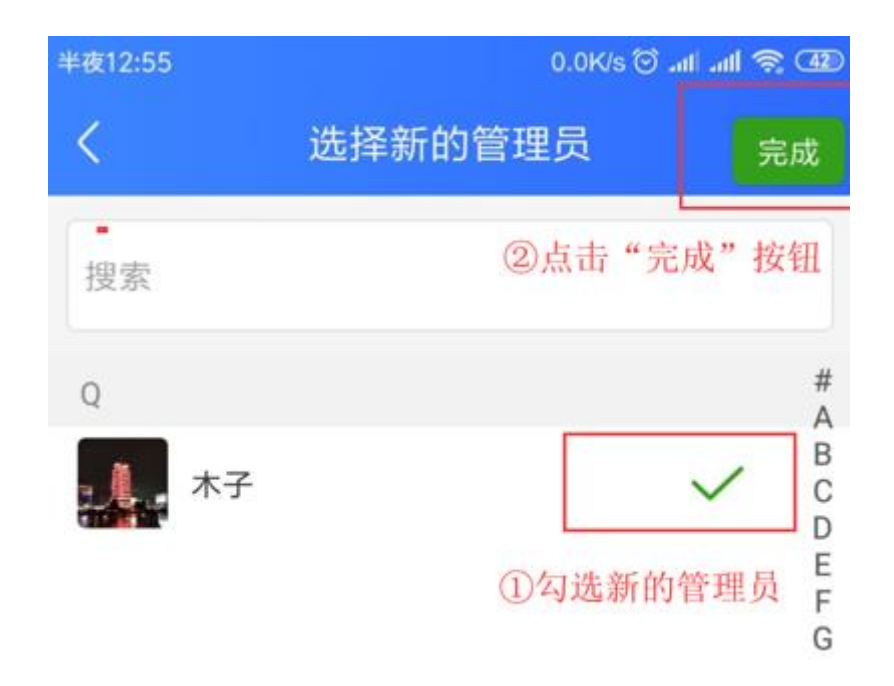

#### 3.4.1.1.3.5.单位名称变更

在单位管理页,点击"单位名称变更"菜单,进入单位名称变更页,填写变更信息和变 更证明材料,点击"提交变更"按钮,提交至人工客服审核,审核通过后,单位名称变更生 效,如下图:

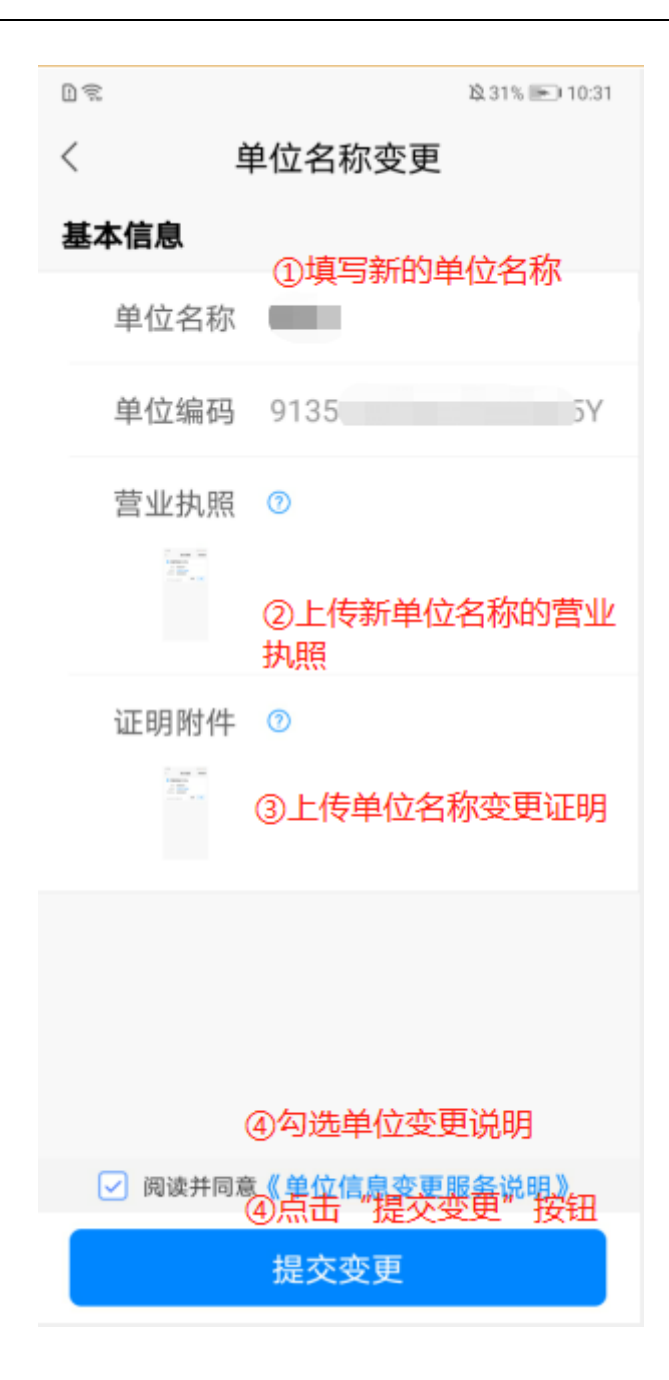

#### 3.4.1.1.3.6.法定代表人信息变更

在单位管理页,点击"法定代表人信息变更"菜单,进入法定代表人信息变更页面,填 写新的法人信息和营业执照信息后,点击"提交变更"按钮,提交至人工客服审核,审核通 过后,法定代表人变更成功,可查看法定代表人证照页和单位认证材料页,替换为新的信息, 如下图:

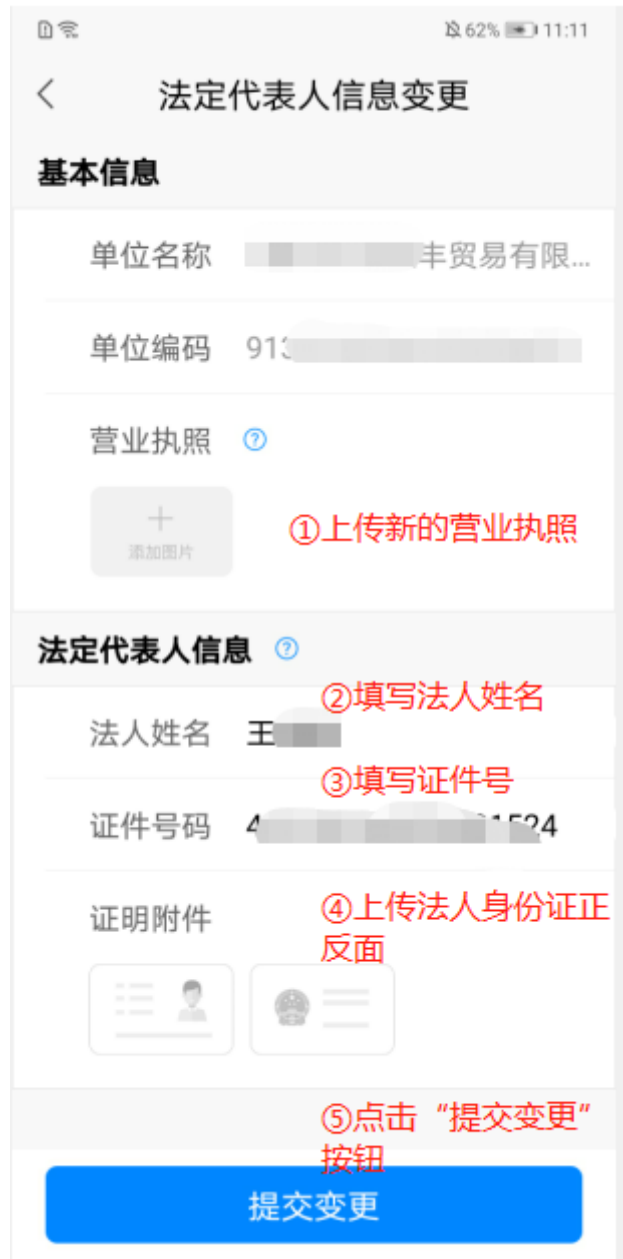

## <span id="page-57-0"></span>**3.5.1.1.4.** 添加成员

在单位详情页,点击成员栏目后的"+"标识,如下图:

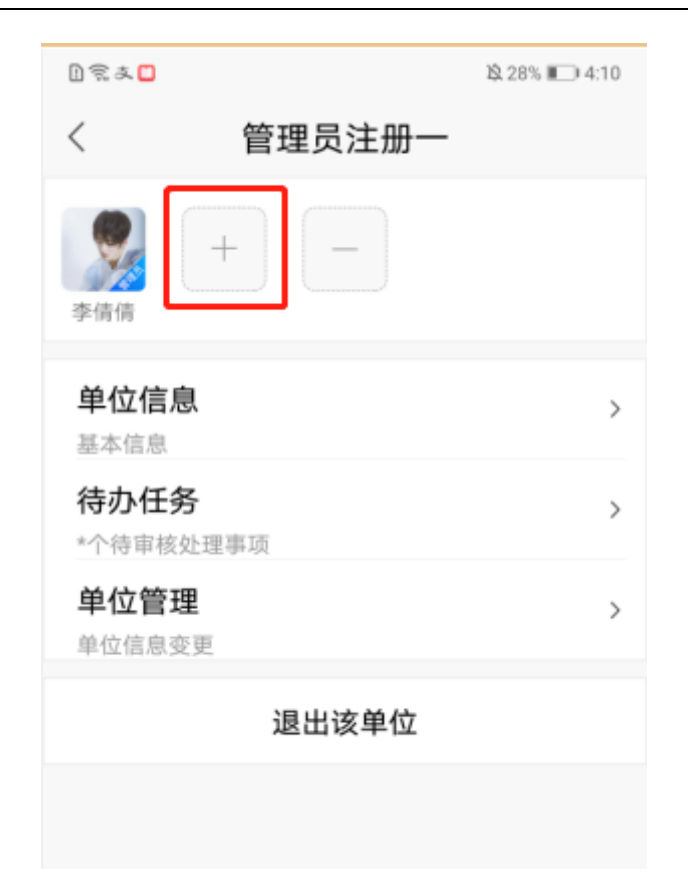

可邀请手机通讯录好友,点击邀请后,会给被邀请人发送一条短信,如下图:

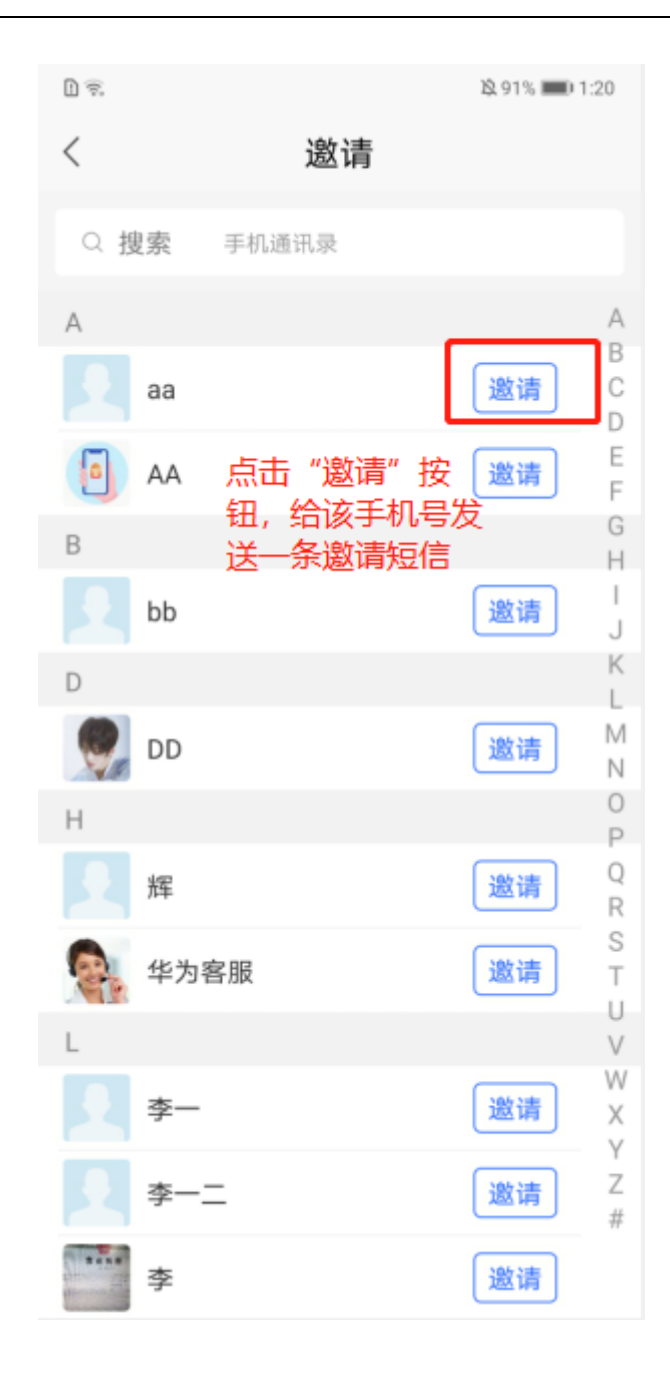

## **3.5.1.1.5.** 删除成员

在单位详情页,点击成员栏目后的"-"标识,如下图:

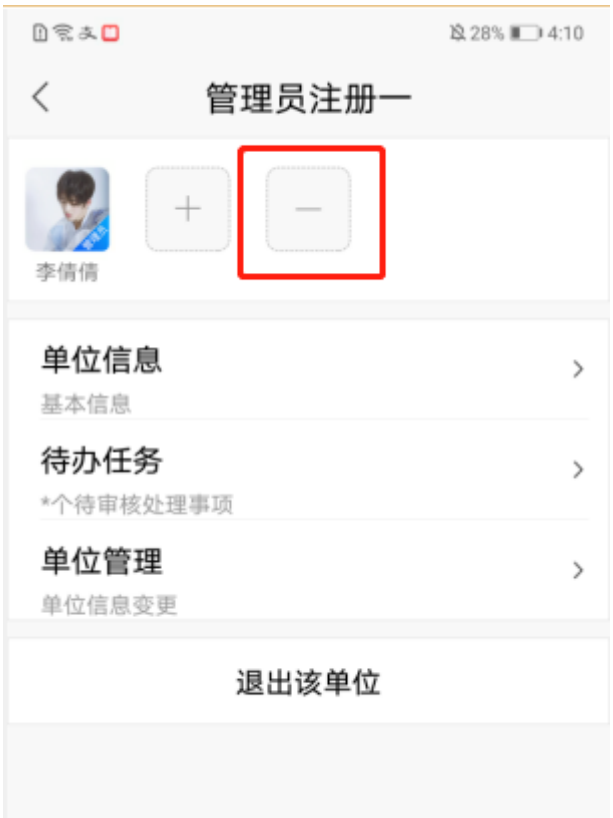

页面跳转至删除成员页,可勾选成员,点击"完成"按钮,也可先搜索成员姓名,再 勾选成员,点击"完成"按钮。如下图:

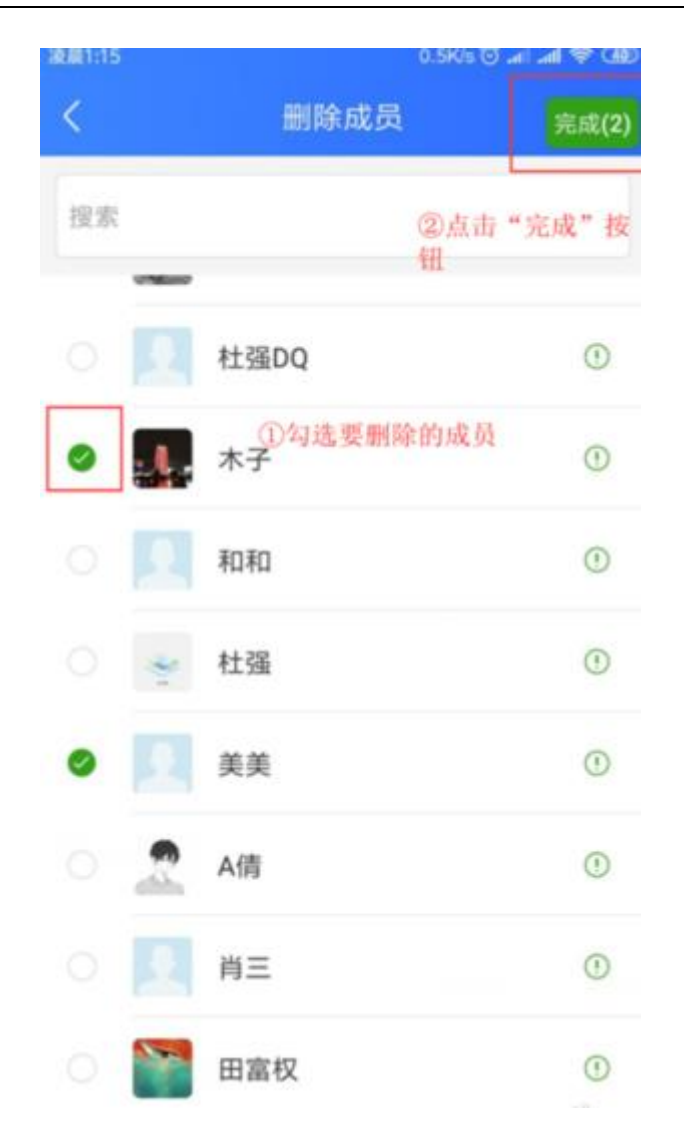

弹出确认删除该成员弹窗,点击"取消"按钮,弹窗关闭,点击"确定"按钮,勾选 成员被删除成功,如下图:

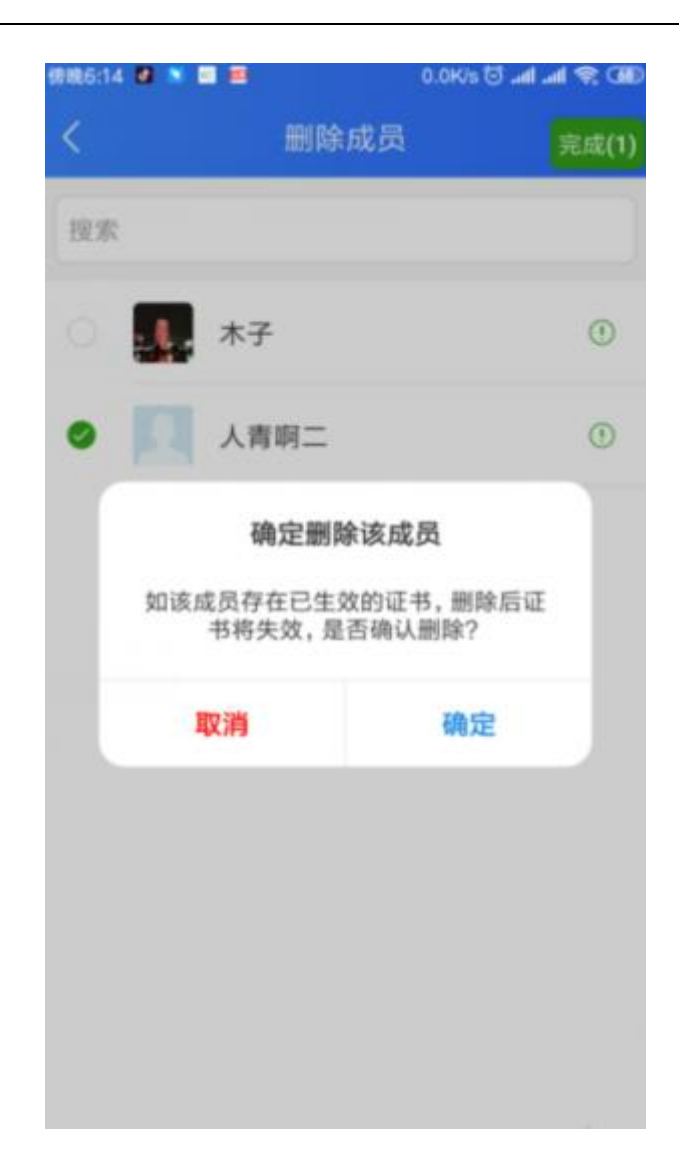

PS:

- 1. 自己不可以删除自己;
- 2. 任何人不允许删除法人,除法人自己退出单位后再加入情况。

#### **3.5.1.1.6.** 退出单位

在单位详情页,点击"退出该单位"按钮,提示"单位管理员需要转让管理员后才可以 退出",点击"确定"即弹窗关闭,如下图:

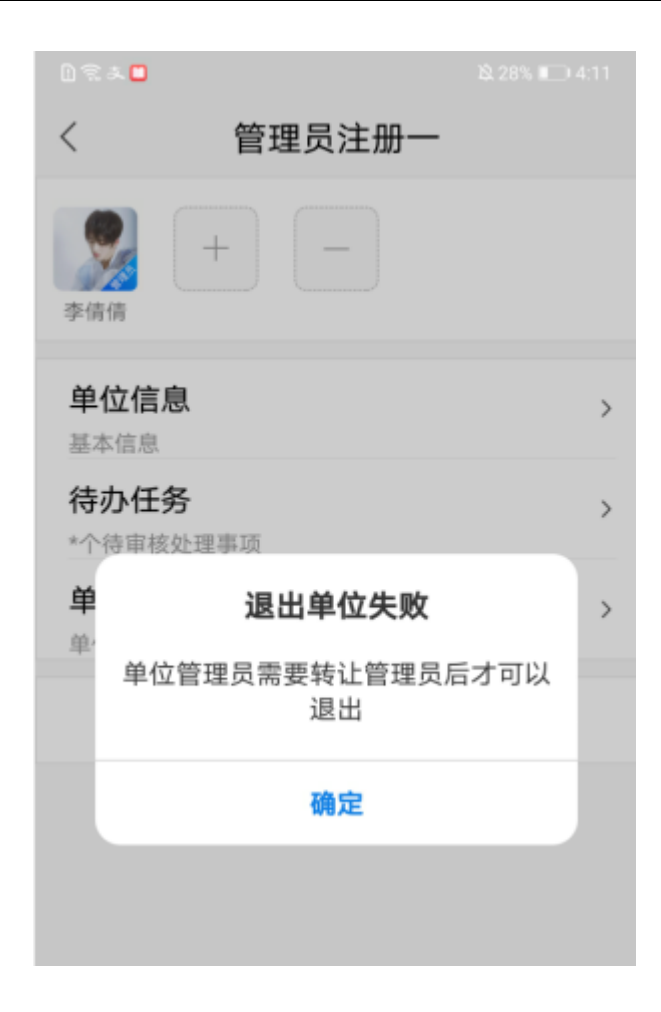

# 3.5.2. 加入单位(普通成员)

依次点击"我的单位"->进入页面点击右上角加号->点击"加入单位"按钮,跳转至搜 索单位页,输入已存在的单位名称/统一社会信用代码,点击搜索按钮,即可选择想要加入 的单位,如下图:

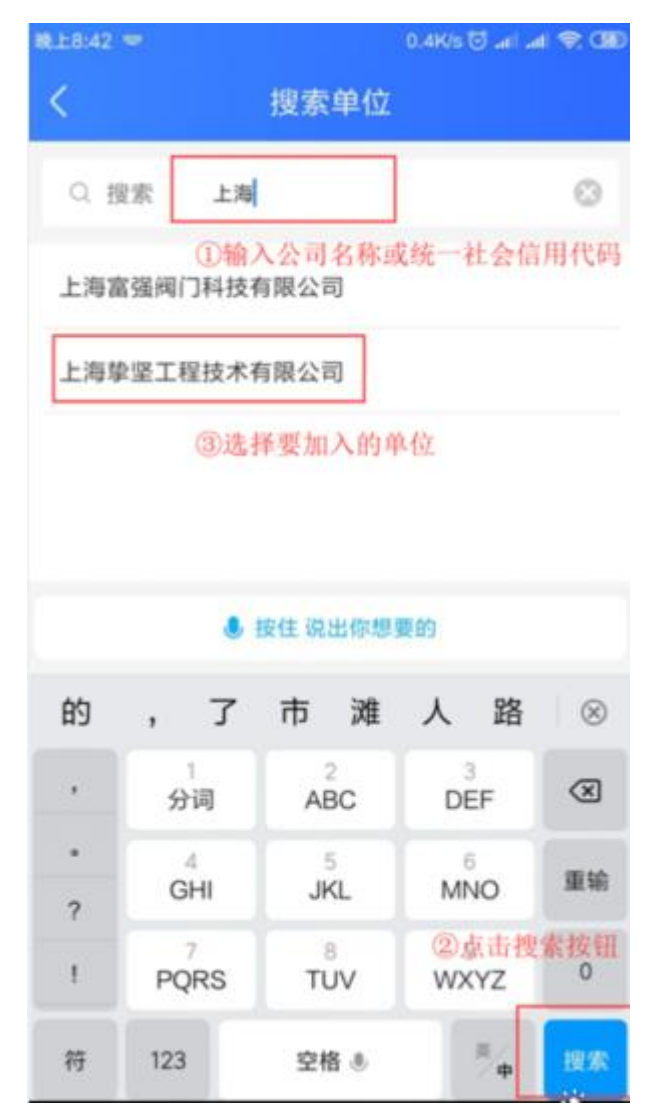

选择单位后,可填写申请说明,点击"发送申请"按钮,发送加入单位申请成功。如下

图:

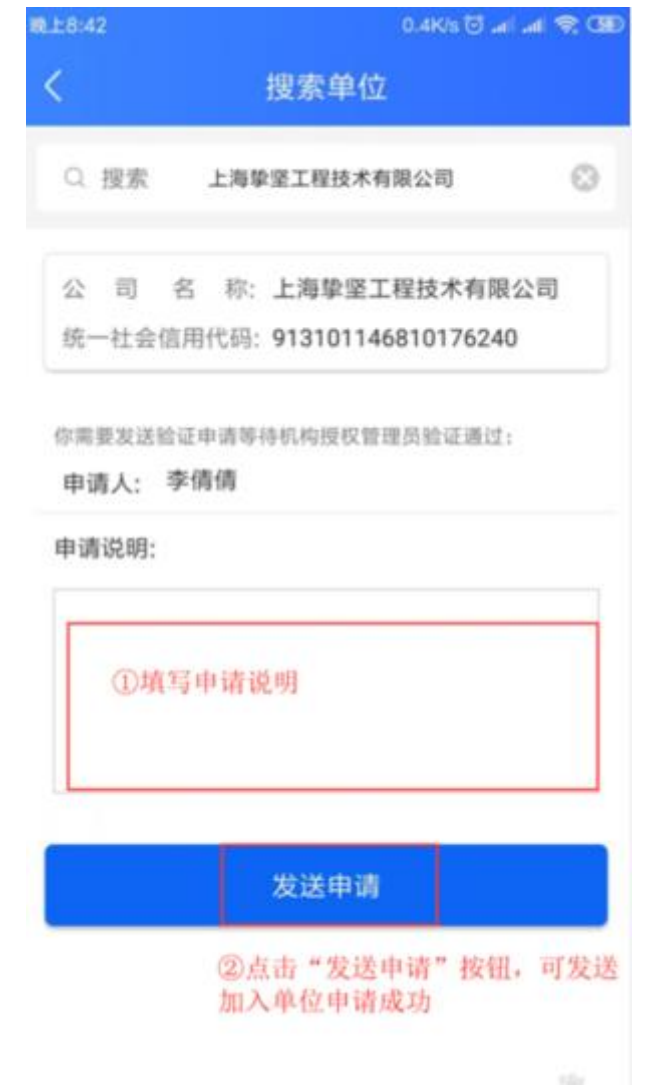

发送申请后,数据提交至管理员待办任务列表进行审核,页面返回至我的单位页,显 示一条待审核状态的加入单位数据,如下图:

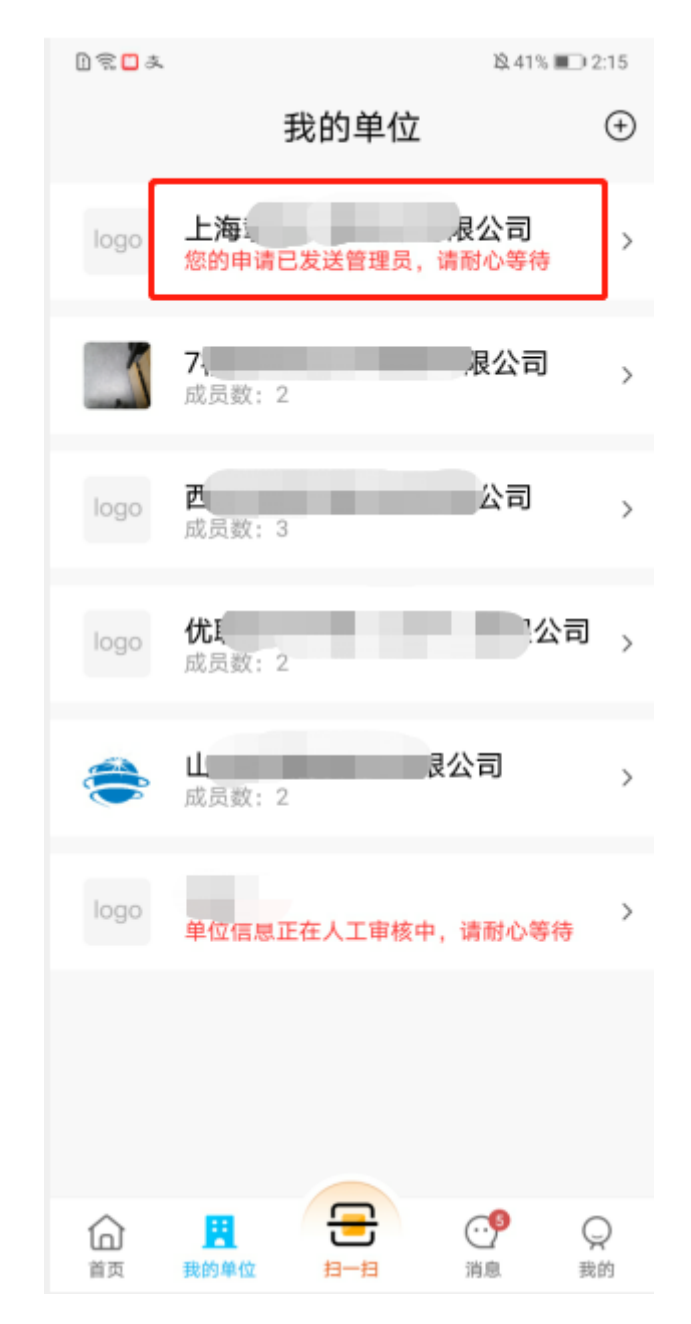

管理员审核加入单位申请通过后,点击我的单位,选择单位名称进入页面,如下图:

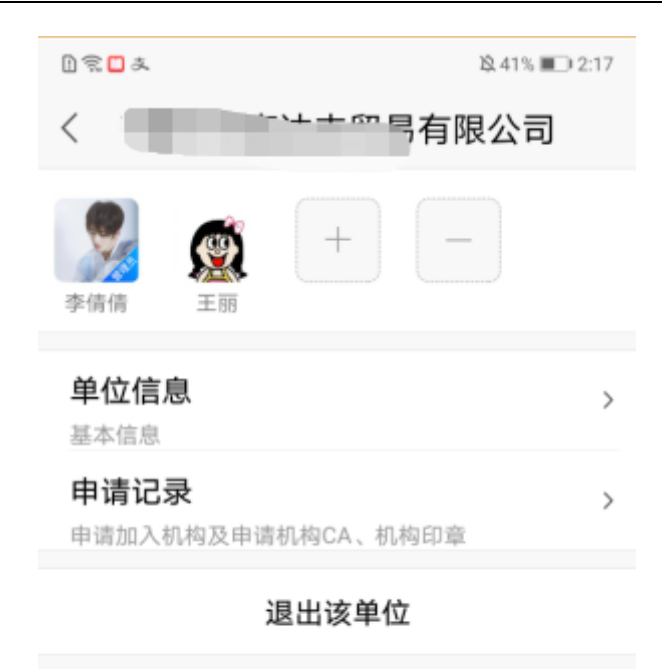

# 3.5.2.1. 单位详情(普通成员)

#### **3.5.2.1.1.** 单位信息

点击"单位信息"菜单,页面跳转至单位信息页,可查看单位基本信息和纳税信息、银 资信息,纳税信息、银资信息等均不允许修改,如下图:

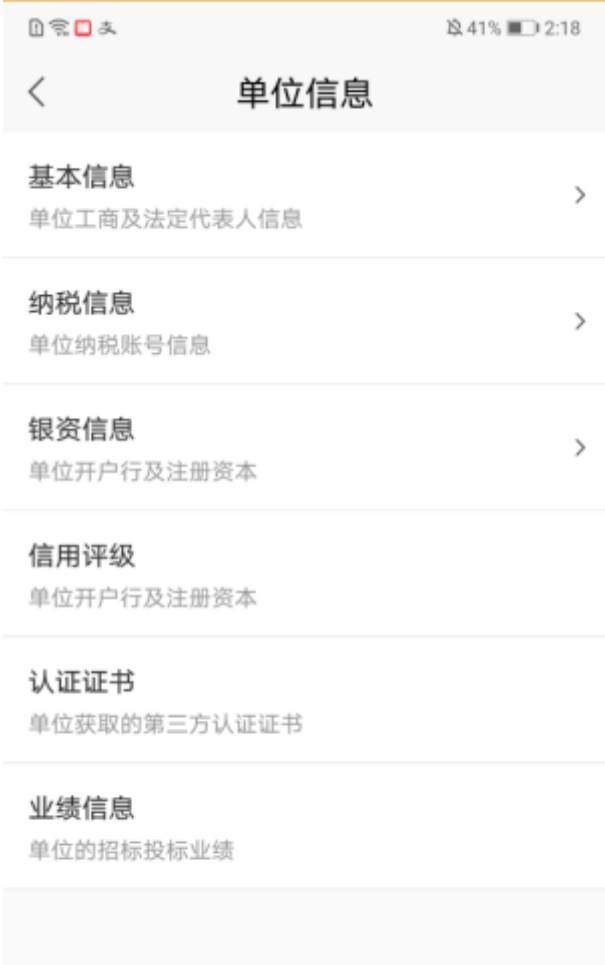

### **3.5.2.1.2.** 申请记录

点击"申请记录"菜单,显示成员申请加入单位的记录、申请证书记录和印章授权记录。 如下图:

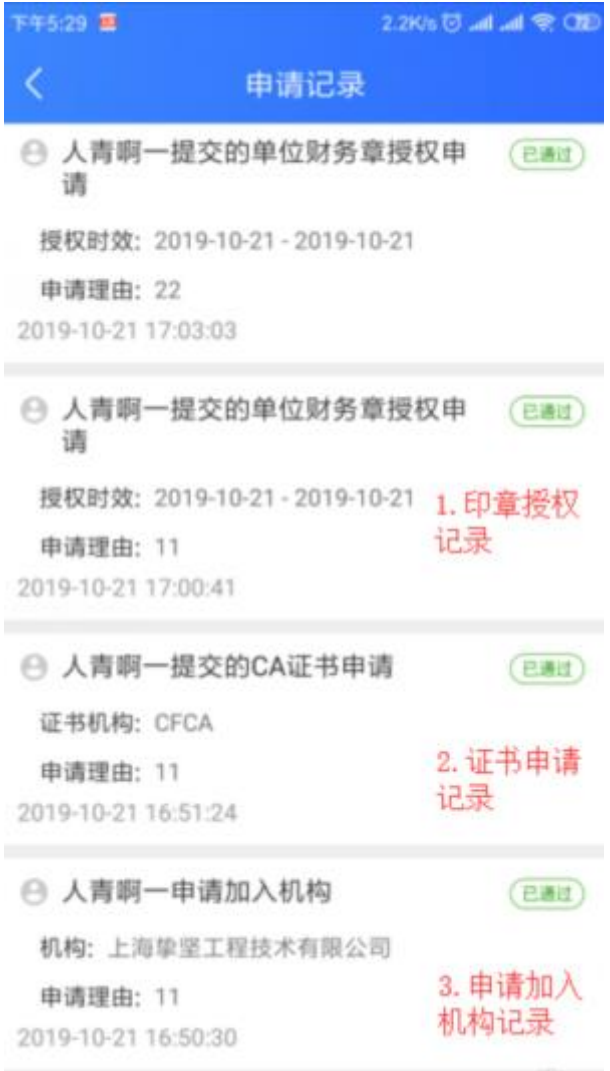

## **3.5.2.1.3.** 添加成员

功能同管理员添加成员效果,详细参照 3.4.1.6.[添加成员。](#page-57-0)

## **3.5.2.1.4.** 删除成员

在单位详情页,点击成员栏目后的"-"标识,如下图:

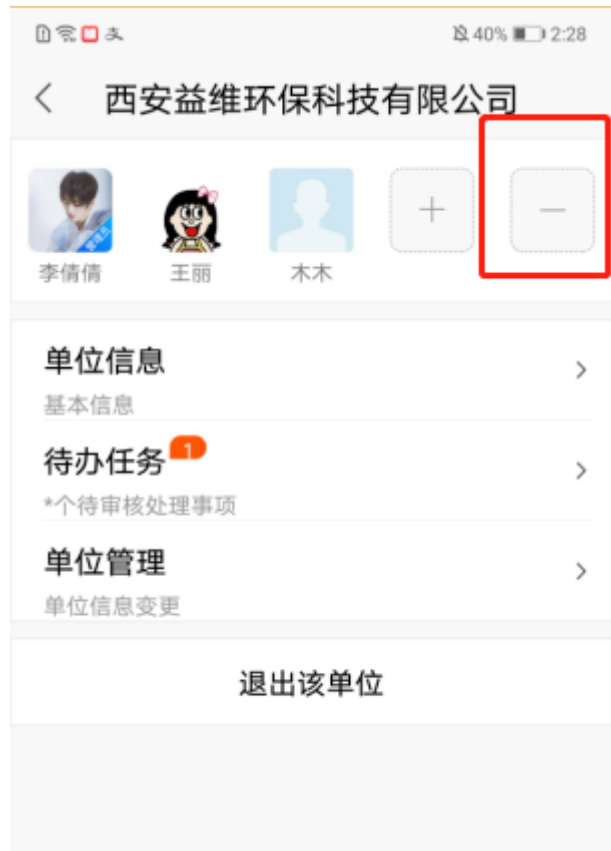

页面跳转至删除成员页,可勾选成员,点击"完成"按钮,也可先搜索成员姓名,再 勾选成员,点击"完成"按钮。如下图:

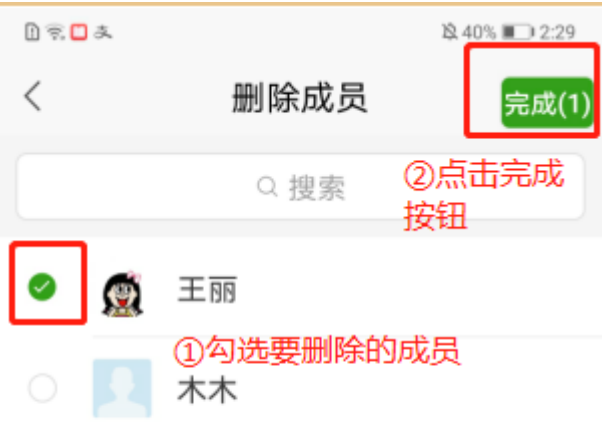

弹出向管理员描述删除原因弹窗,点击"取消"按钮,弹窗关闭,输入删除原因,点 击"发送申请"按钮,发送成员删除申请成功,数据流转至该单位管理员待办任务列表审 核,如下图:

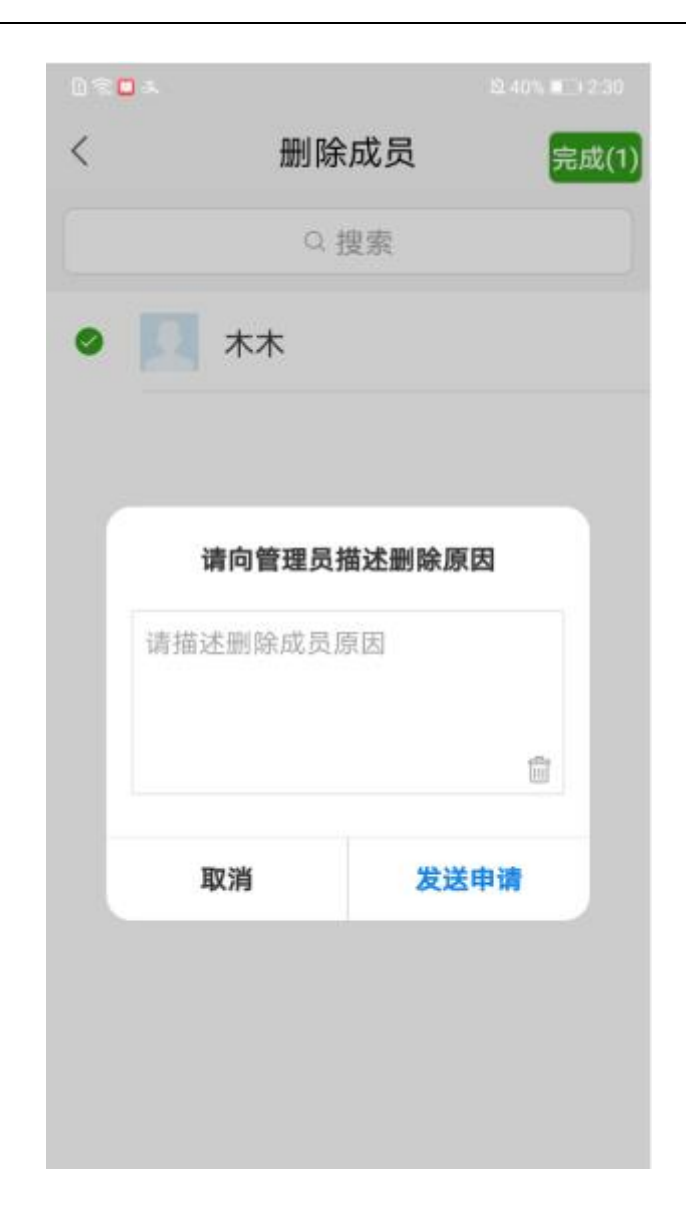

PS:

1.自己不可以删除自己;

2.任何人不允许删除法人,除法人自己退出单位后再加入情况。

3.不允许删除管理员

#### **3.5.2.1.5.** 退出单位

点击"退出该单位"按钮,提示"退出单位后,您的已生效证书将会失效",点击"确 定"即退出成功;点击"取消"即弹窗关闭,如下图:
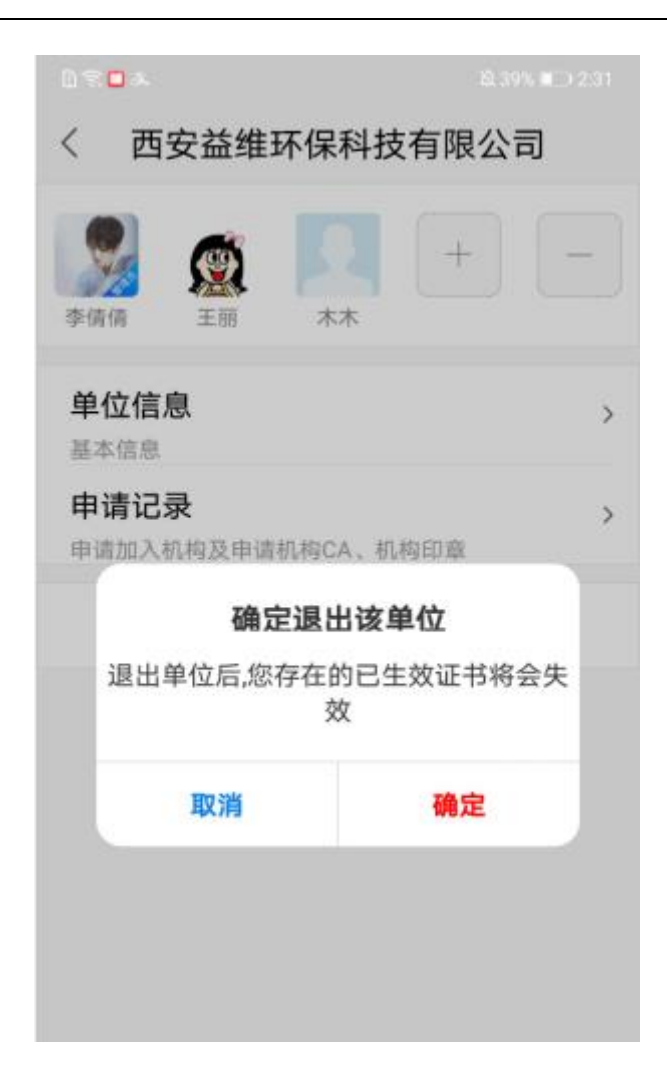

# 3.6. 首页

在首页,可进行申请单位证书,购买个人证书,申请单位印章,设置个人签名,设置证 书密码等操作。

## **3.6.1.** 单位证书

### **3.6.1.1.** 单位证书授权

#### **3.6.1.1.1.** 购买单位证书(管理员)

1) 在首页,点击"单位证书"图标,如下图:

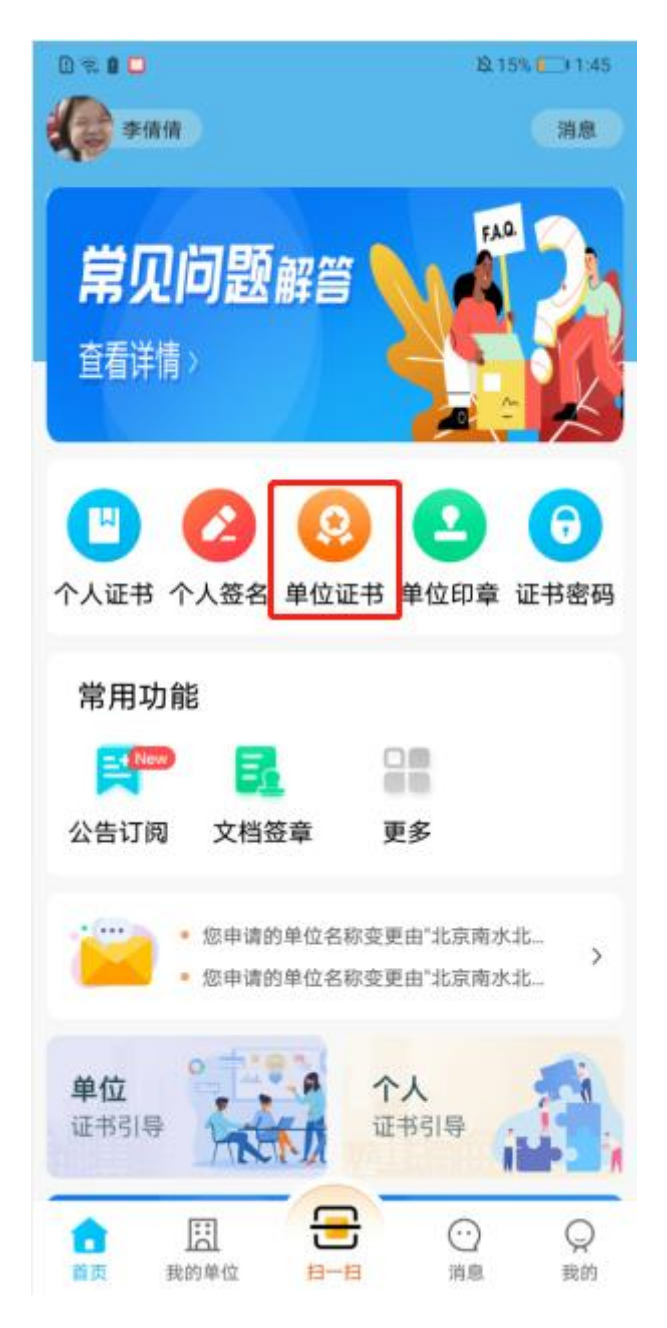

2) 选择单位,点击单位名称进入单位证书页,如下图:

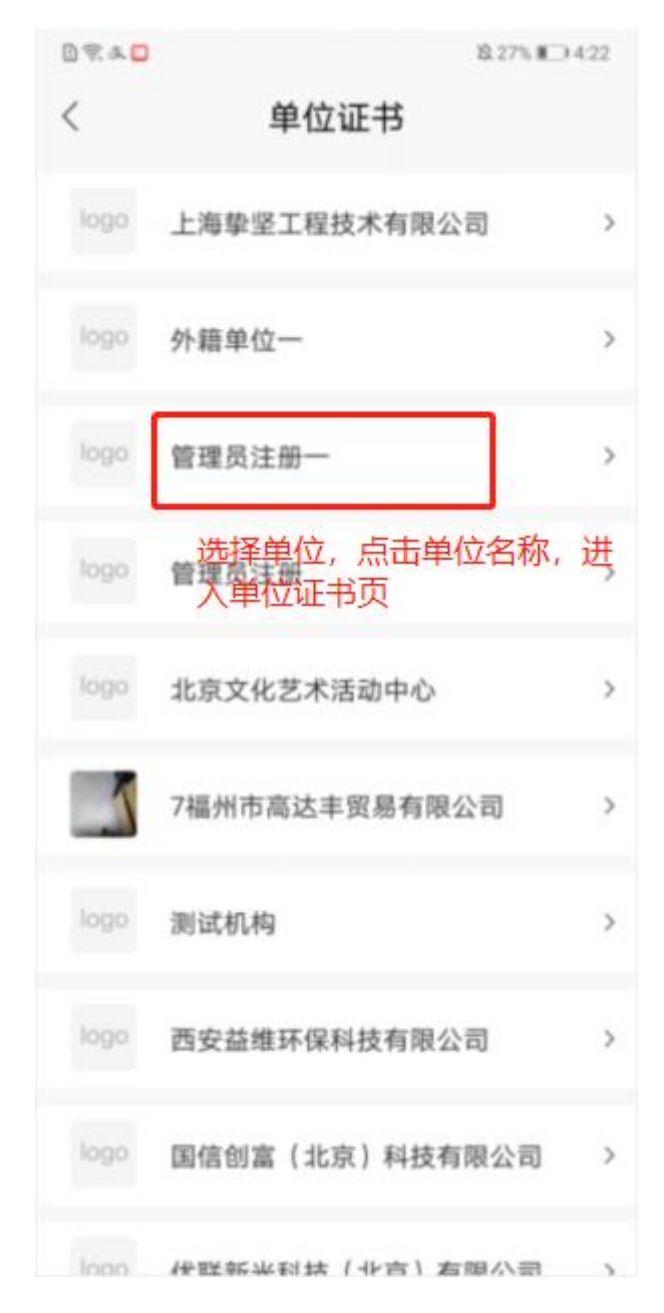

)点击"购买单位证书"按钮,如下图:

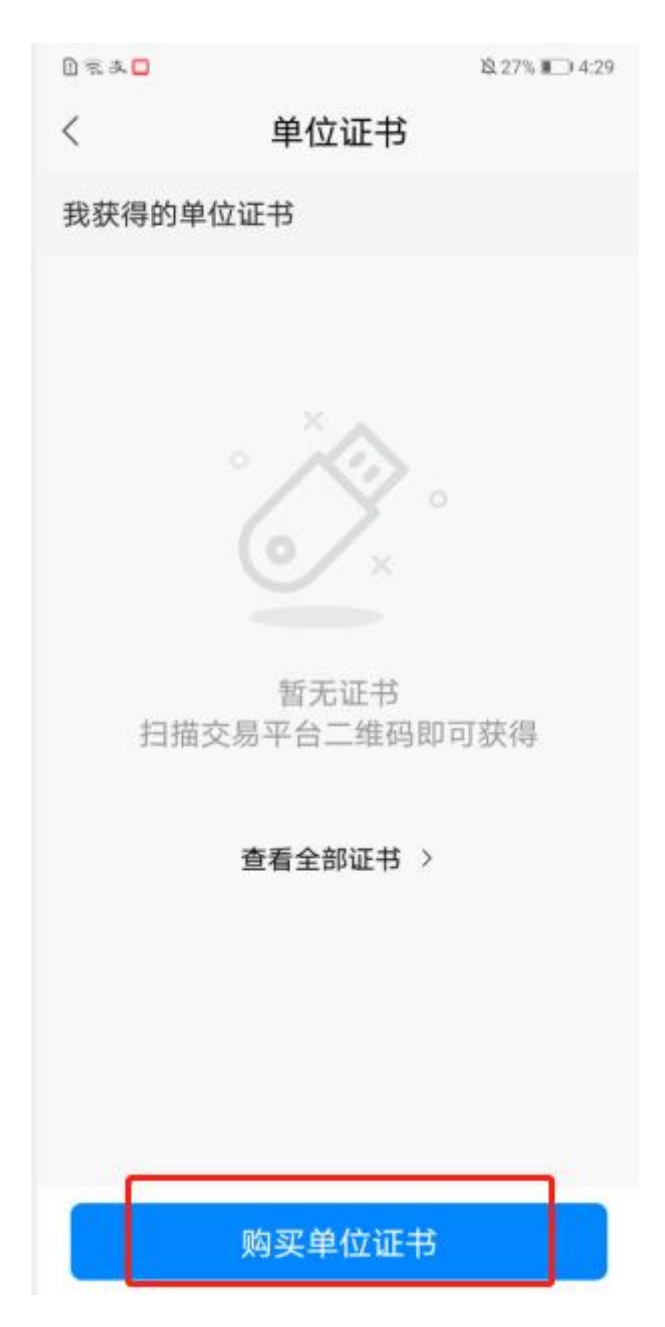

3)页面跳转至证书缴费页,选择需要支付的交易平台,选择证书,选择是否开具开票 信息,点击"立即支付"按钮,如下图:

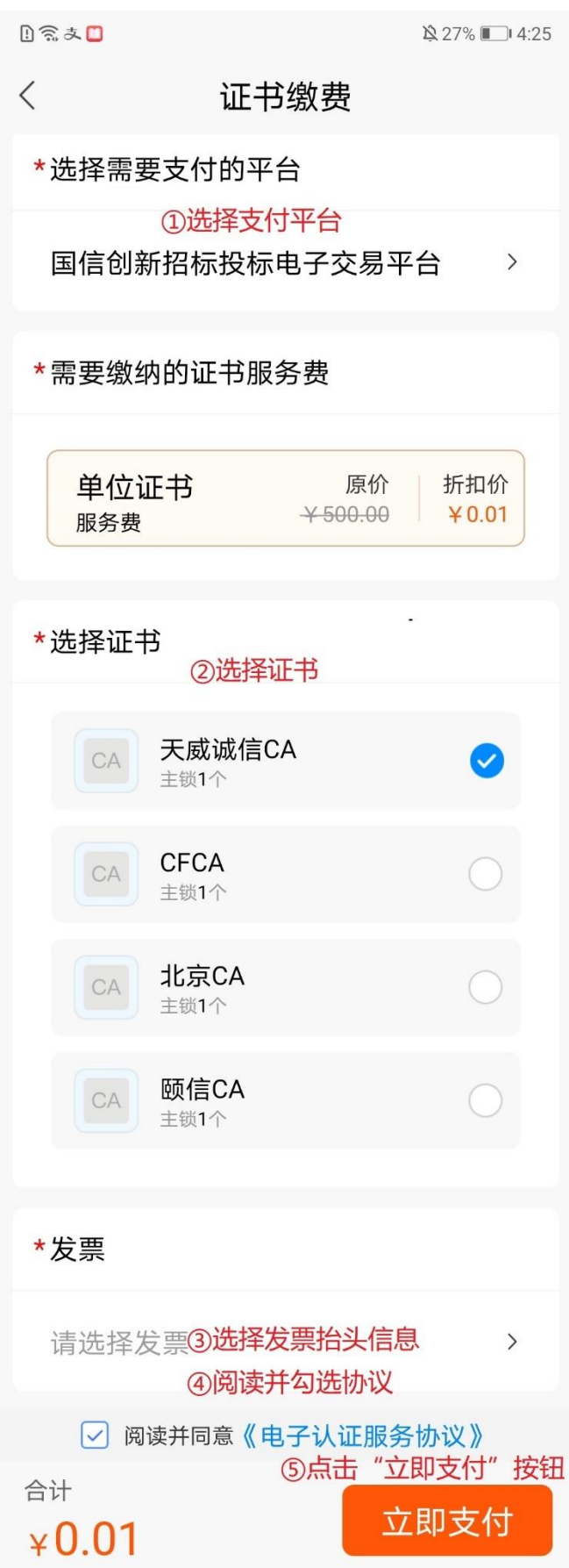

4)页面跳转至订单支付页,选择支付方式微信或支付宝后,点击"立即支付"按钮跳转 至对应三方支付页,输入密码即可完成单位证书购买,如下图:

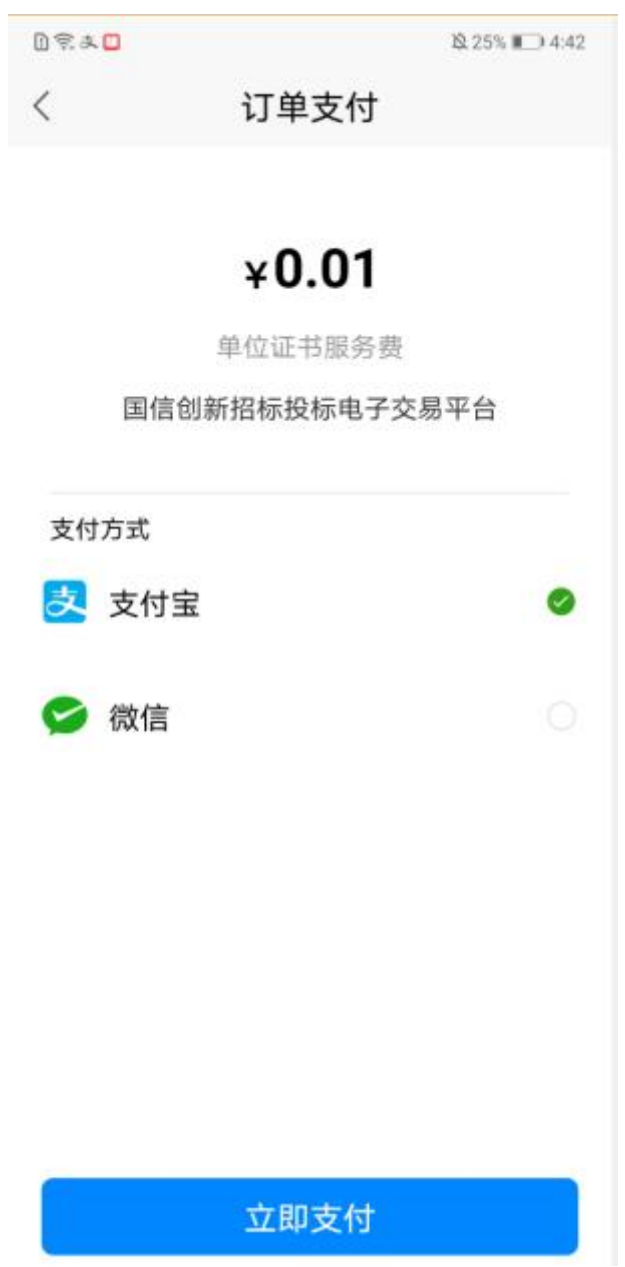

5)支付完成后,页面返回至单位证书页,显示一条证书记录,证书有效期为 1 年,格 式显示为 XXXX-XX-XX。如下图:

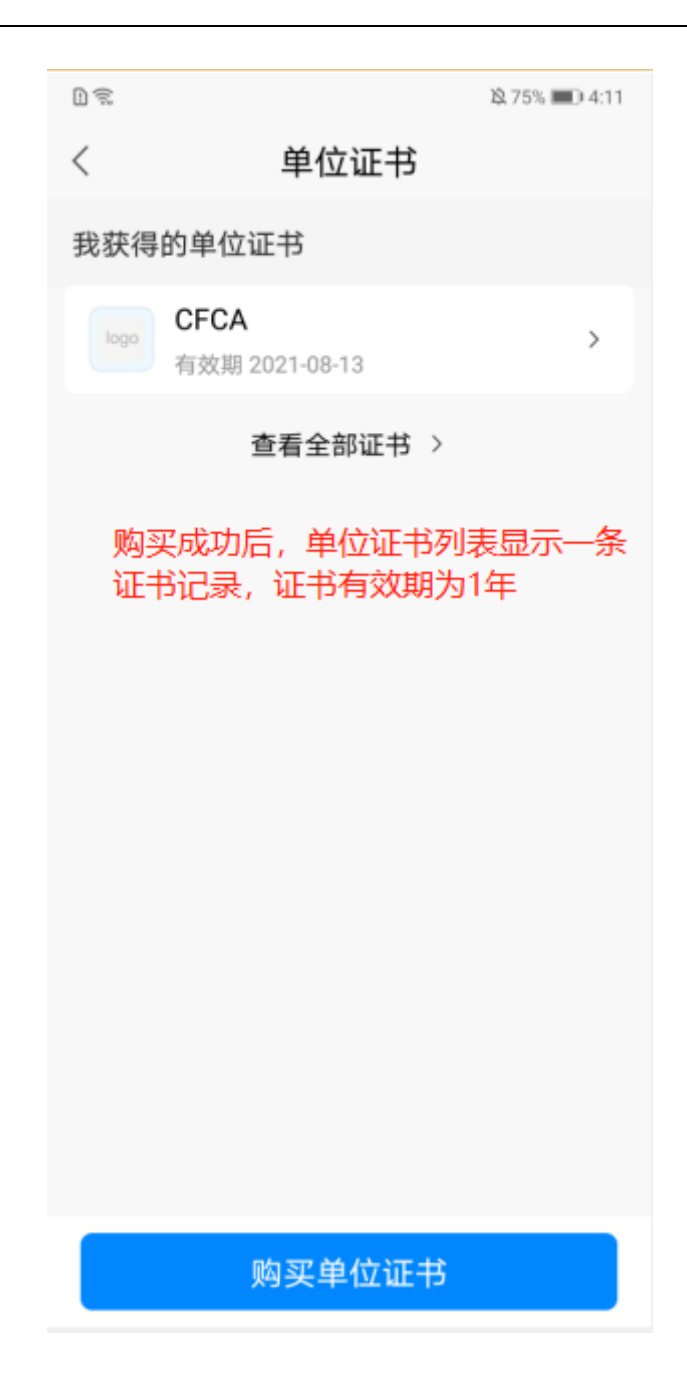

#### **3.6.1.1.2.** 申请单位证书(普通成员)

普通成员申请证书,存在以下 2 种情况,

① 单位成员无人购买过证书

在单位证书页,点击"申请单位证书"按钮,页面跳转至申请单位证书页,但无法 提交申请,提醒成员可扫码申请购买权限(后续在扫码阶段介绍),或联系管理员购 买,如下图:

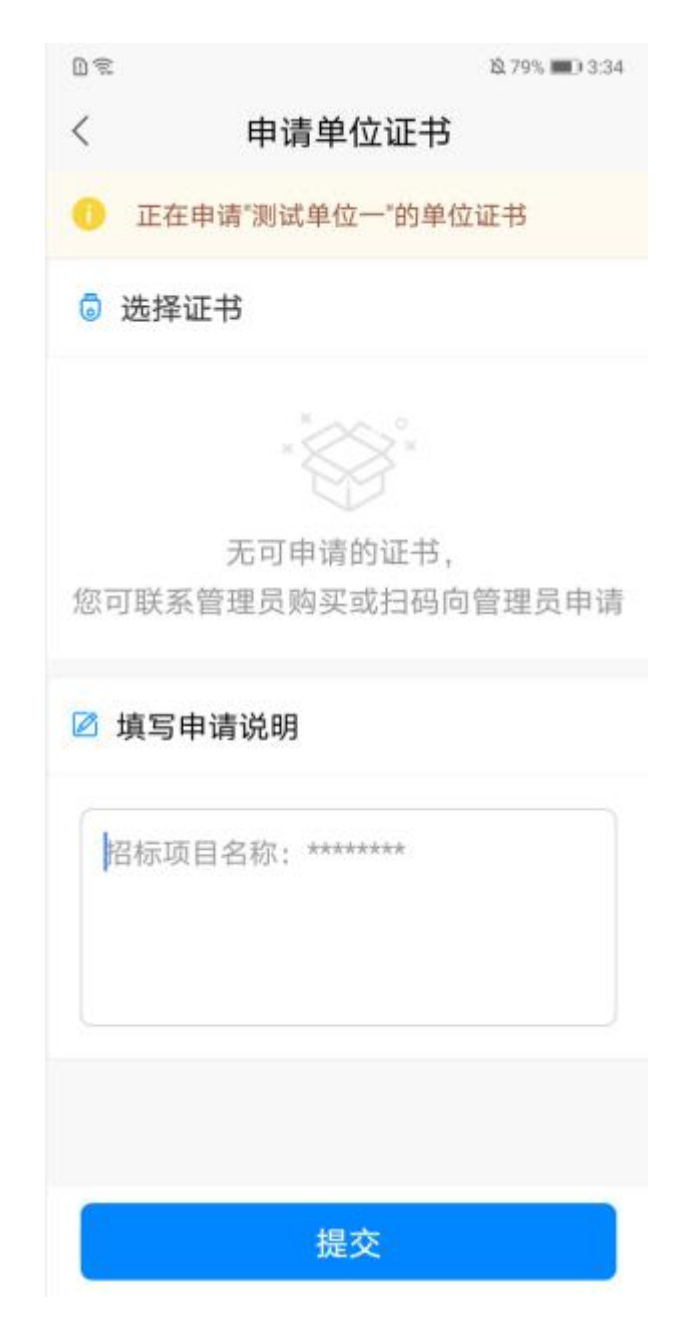

② 单位已购买过证书

在单位证书页面,可看到未申请状态的证书记录,如下图:

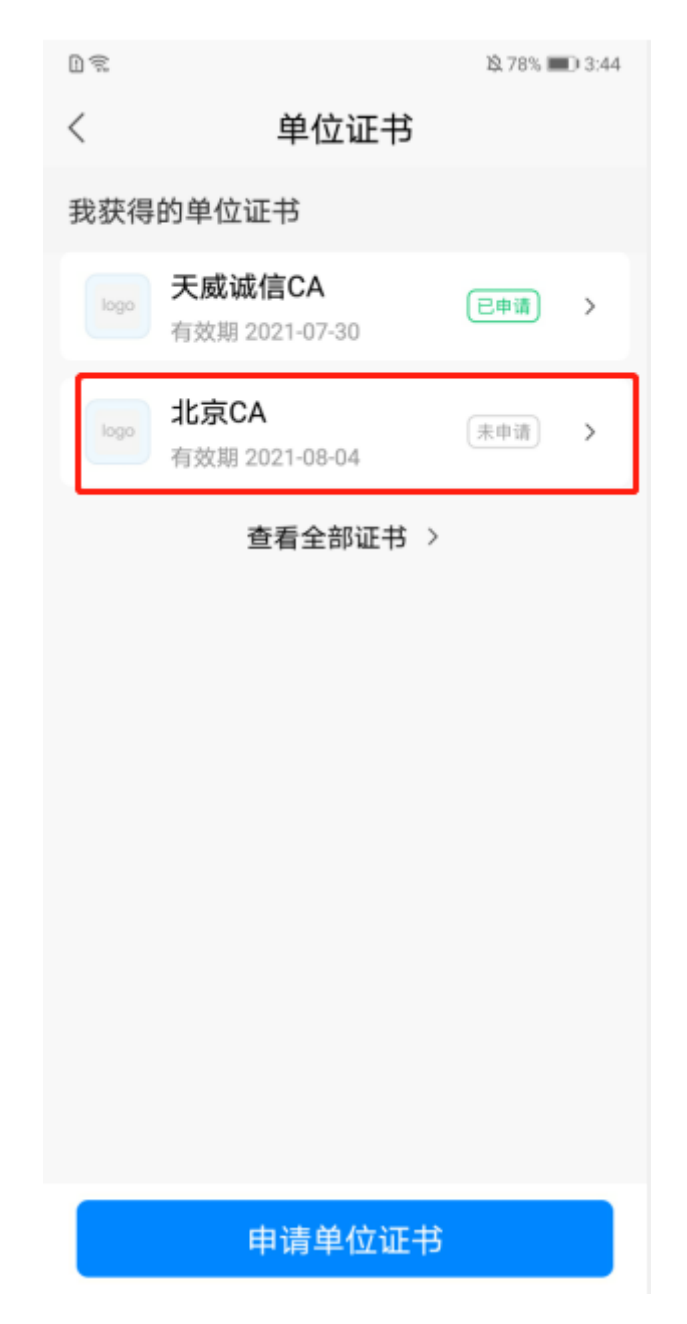

1)点击"申请单位证书"按钮,页面跳转至申请单位证书页,选择需要申请的证书, 填写申请说明后,点击"提交"按钮,即可提交申请证书成功,数据流转至管理员待办任 务列表。如下图:

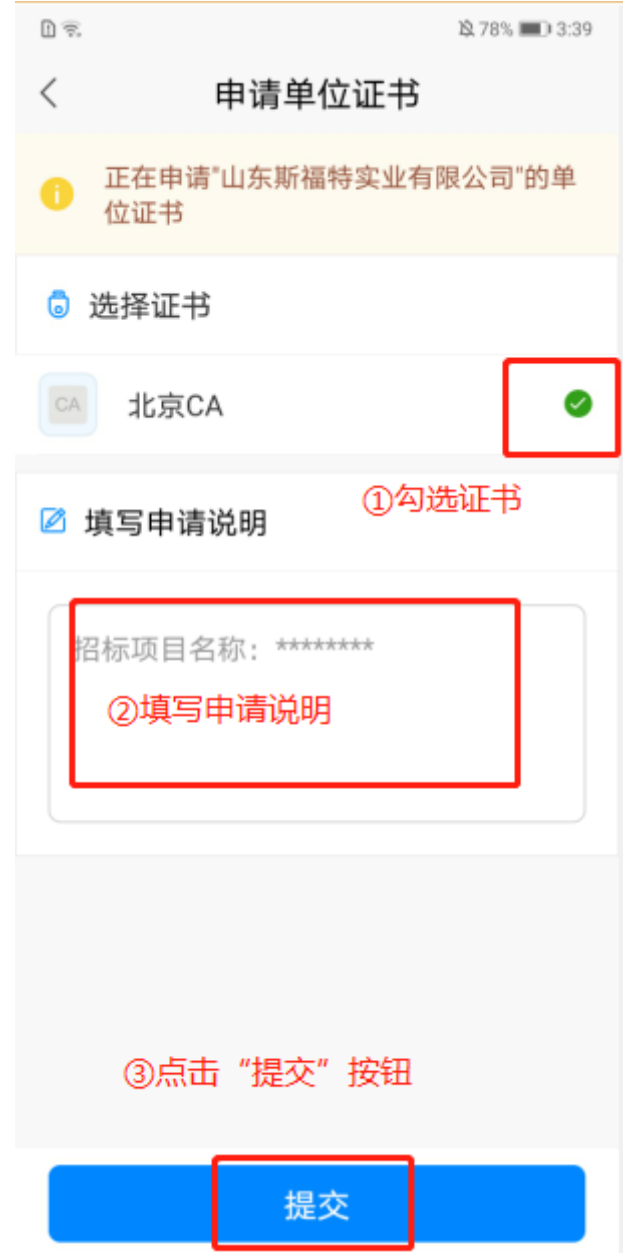

发送申请成功后,返回至单位证书页面,显示一条待审核的数据,如下图:

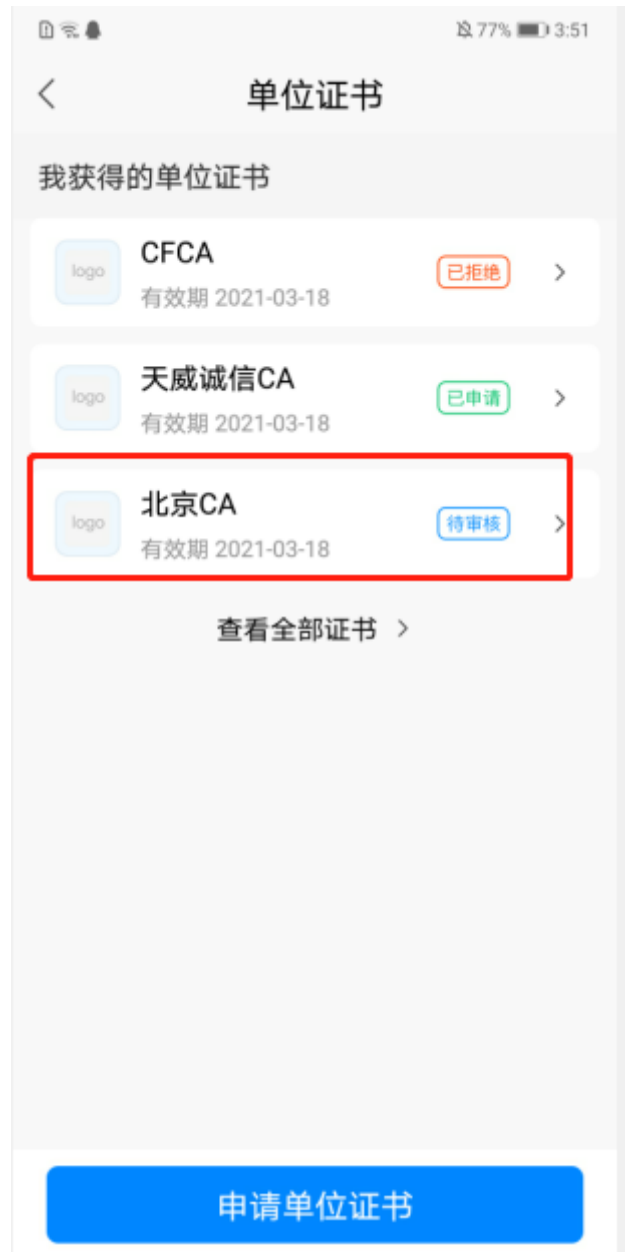

PS:管理员审核通过,状态由"待审核"变更为"己申请";管理员审核拒绝,状态由"待 审核"变为"已拒绝";普通成员已申请但管理员未审核时,显示"待审核状态"。

## **3.6.1.2.** 单位证书详情

在单位证书页面,点击证书栏目,如下图:

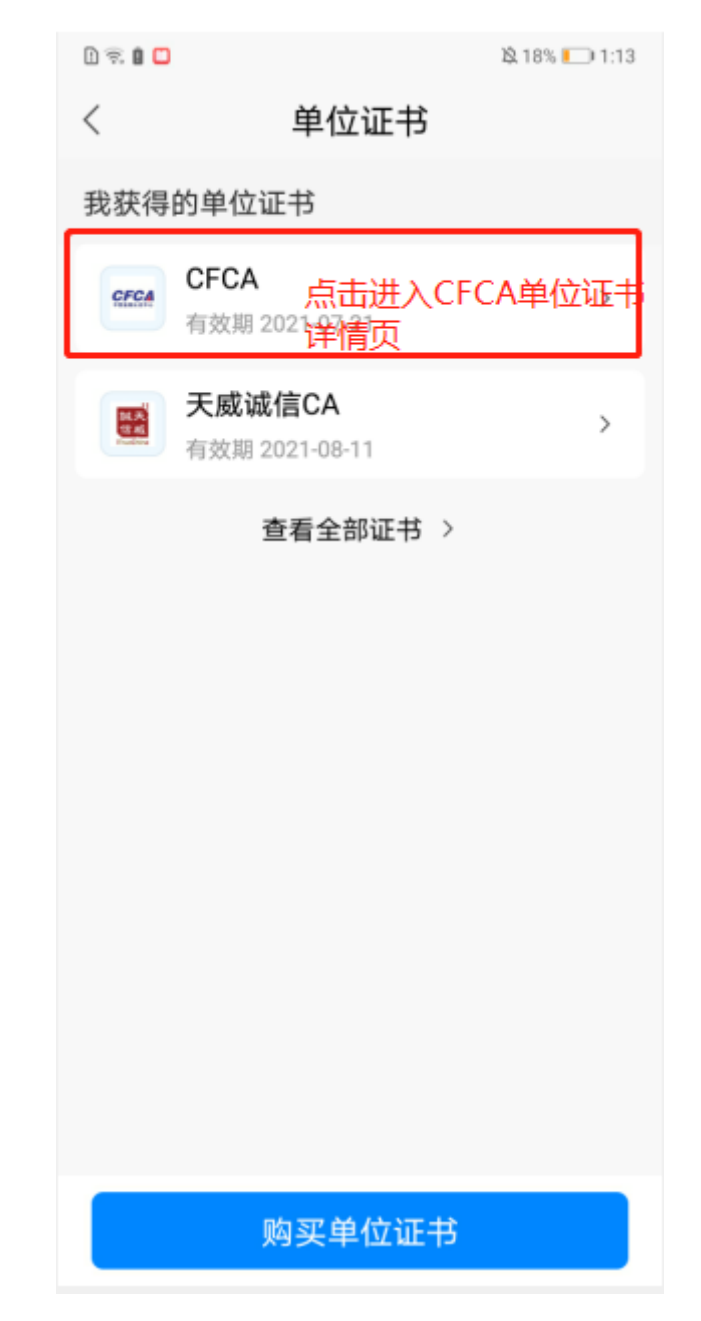

进入单位证书详情页,显示操作记录、支持的平台、购买副锁三个菜单,如下图:

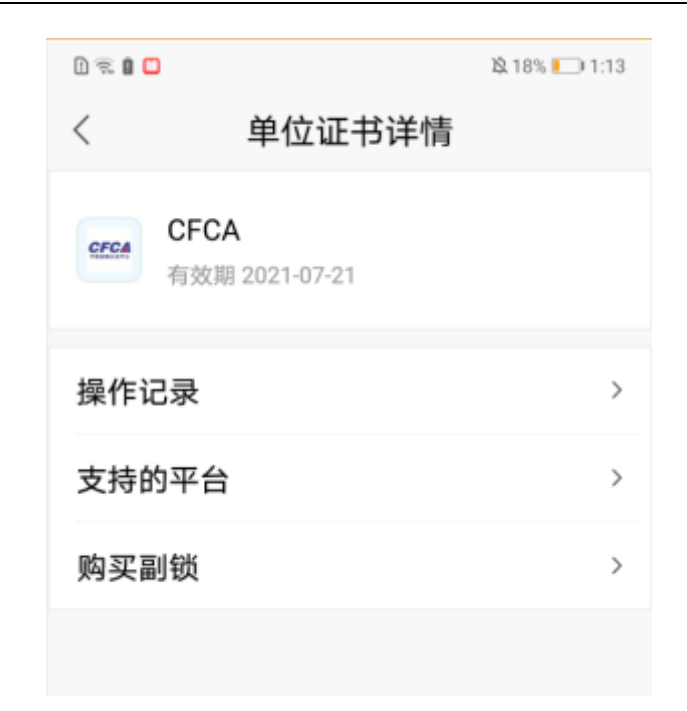

#### **3.6.1.2.1.** 操作记录

在单位证书详情页,点击"操作记录"菜单,进入操作记录页,管理员可筛选查看对成 员的证书授权记录和所有单位成员的证书使用记录,普通成员仅可根据操作时间和证书操作 类型筛选查看自己的证书使用记录,如下图:

管理员操作记录:

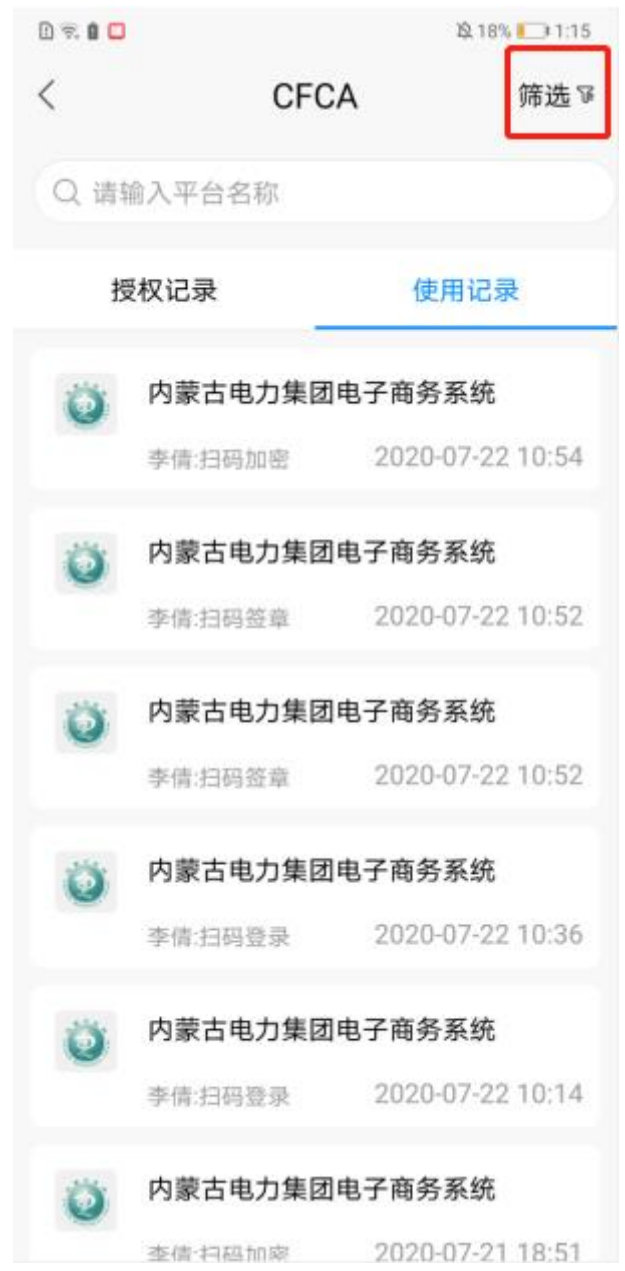

普通成员操作记录:

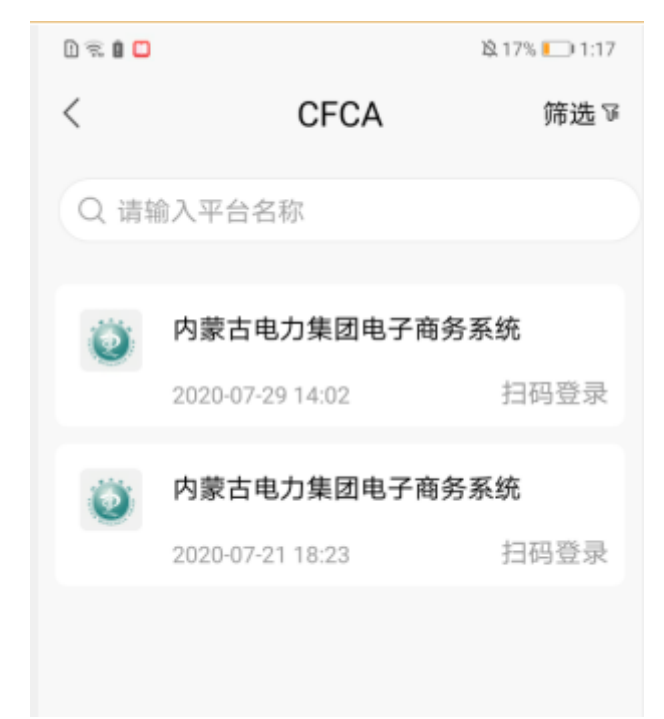

#### **3.6.1.2.2.** 支持的平台

在单位证书详情页,点击"支持的平台"菜单,进入支持的平台页,可查看支持该证书 的所有平台,且已购买的平台后显示"已购买"标识,如下图:

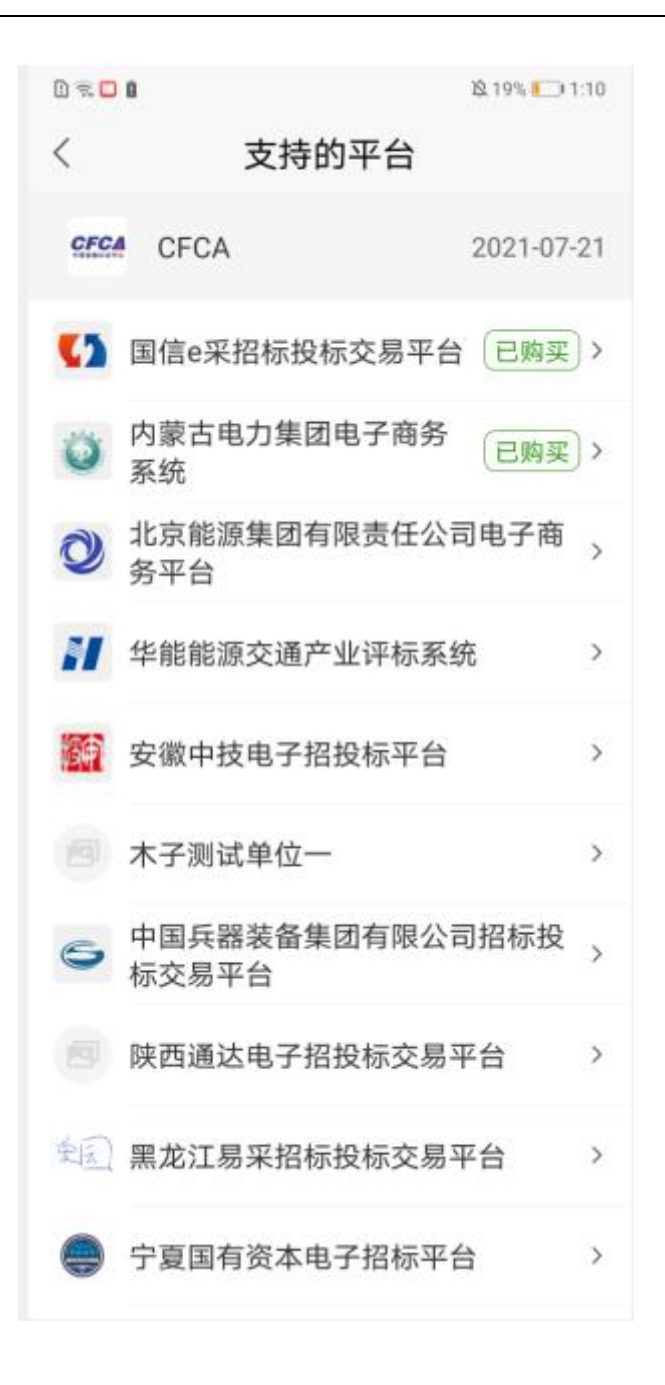

#### **3.6.1.2.3.** 购买副锁

注意:副锁:首次购买某一个交易平台时获取的单位证书为主锁,如果一个单位需要多 人使用证书,需要再次购买副锁,副锁可以跨平台使用。副锁与主锁的使用权益完全相同。 但只能用同一个锁进行加解密,主锁与副锁之间,副锁和副锁之间都不可以互相解密。 在单位证书详情页,点击"购买副锁"菜单,进入证书缴费页,设置证书数量、选择是否开具开票信

息,并勾选电子认证服务协议后,点击"立即支付"按钮,页面跳转至订单支付页,如下图:

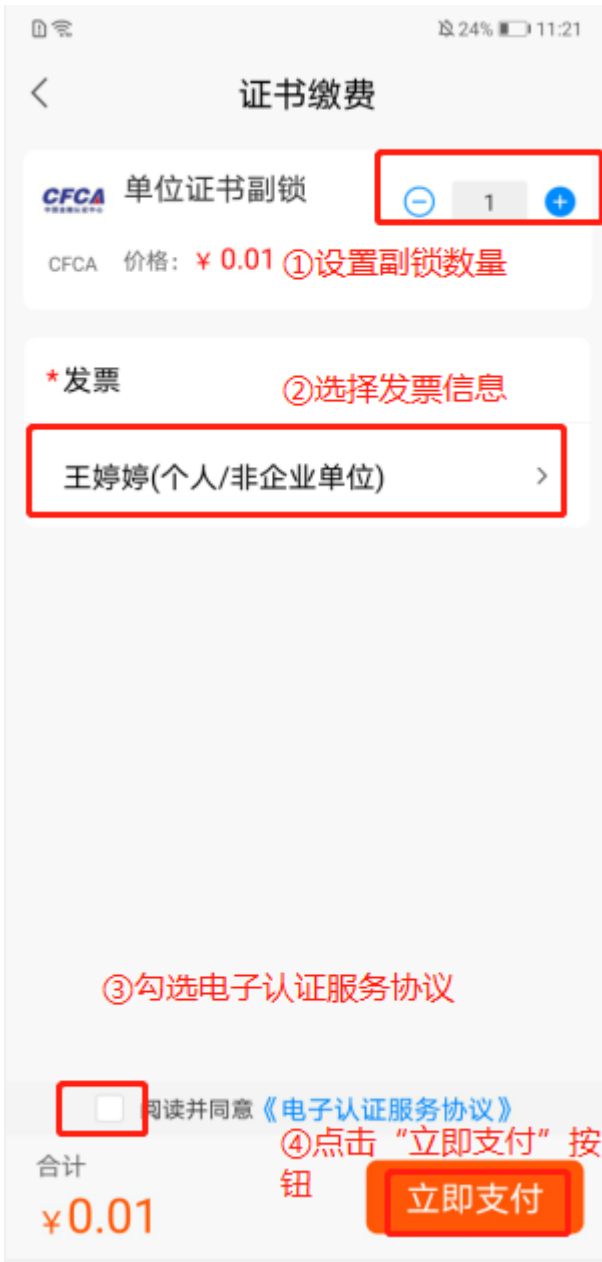

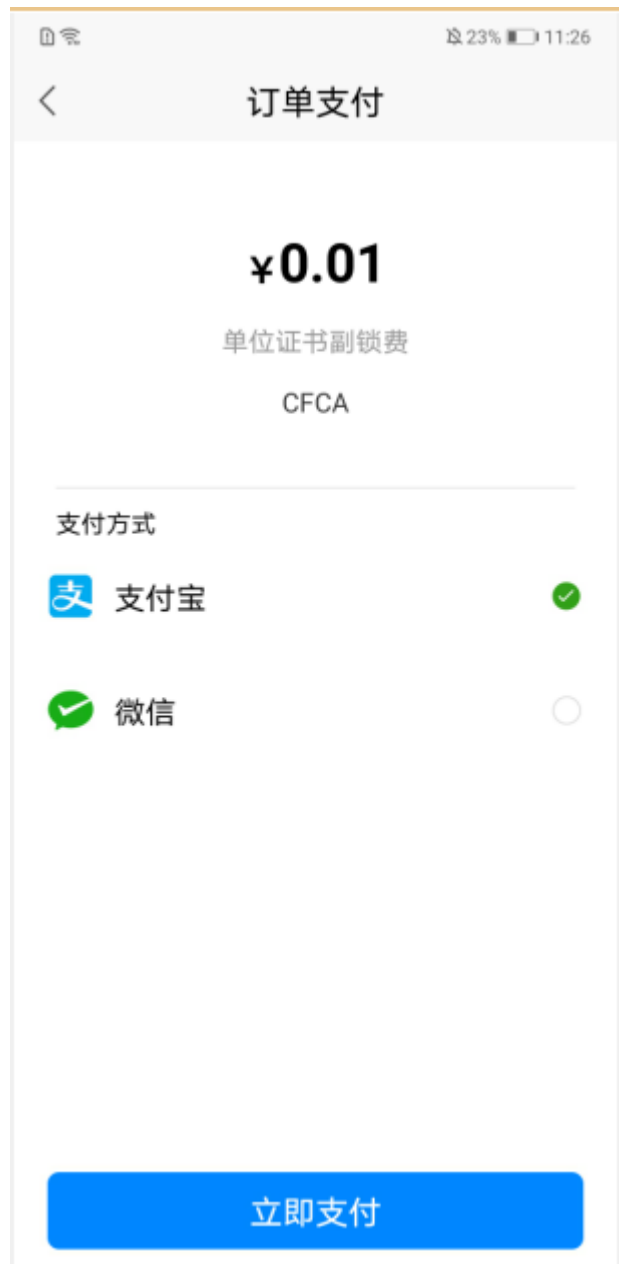

选择支付方式微信或支付宝后,点击"立即支付"按钮,跳转至对应三方支付页,输 入密码即可支付成功完成副锁购买。 购买的副锁数量可供单位下所有成员使用,单位成员 谁先使用下载该类型证书,证书则谁占用。

## **3.6.2.** 单位印章

### **3.6.2.1.** 单位印章授权

#### **3.6.2.1.1.** 制作单位印章(管理员)

1) 在首页, 点击"单位印章"图标, 如下图:

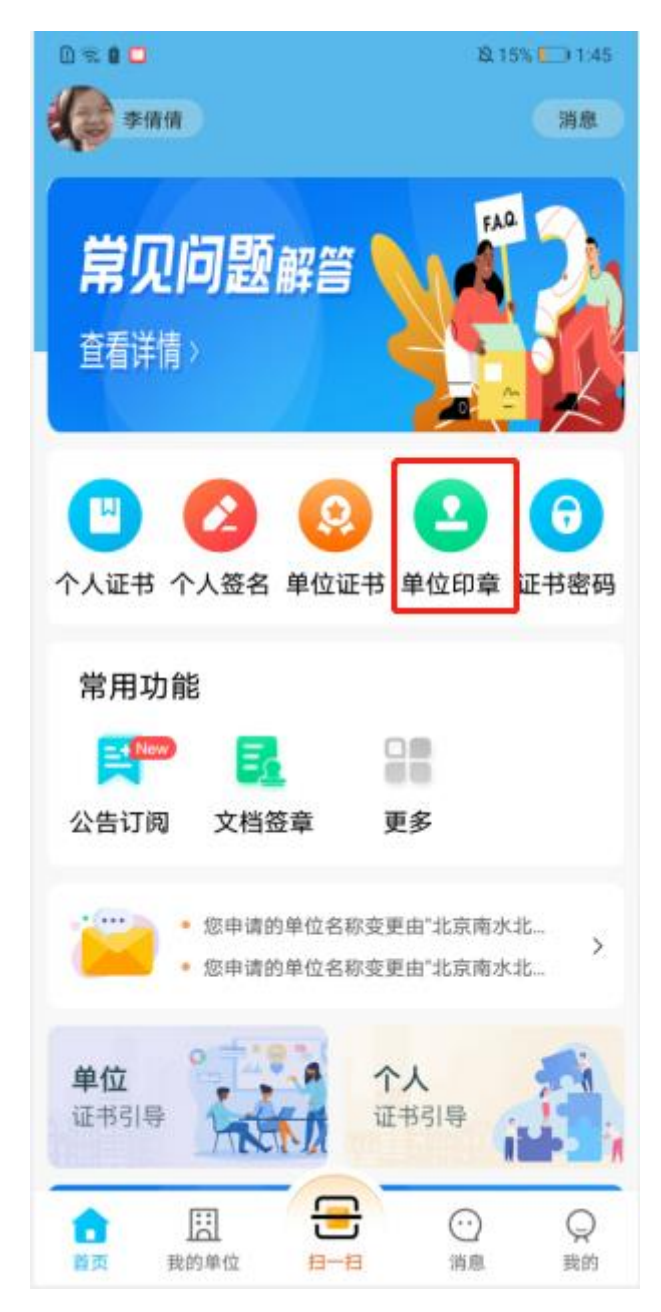

2)选择自己是管理员的单位,点击单位名称,如下图:

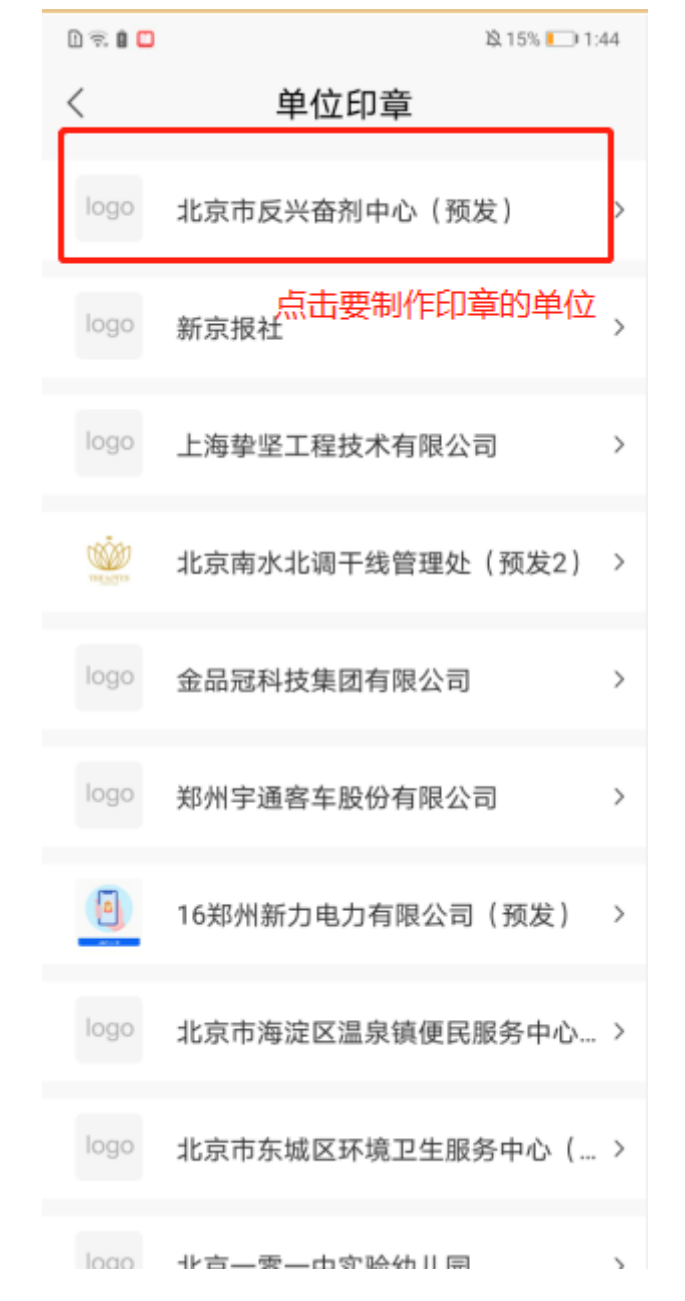

3)进入单位印章页,点击"制作单位印章"按钮,页面跳转至制作印章页,如下图:

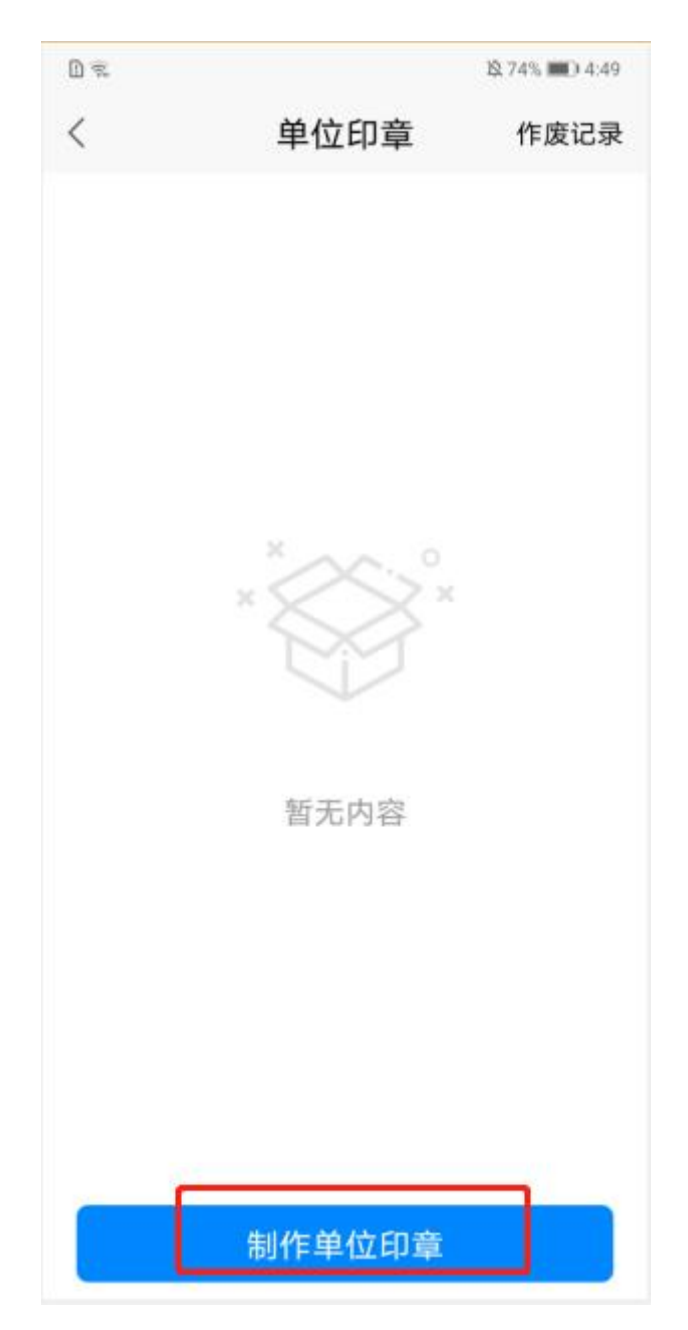

4)在制作印章页,选择印章类型(公章、财务章、合同章),和印章模板,调整印章 样式后,点击"提交"按钮,即完成印章制作。如下图:

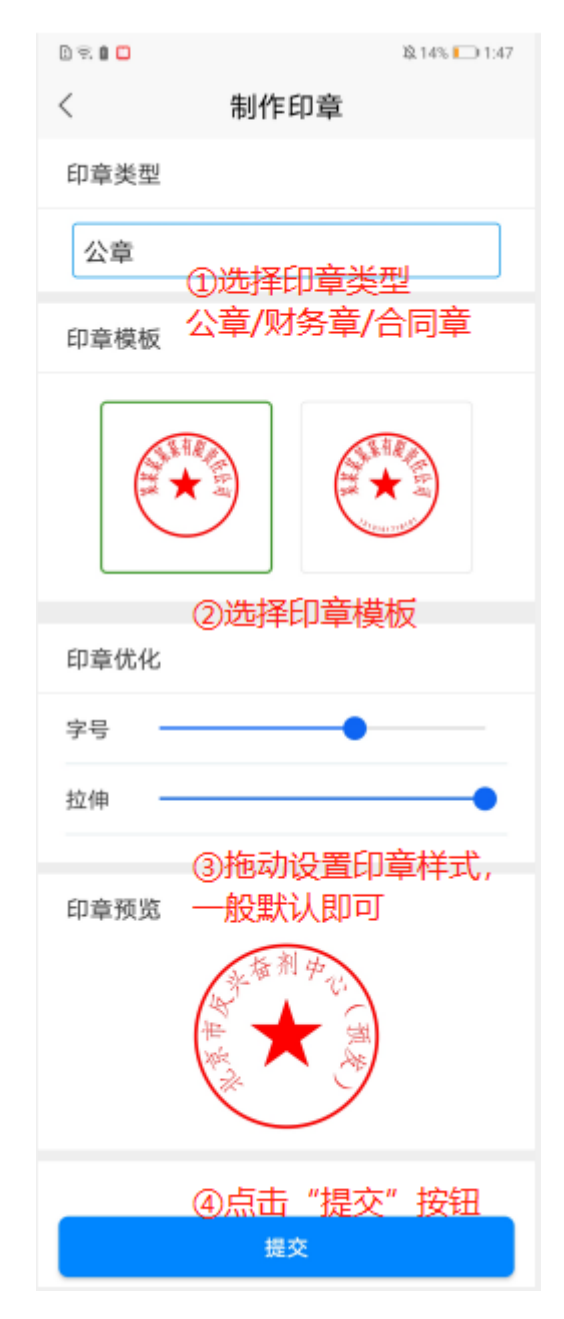

5)印章制作完成,页面返回至单位印章页,可查看到刚制作的印章图片,后续工具端 签章时即可获取此印章信息,如下图:

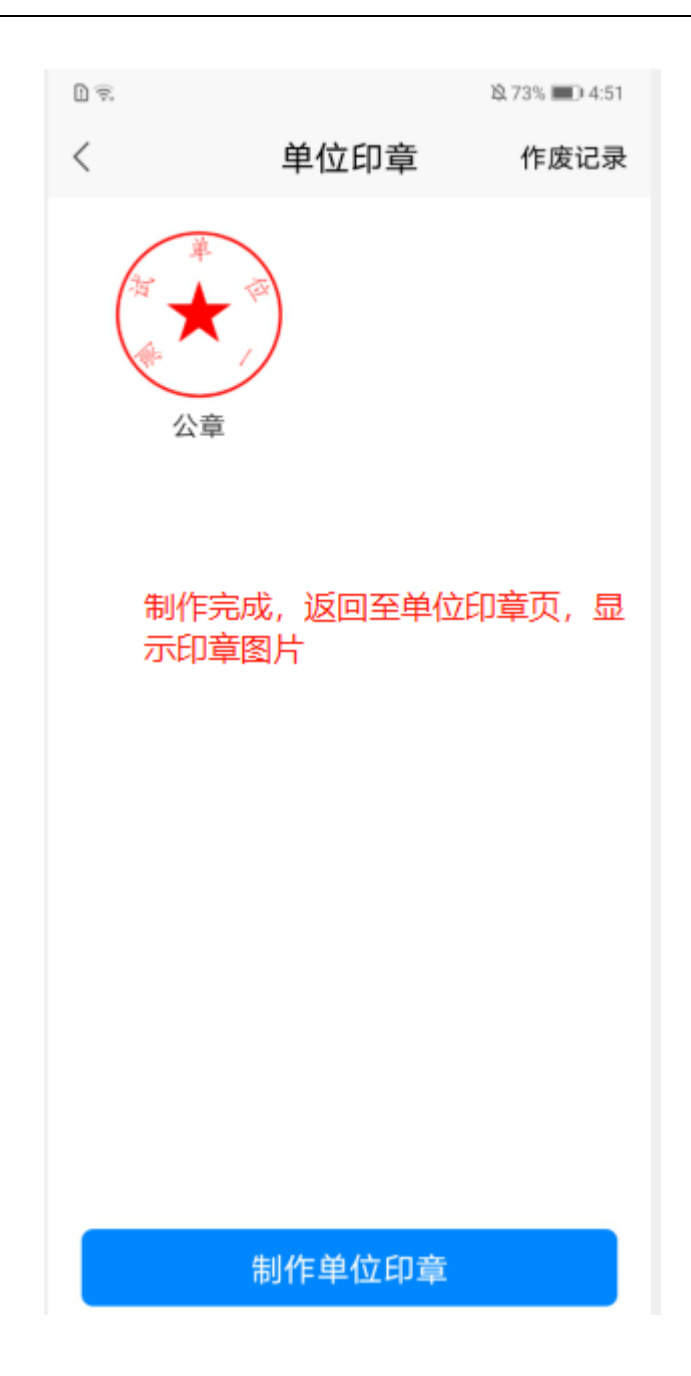

#### **3.6.2.1.2.** 申请单位印章(普通成员)

1) 在首页, 点击"单位印章"图标, 选择自己是成员的单位, 点击单位名称, 进入单 位印章页,可点击"申请印章授权"按钮申请印章使用权限,如下图:

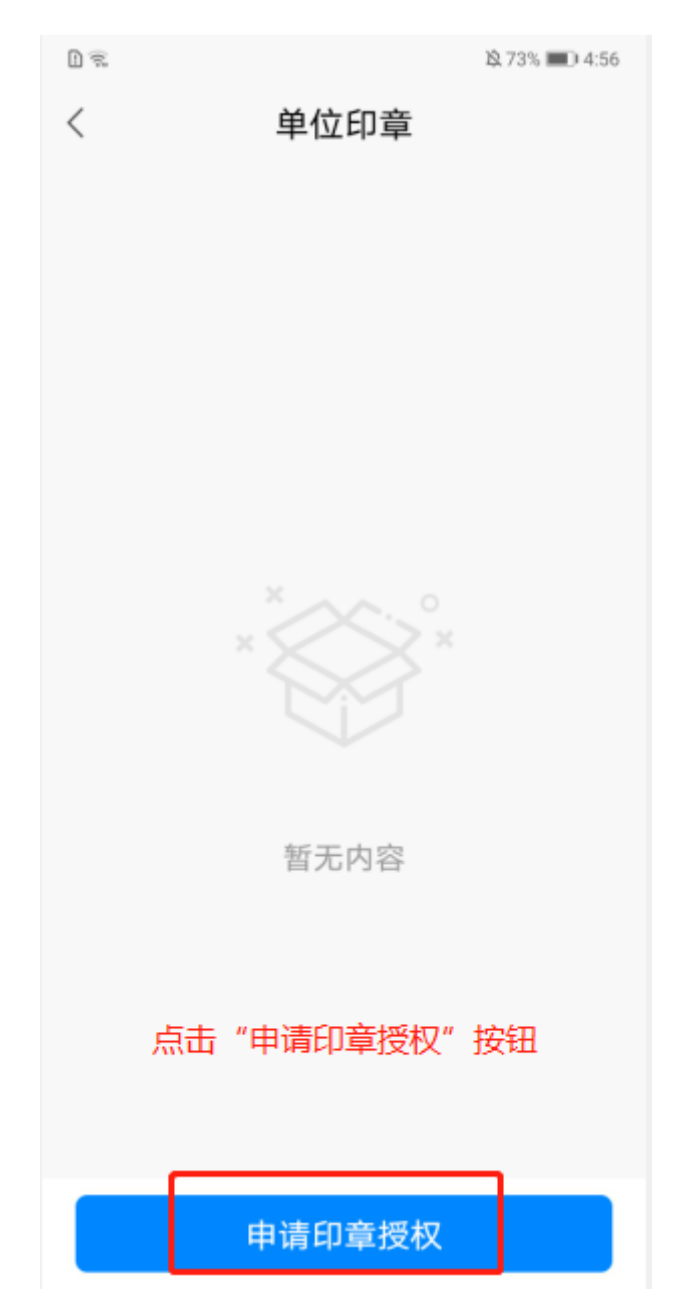

2)在申请印章授权页面,可选择需要申请的印章,设置授权有效期,填写申请说明 后,点击"提交"按钮,即可提交申请授权成功,数据流转至管理员待办任务列表。如下 图:

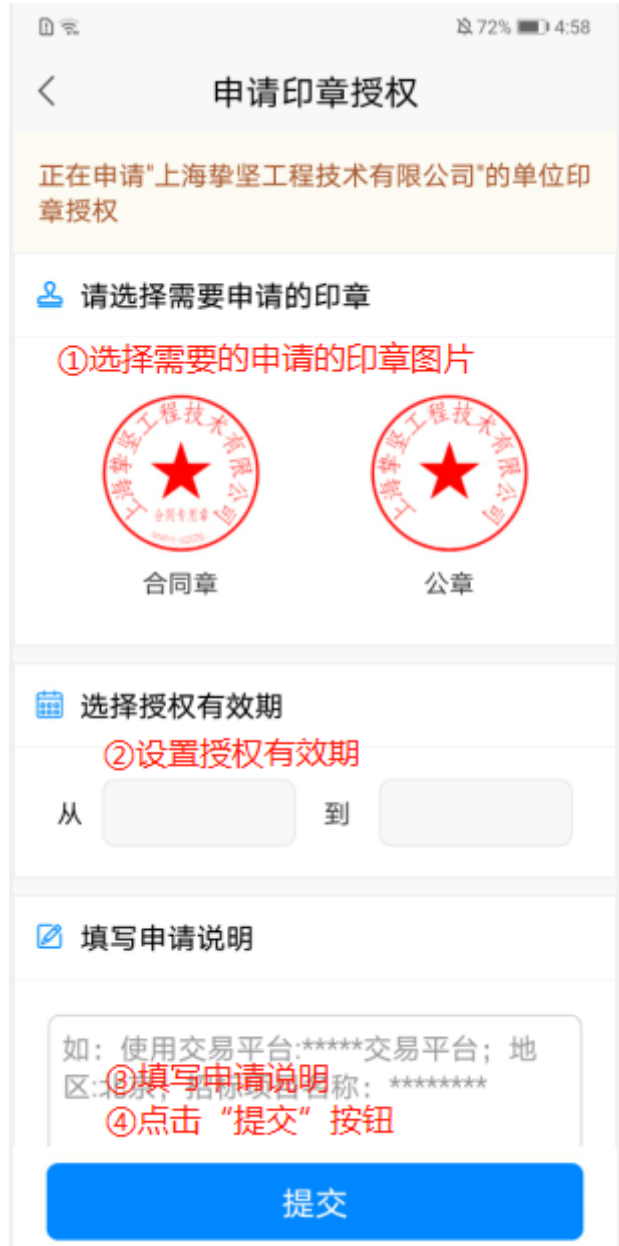

3)管理员审核成功,单位印章列表显示一条印章授权记录,授权有效期过期后记录置 灰,显示"己失效"状态,如下图:

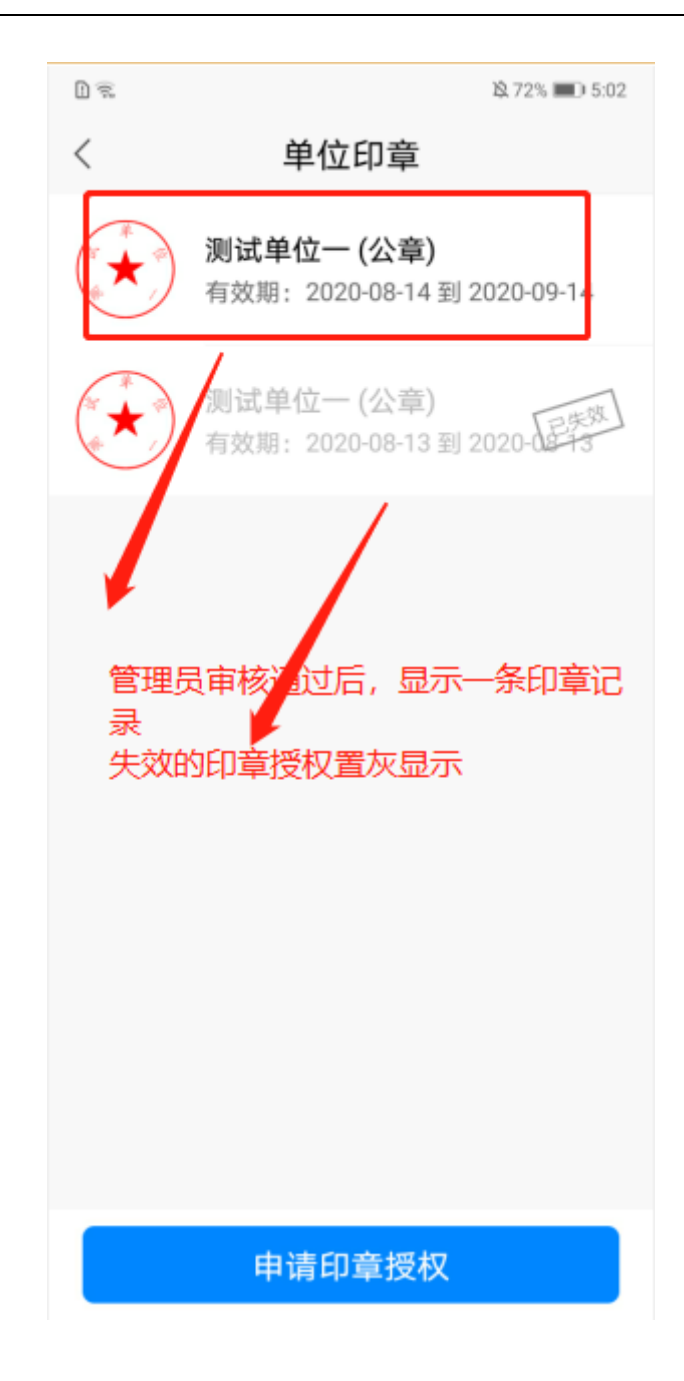

### **3.6.2.2.** 单位印章详情

单位印章详情,分为管理员印章详情和成员印章详情。

### **3.6.2.2.1.** 印章详情(管理员)

在单位印章页,管理员点击已制作好的单位印章图片,进入单位印章详情页,如下图:

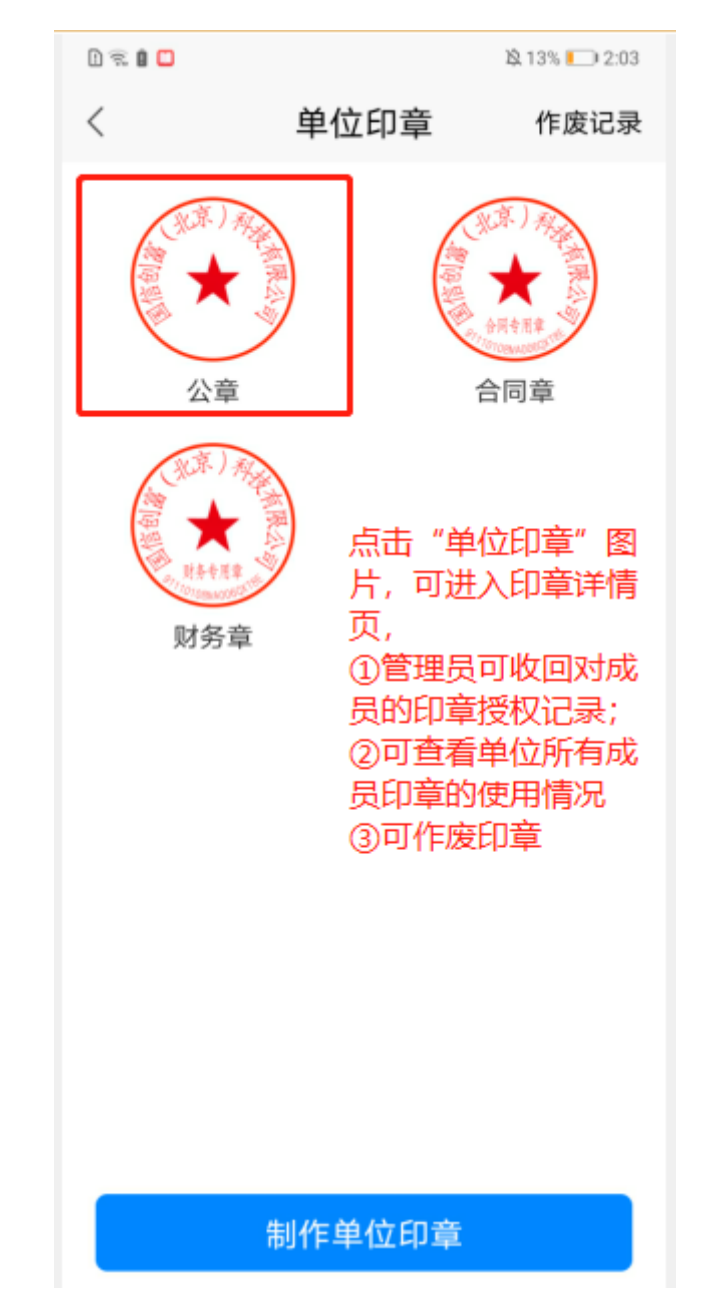

在单位印章详情页,管理员可查看对单位成员的印章授权记录,所有成员的单位印章使 用记录和进行作废印章操作。如下图:

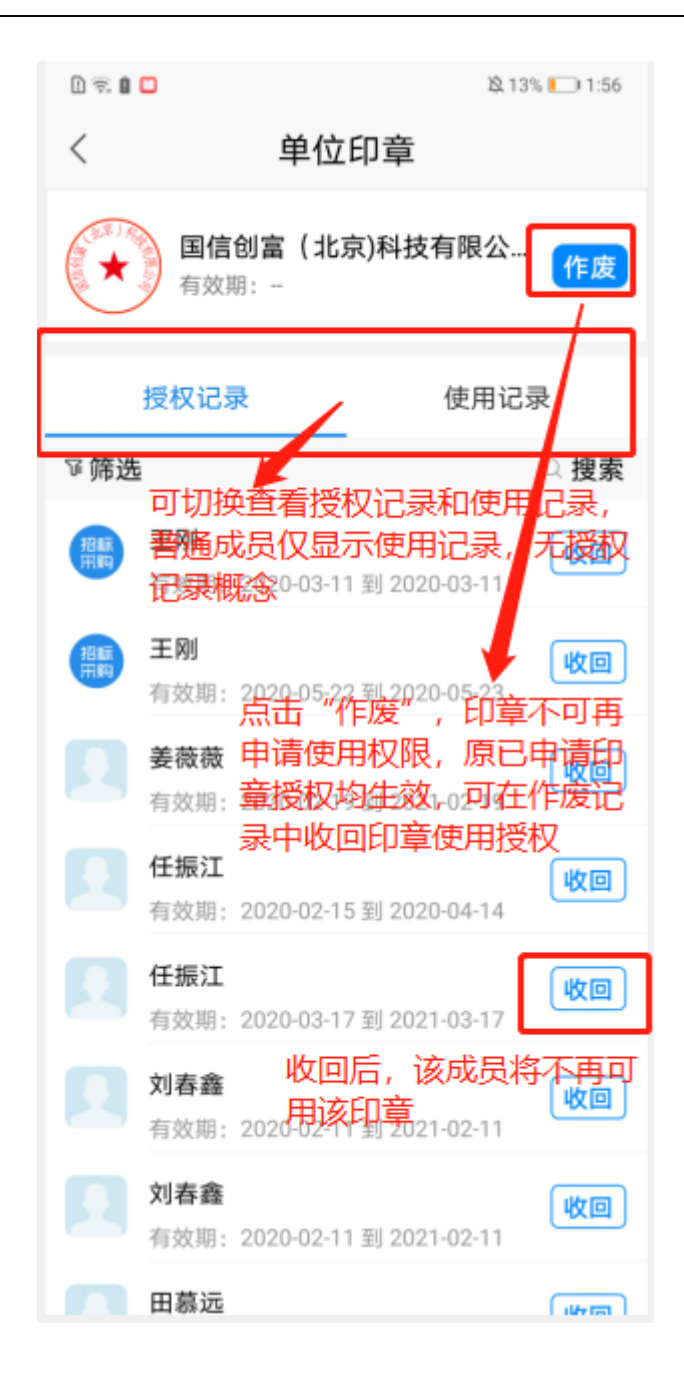

#### **3.6.2.2.1.** 印章详情(普通成员)

在单位印章页,普通成员点击单位印章授权记录,进入单位印章详情页,如下图:

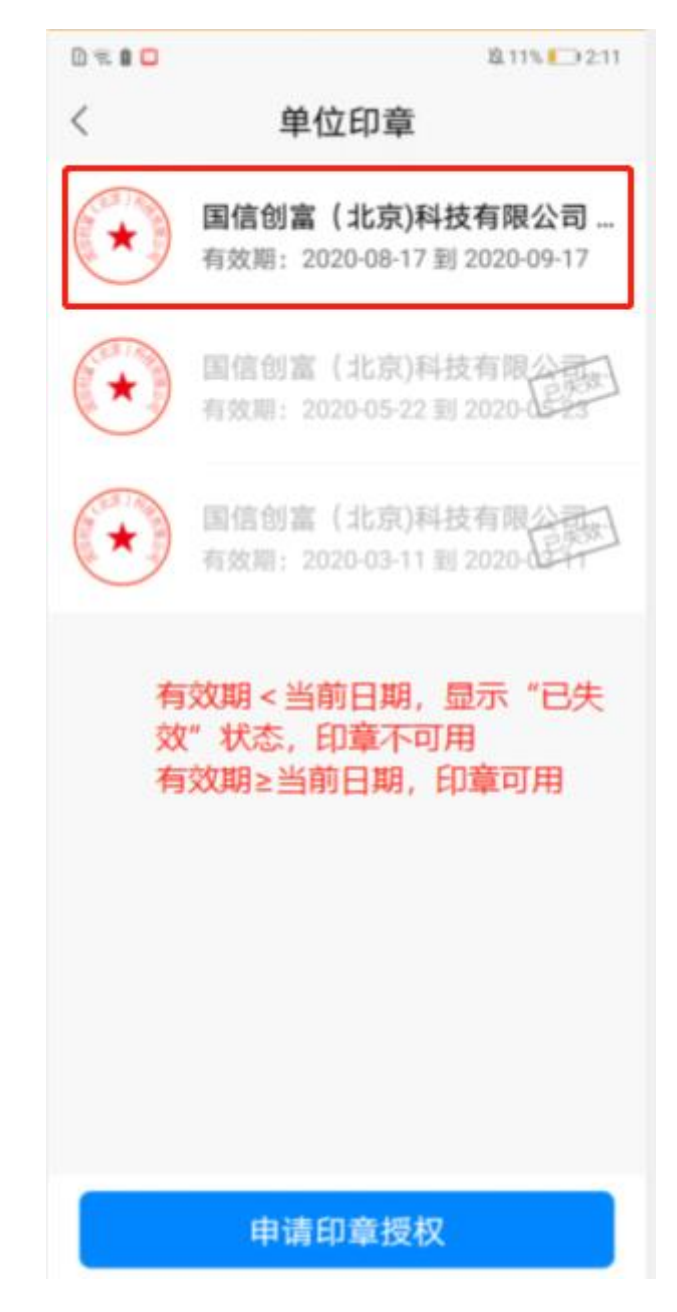

在单位印章详情页,可查看自己的印章使用记录,如下图:

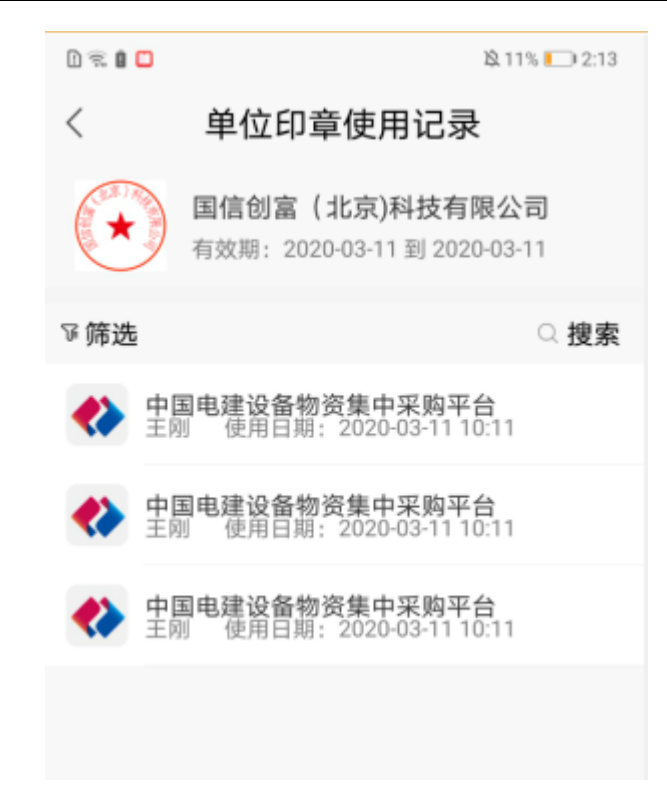

## **3.6.3.** 个人证书

# **3.6.3.1.** 个人证书授权

在首页,点击"个人证书"图标,如下图:

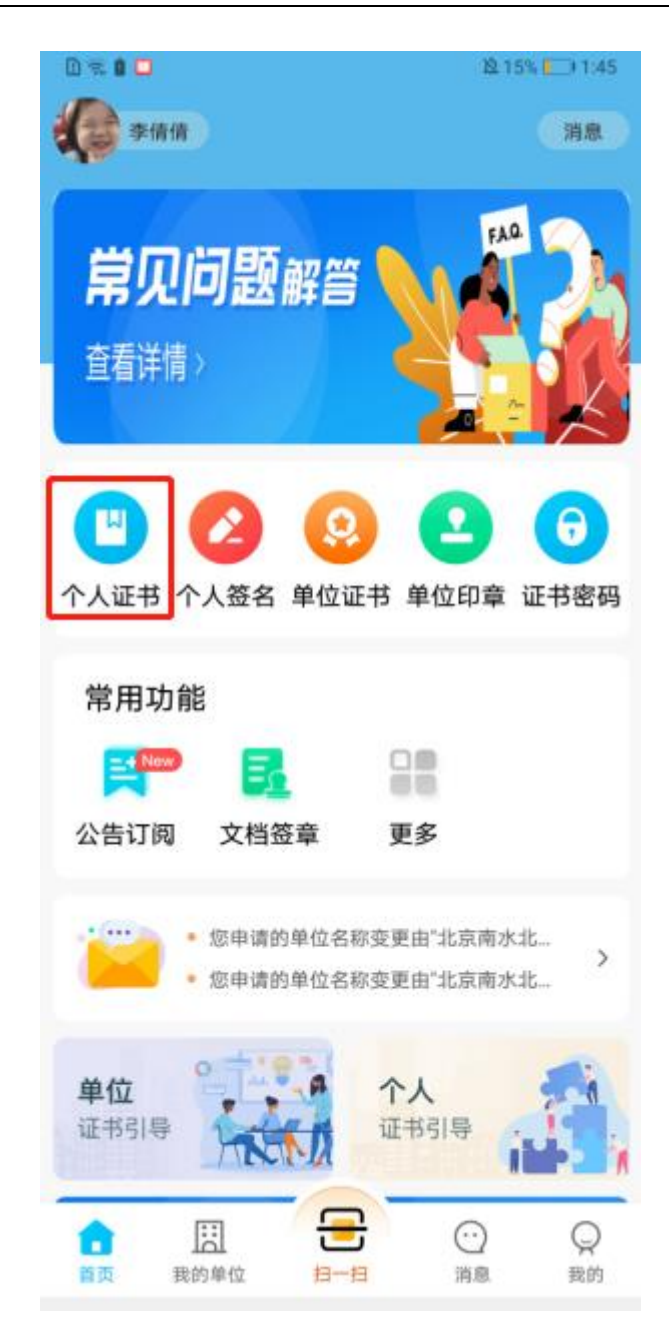

2)进入个人证书页,个人证书无需申请,可直接点击"购买证书"按钮进入个人证书 购买页面,如下图:

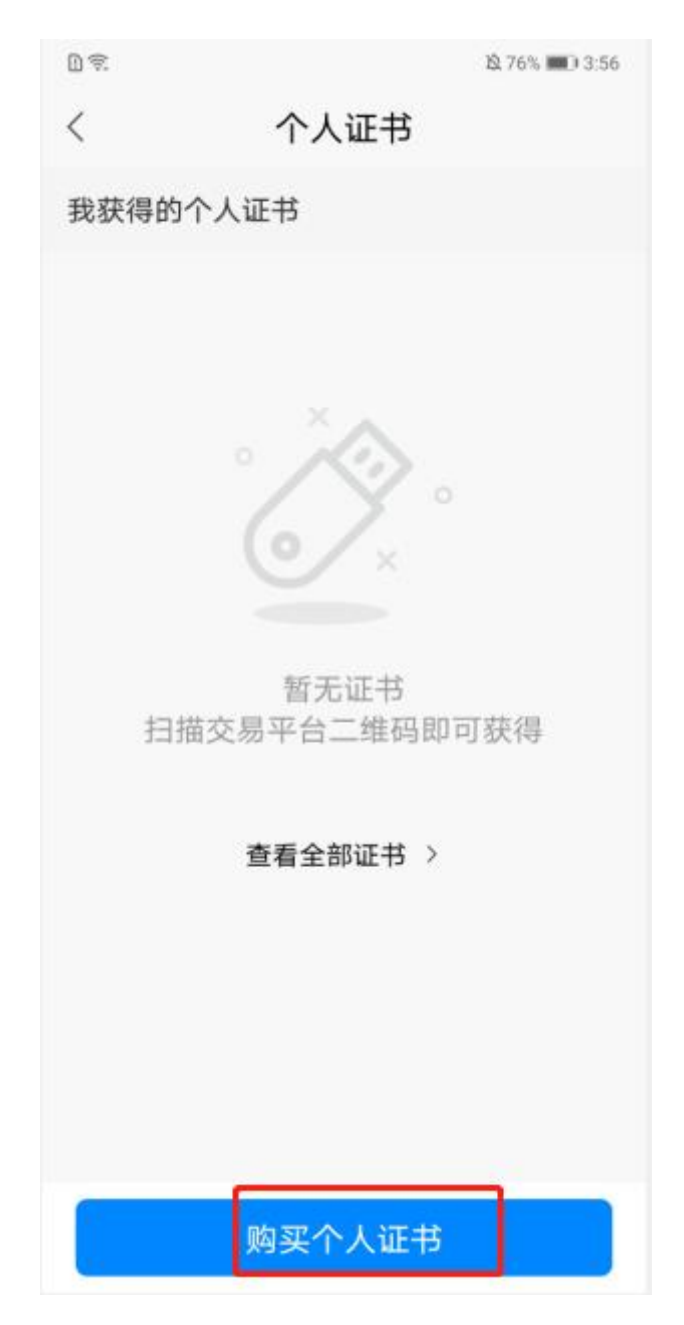

3)个人证书购买页面,选择需要缴费的平台,选择平台下支持的证书,选择是否开具 开票信息,点击"立即支付"按钮,如下图:

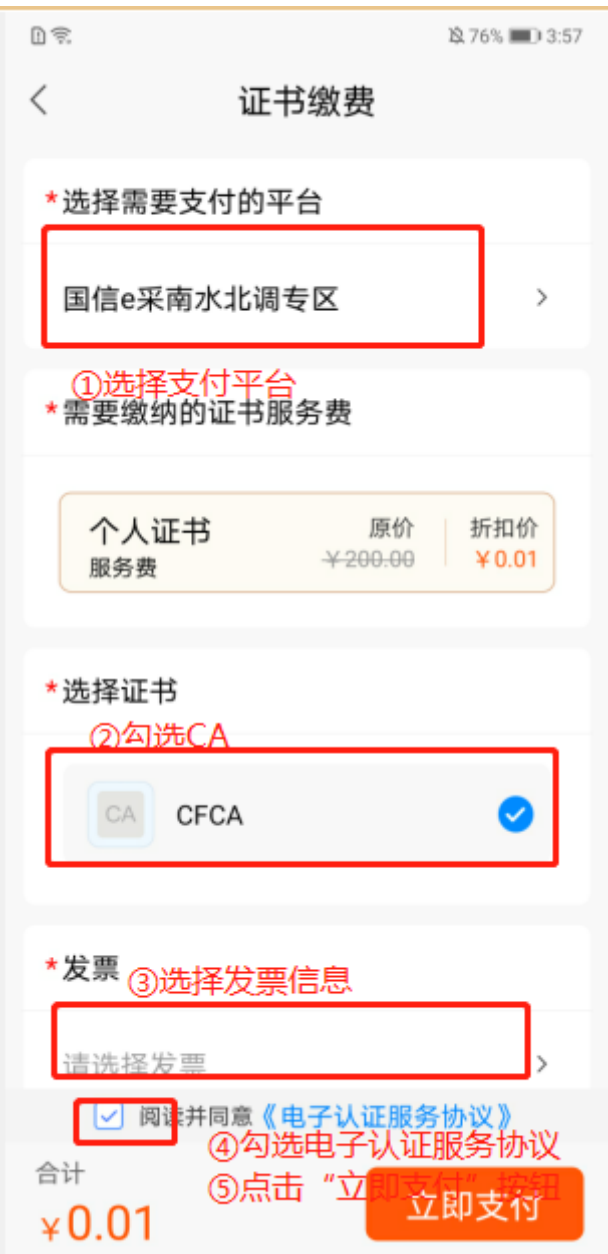

4)页面跳转至订单支付页,选择支付方式微信或支付宝,点击"立即支付"按钮后即 跳转至对应三方支付页面,输入密码即可完成个人证书购买。如下图:

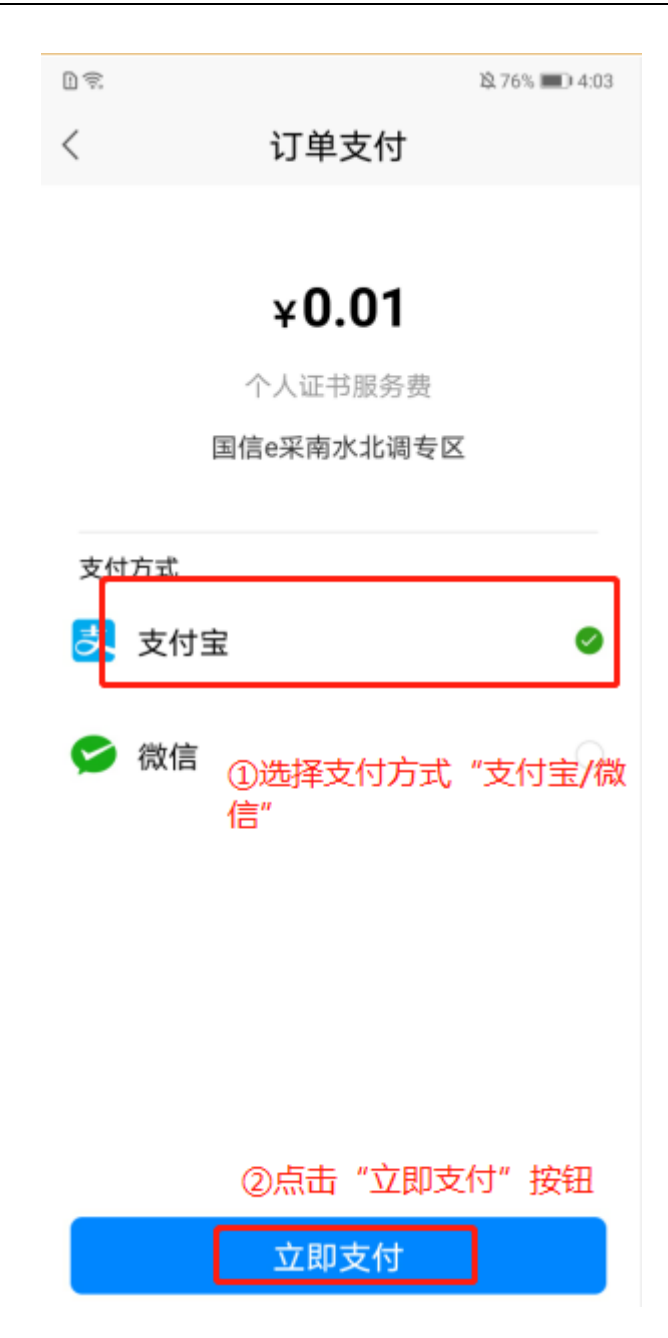

5)支付完成后,页面返回至个人证书页,显示一条证书记录,证书有效截止日期默认 为 1 年,格式为 XXXX-XX-XX。如下图:

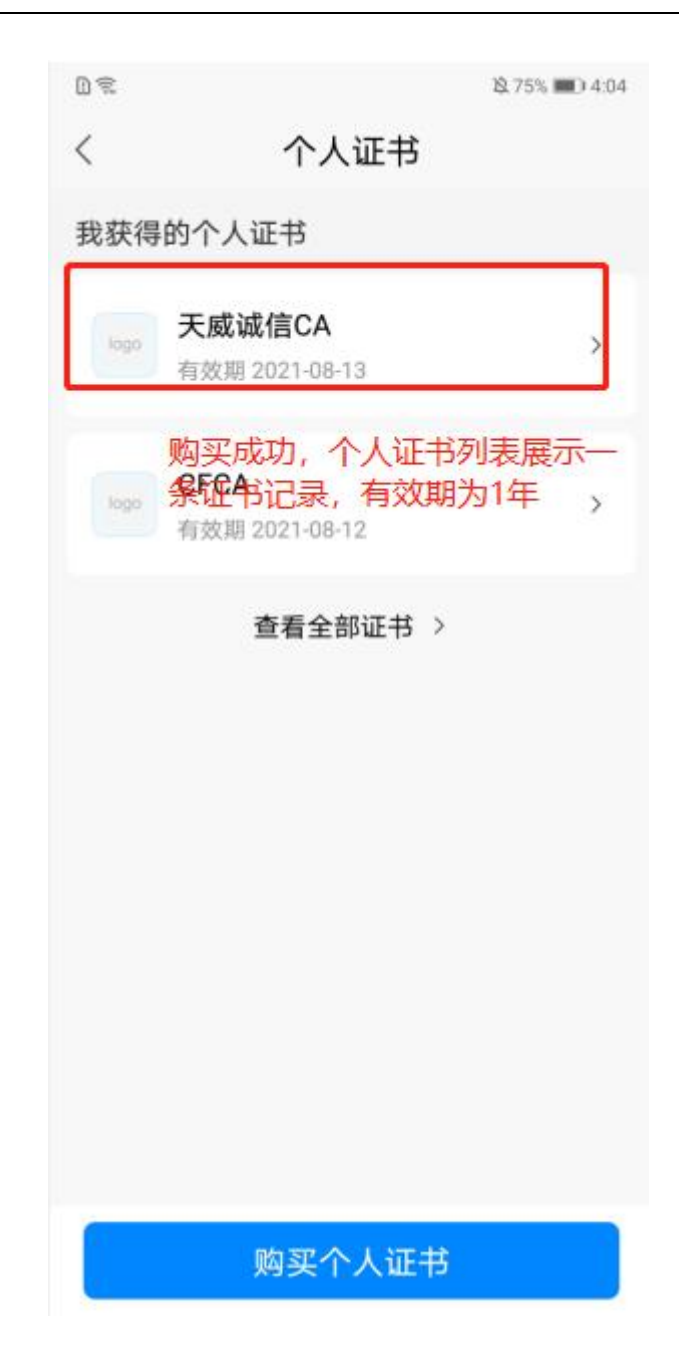

### **3.6.3.2.** 个人证书详情

#### **3.6.3.2.1.** 操作记录

在个人证书详情页,点击"操作记录"菜单,进入操作记录页,可筛选不同操作时间, 查看不同证书操作类型的数据,查看如下图:

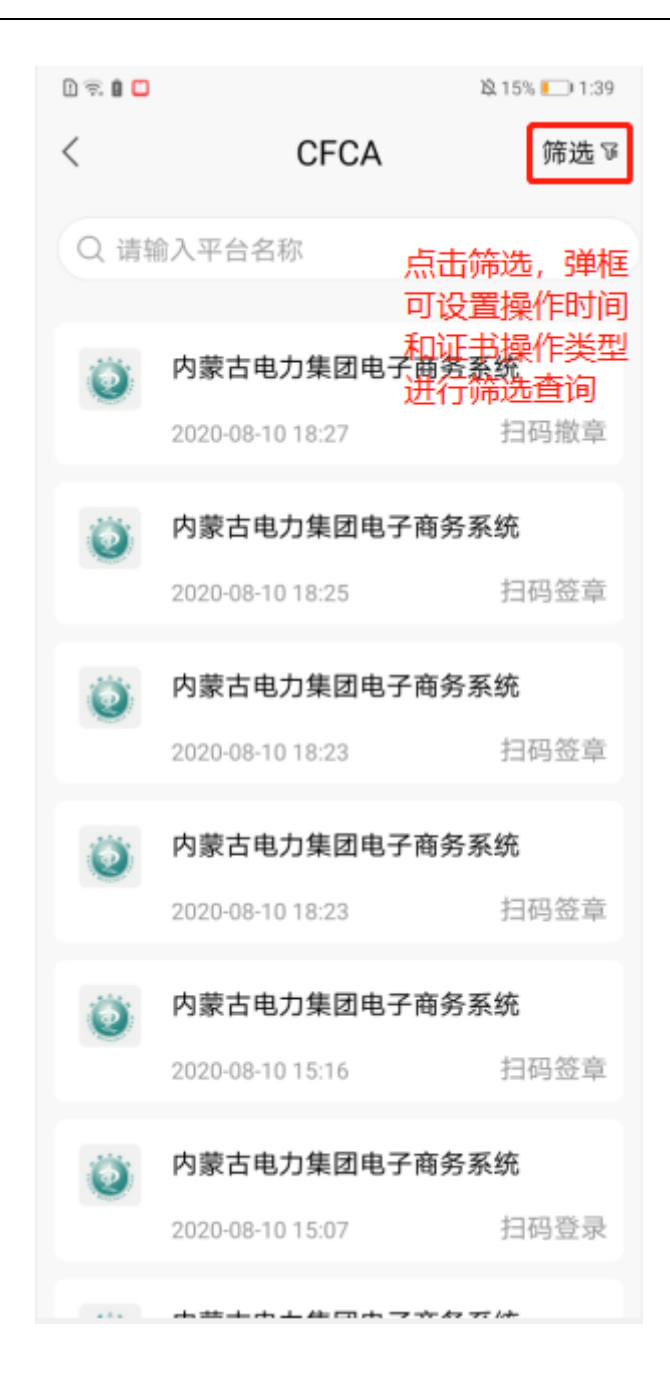

#### **3.6.3.2.2.** 支持的平台

在个人证书详情页,点击"支持的平台"菜单,进入支持的平台页,可查看支持该证书 的所有平台,且已购买的平台后显示"己购买"标识,如下图:
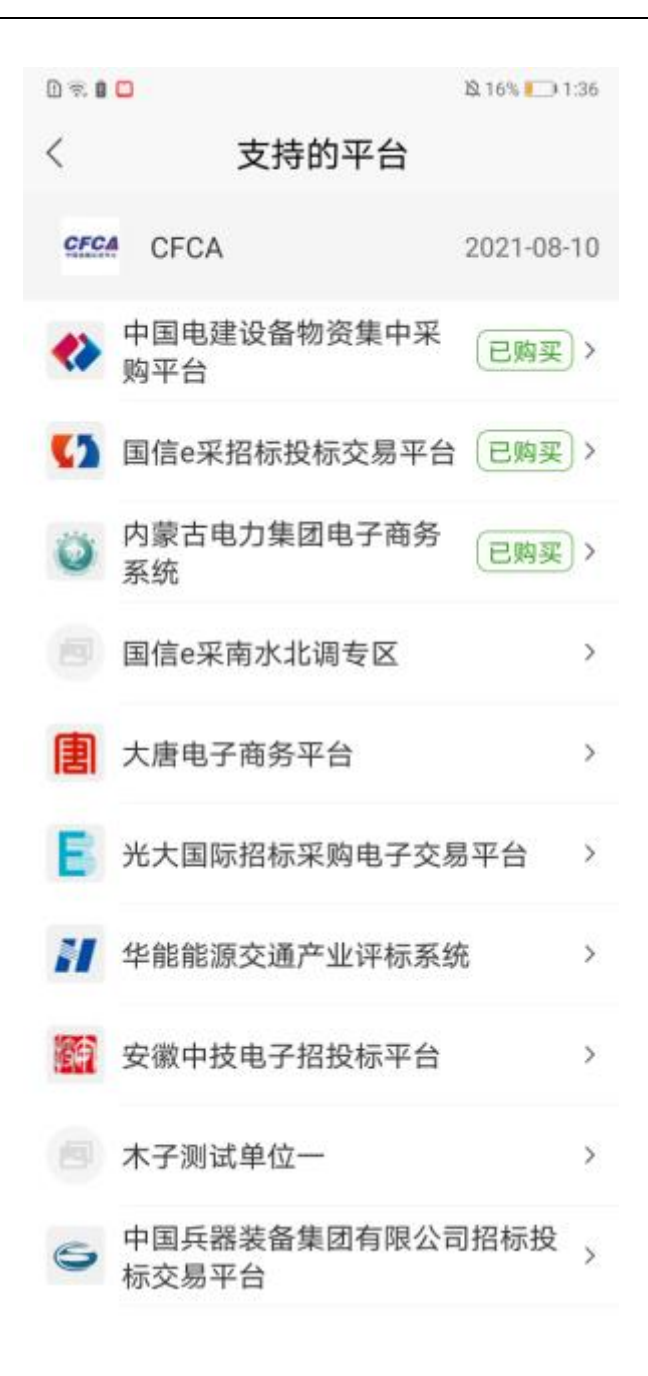

## **3.6.4.** 个人签名

1)在首页,点击"个人签名"图标,如下图:

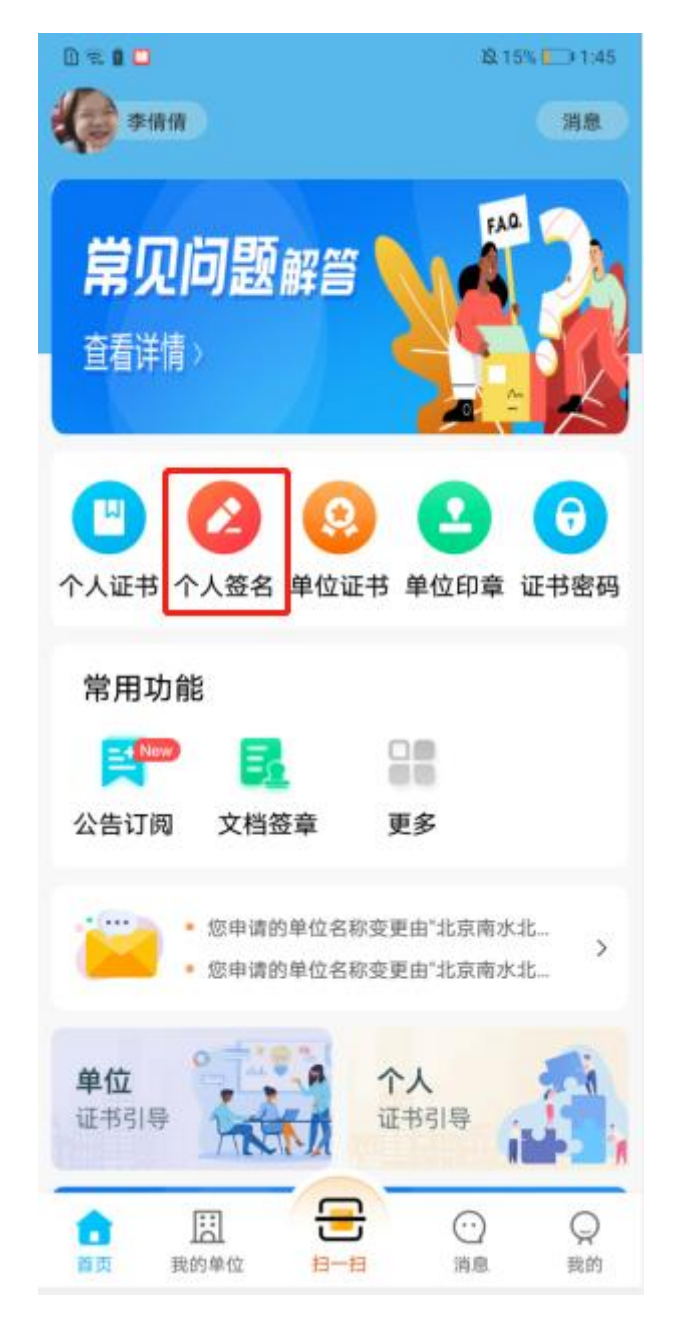

2)进入个人签名页面,点击重设签名按钮,在重设签名页可重新设置签名内容,并设 置相关签名字体属性如颜色、粗细等效果,保存即可设置签名成功。如下图:

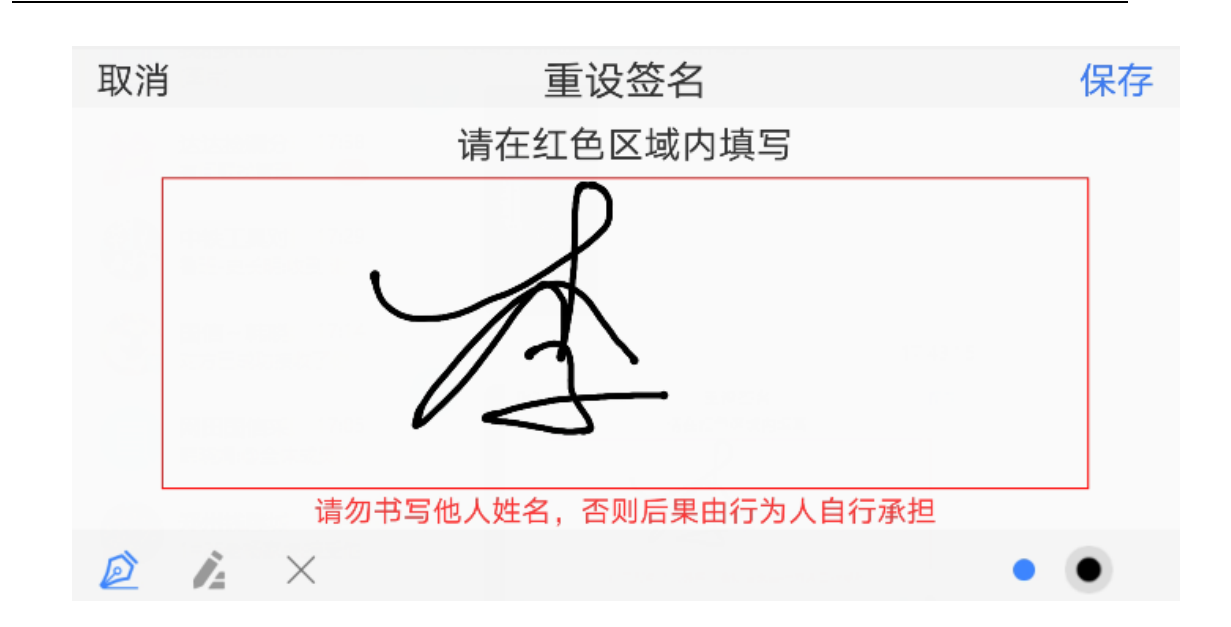

## **3.6.5.** 证书密码

### **3.6.5.1.** 初设密码

1) 首次设置证书密码,在首页,点击"证书密码"图标,如下图:

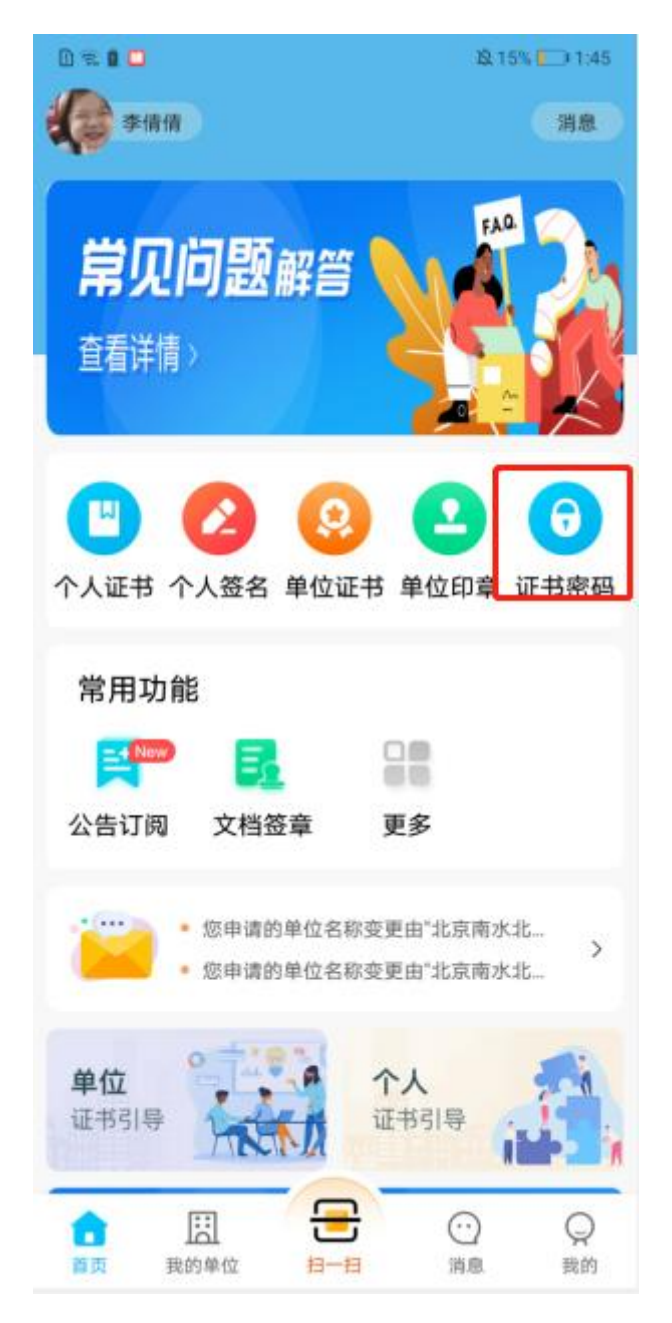

2) 进入证书密码页,输入证书密码后,点击"下一步"按钮,进行证书密码设置, 如下图:

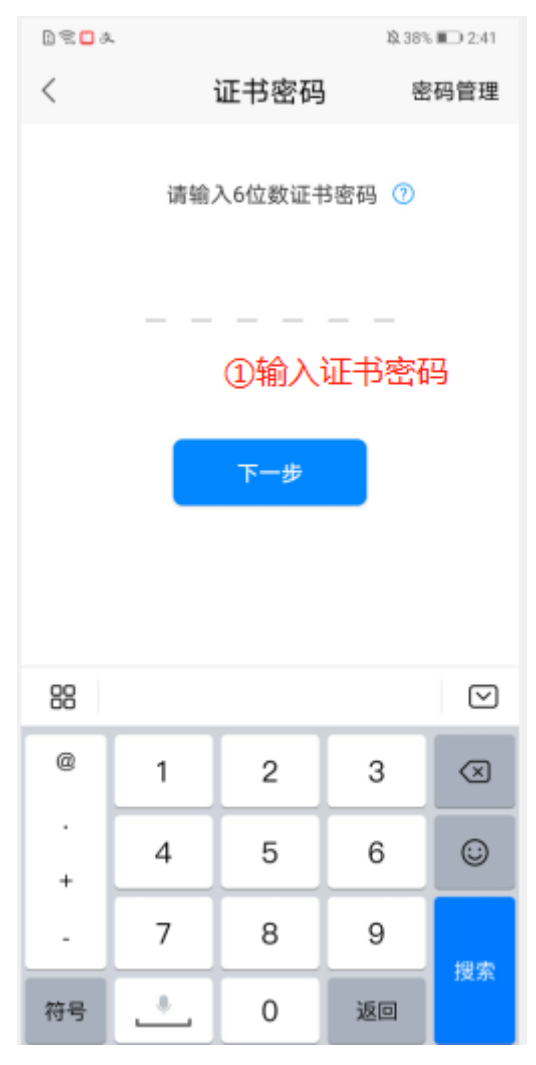

2)再次输入密码后,点击"下一步"按钮,如下图:

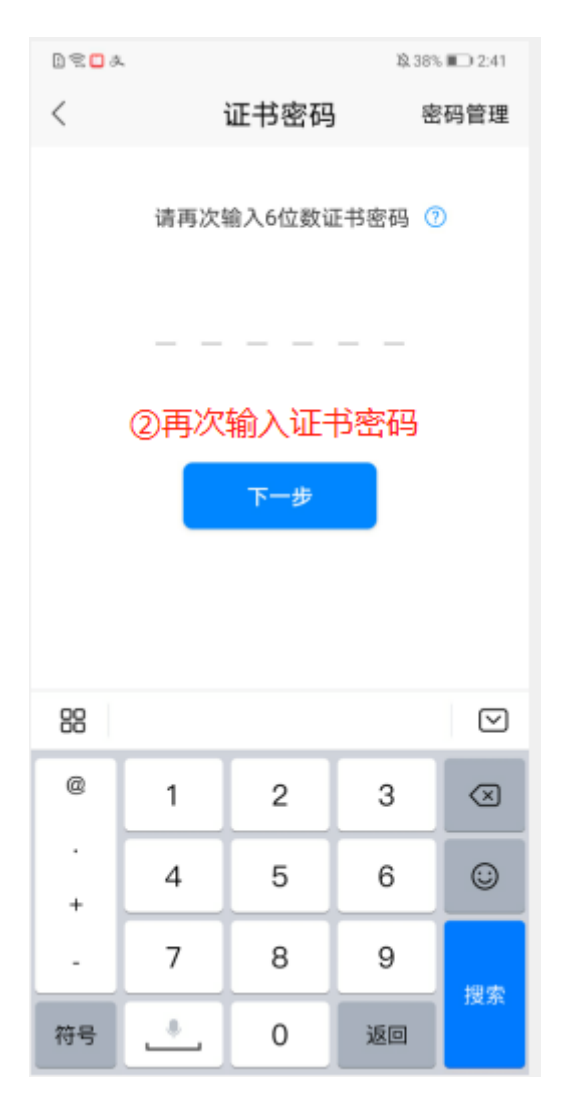

3) 提醒密码设置成功设置成功页,点击"完成"按钮,初次设置证书密码会 引导开启指纹,开启指纹成功后,后续需要输入证书密码处均可指纹解锁,如下图:

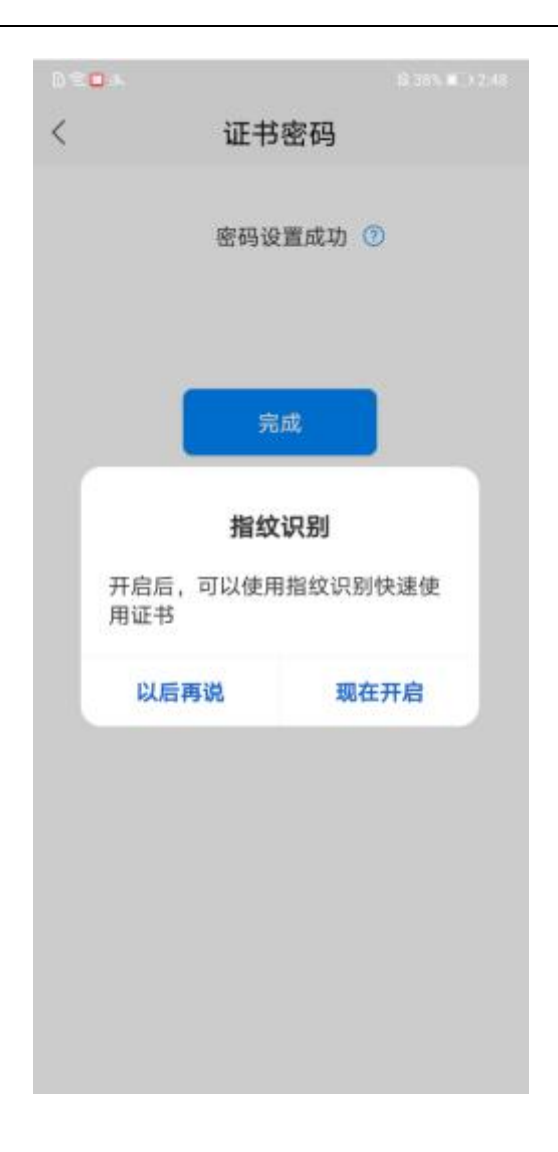

### **3.6.5.2.** 重置密码

1)非首次设置证书密码,在首页,点击"证书密码"图标,先跳转至输入旧密码页 面,输入旧密码,点击"下一步"按钮,进行密码重置操作,如下图:

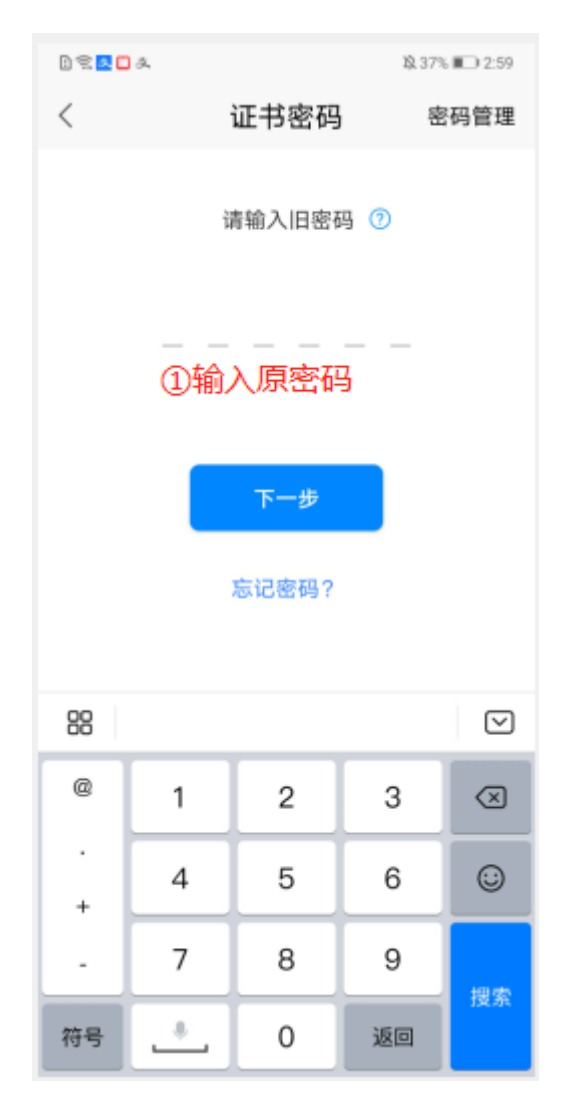

2)页面跳转至输入新密码页面,输入新密码,点击"下一步"按钮,如下图:

| <b>DERDA</b> |      |   | 10.37% ■ 2:59 |         |  |
|--------------|------|---|---------------|---------|--|
| $\lt$        | 证书密码 |   |               | 密码管理    |  |
| 请输入6位数证书密码 7 |      |   |               |         |  |
| ②输入新密码       |      |   |               |         |  |
| 下一步          |      |   |               |         |  |
|              |      |   |               |         |  |
|              |      |   |               |         |  |
| 88           |      |   |               | ☑       |  |
| @            | 1    | 2 | 3             | ⊗       |  |
| ٠<br>÷       | 4    | 5 | 6             | $\odot$ |  |
|              | 7    | 8 | 9             |         |  |
| 符号           |      | 0 | 返回            | 搜索      |  |

3) 新密码确认页,输入确认密码后,点击"下一步"按钮,如下图:

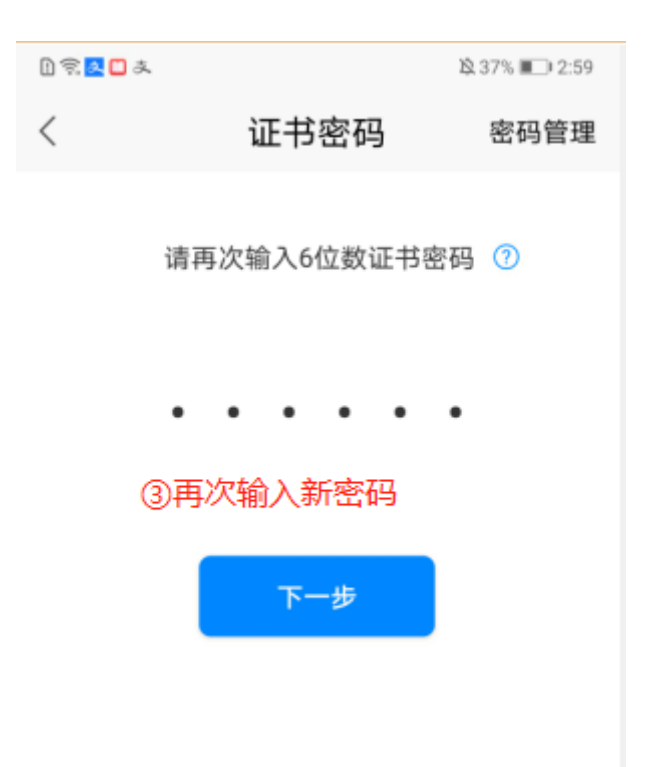

4) 设置证书密码成功, 点击"完成", 页面返回至首页, 如下图:

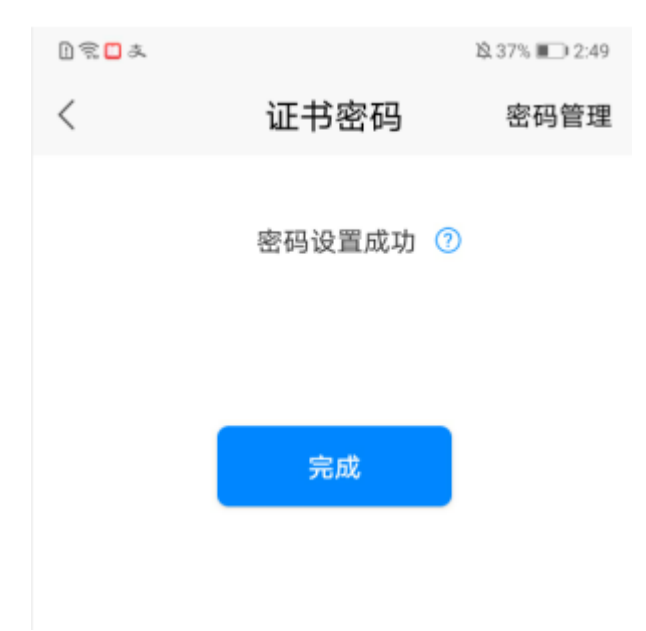

### **3.6.5.3.** 忘记密码

1)在首页,点击"证书密码"图标,点击忘记密码,可在此页面通过获取手机验证码 重置证书密码,如下图:

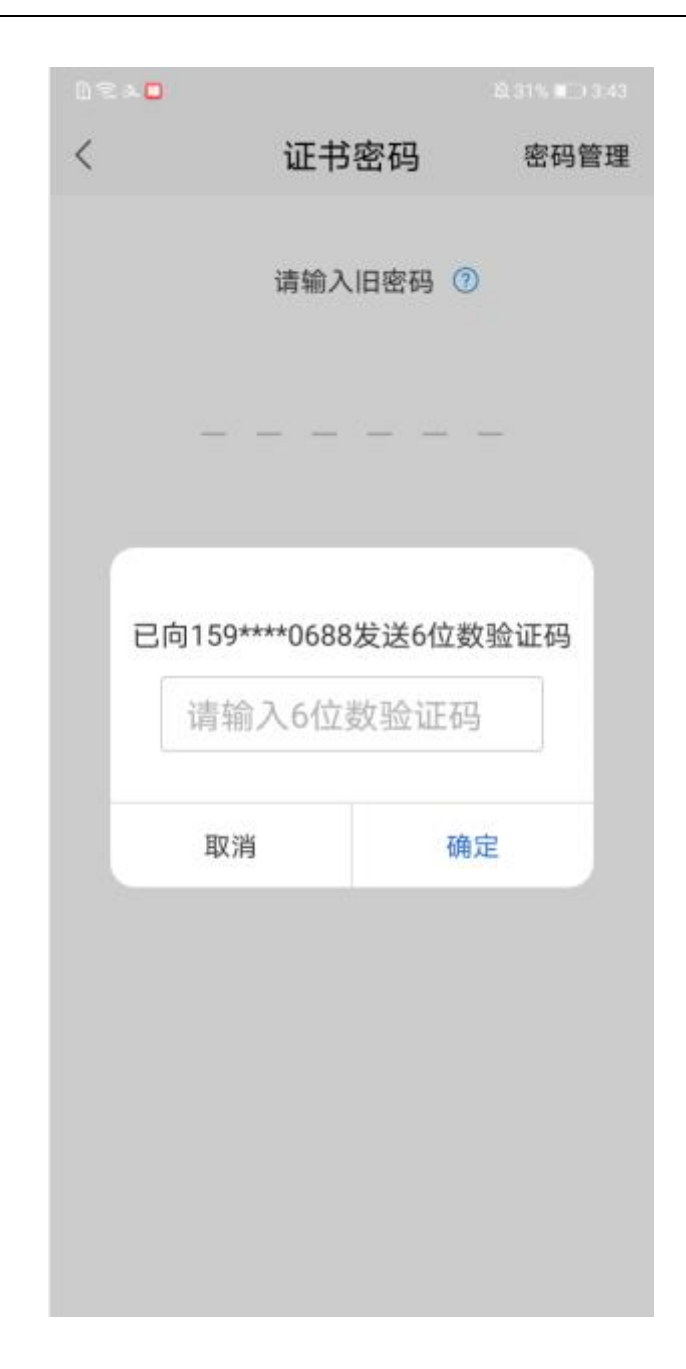

# 3.7. 扫一扫

购买证书后,投标人可点击扫一扫图标,如下图:

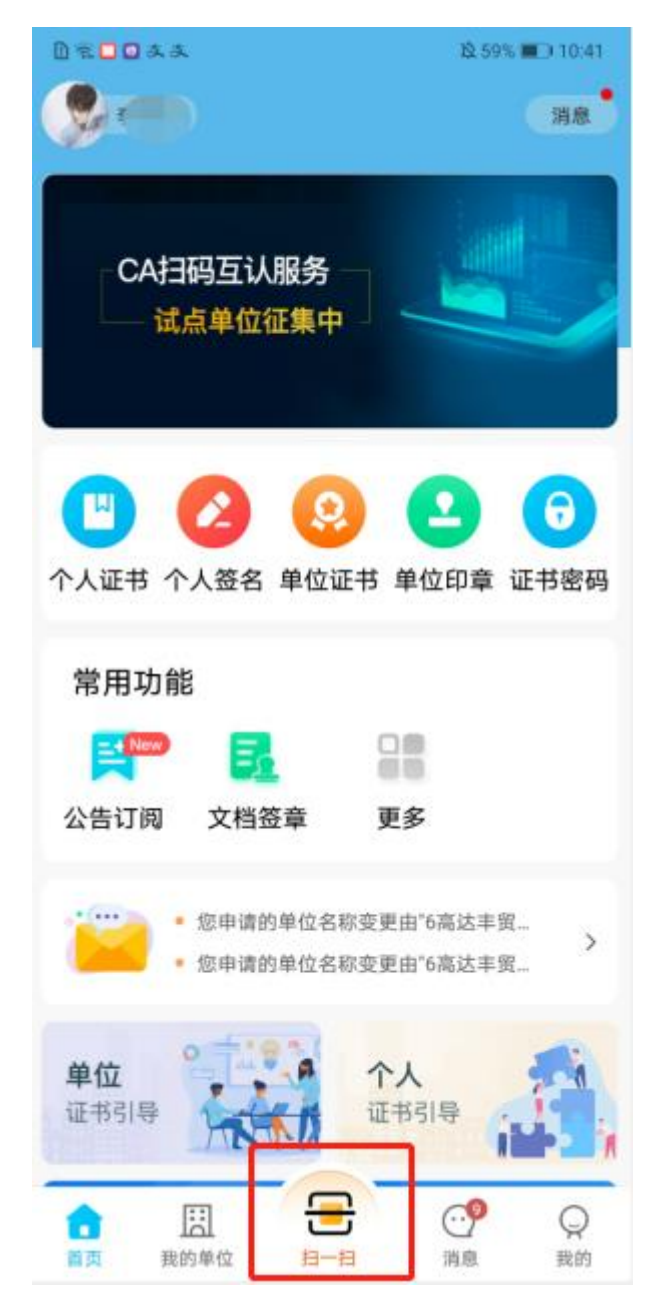

通过识别投标管家登录、签章、撤章、撤标、投标、解密、确认开标结果等处二维 码,选择相应证书,输入证书密码后完成扫码等一系列活动。扫码 APP 端效果大致相同, 在此不一一赘述,以下以扫码登录和签章为例简单介绍。

### **3.7.1.** 扫码登录

点击页面底部"扫一扫",页面跳转至扫一扫页,识别工具端登录二维码,页面跳转至 扫码登录页,选择单位信息,点击"确定"按钮,如下图:

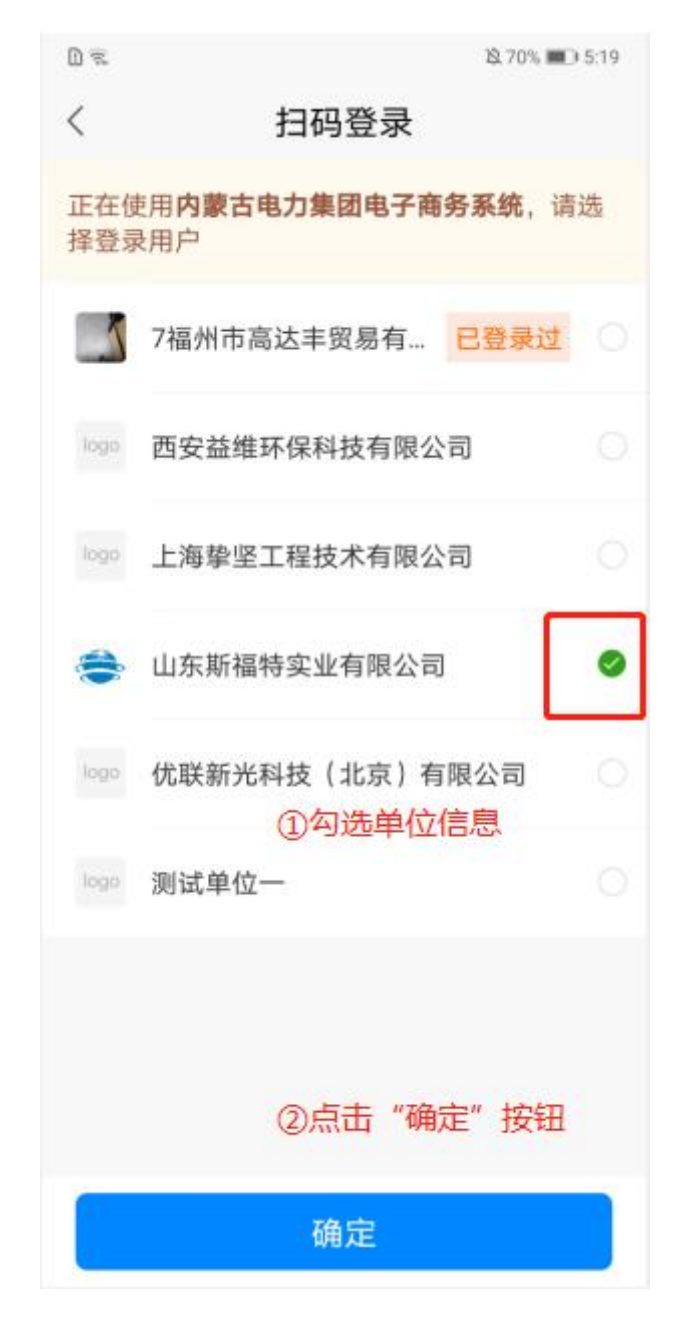

页面跳转至选择证书页,选择证书,点击"确定"按钮,如下图:

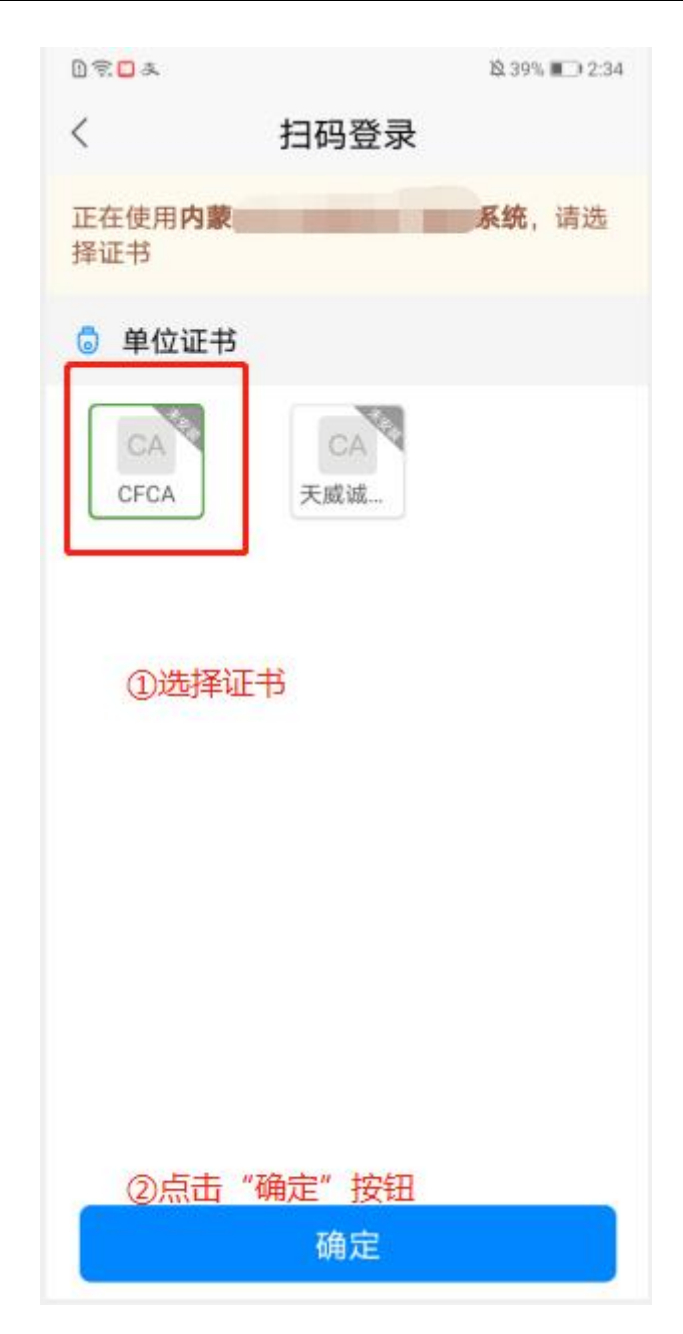

页面弹出输入证书密码,输入证书密码后,点击"确定"按钮,完成扫码登录操 作,如下图:

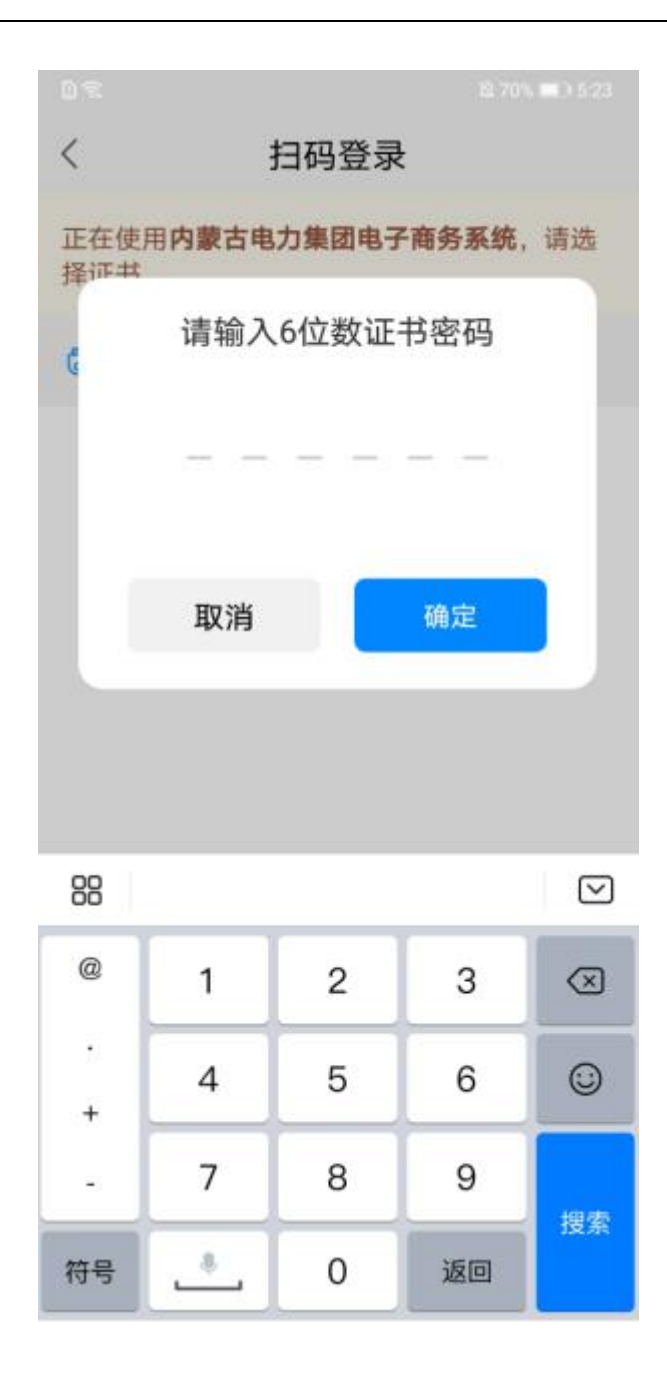

## **3.7.2.** 扫码签章

点击页面底部"扫一扫",页面跳转至扫一扫页,识别工具端签章二维码,进入扫码签 章页,可开启/关闭连续签章模式开关,选择证书,点击"确定"按钮,如下图:

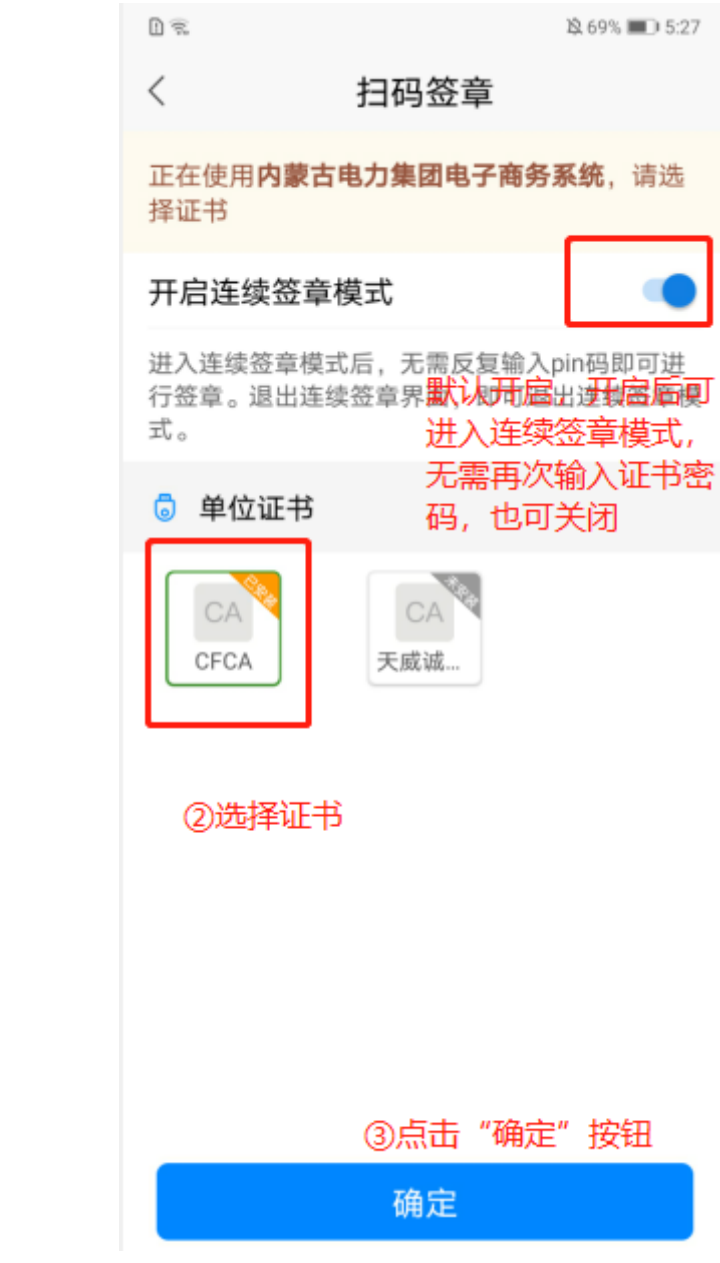

页面弹出指纹密码弹窗,进行识别指纹,如下图:

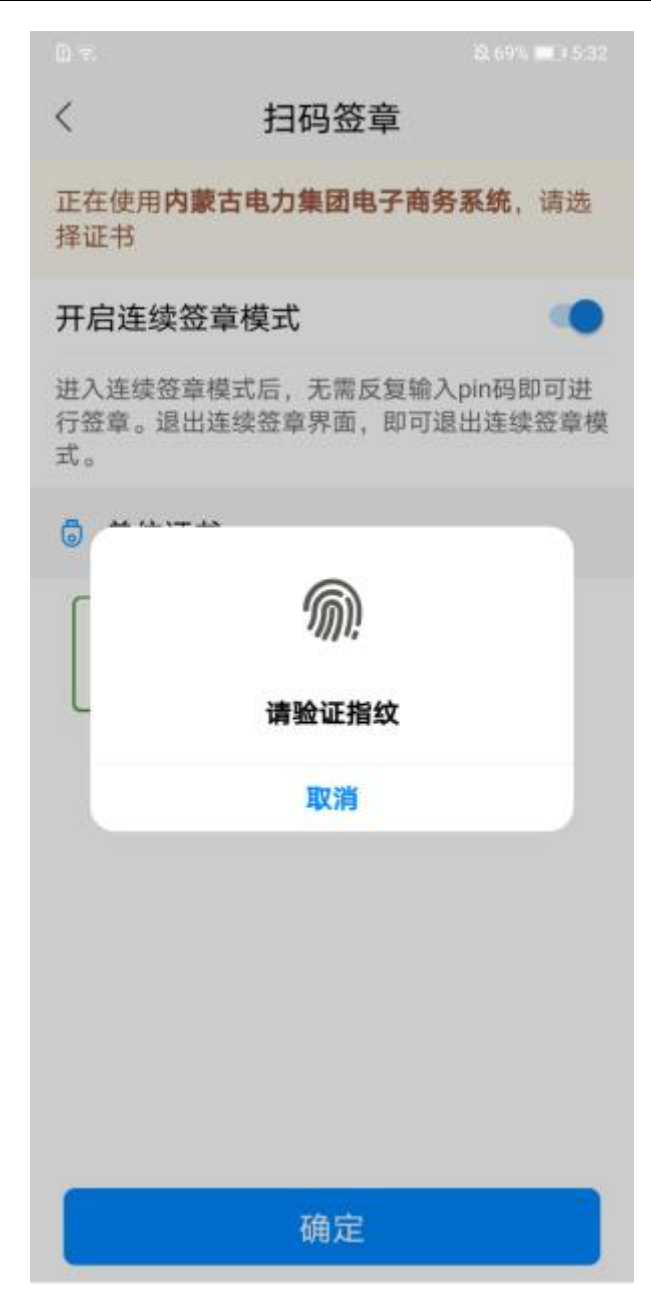

指纹识别通过后,进入连续签章模式,可一定时间内不输入证书密码连续扫码签章,如下图:

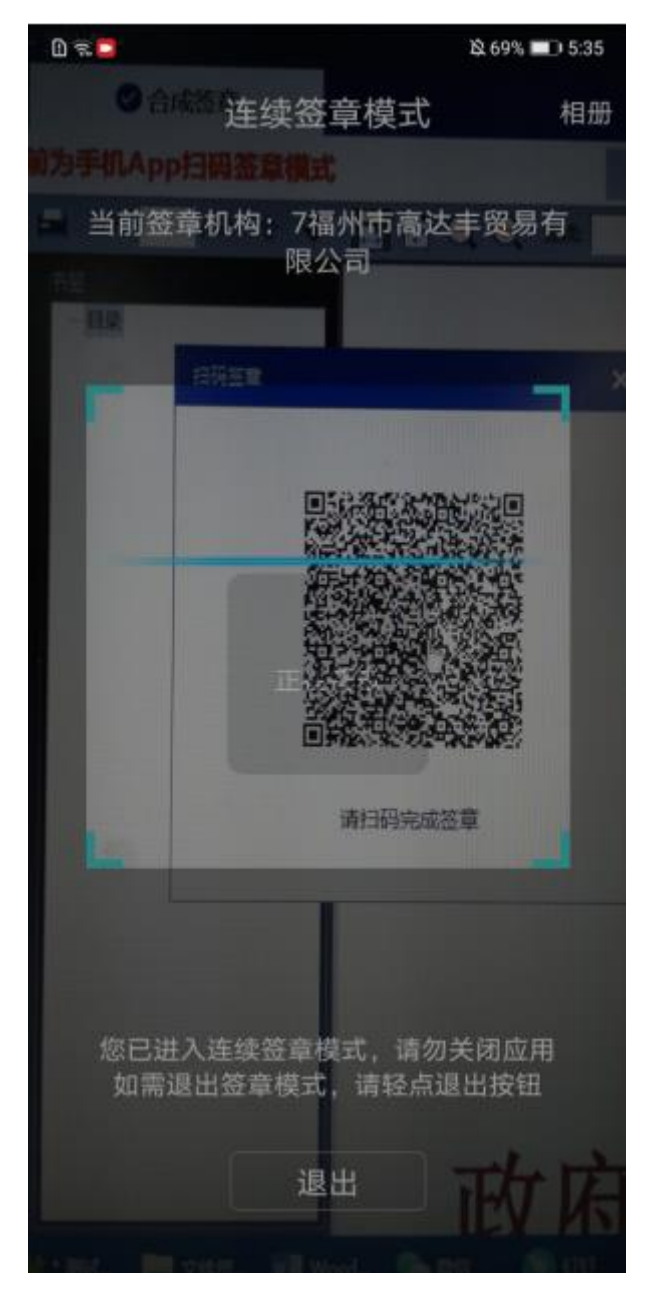

可将签章二维码保存至手机相册,在连续签章模式页,从相册选取二维码图片,识别通过即可签章成 功;可点击连续签章页"退出"按钮,退出连续签章模式,页面返回至首页。

## **3.7.3.** 扫码购买副锁

使用证书时,副锁不足,提示购买副锁,如下图:

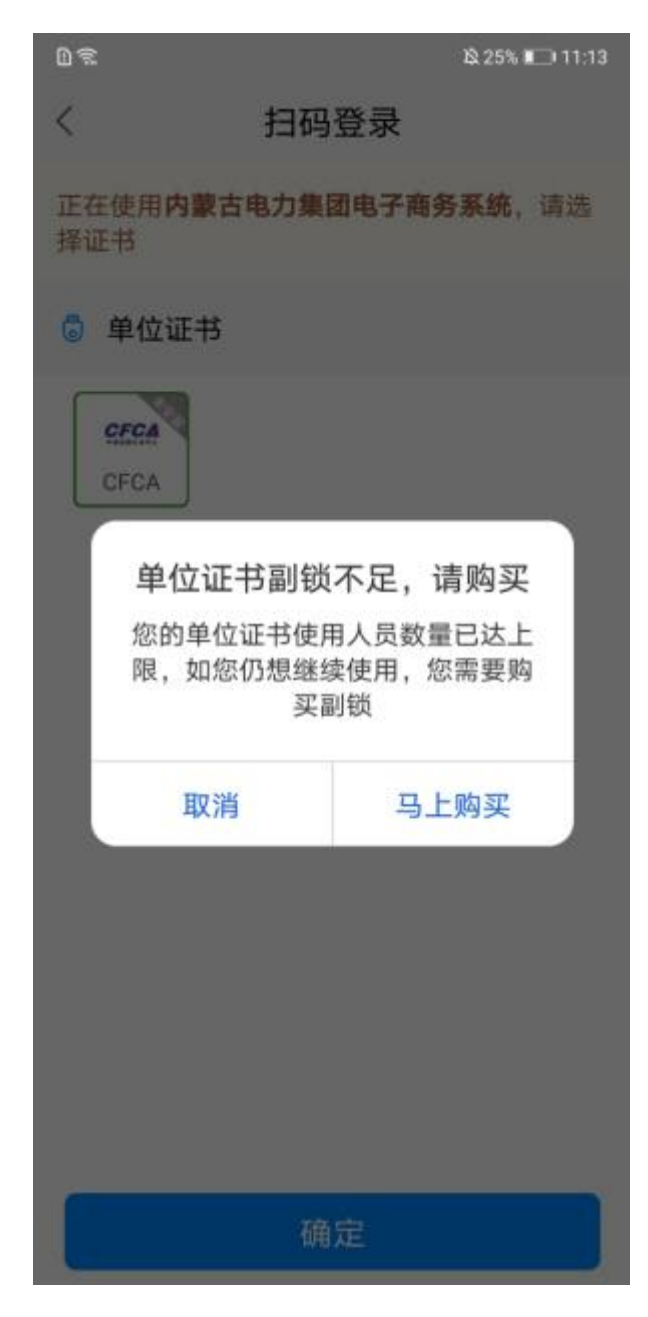

在单位证书副锁不足弹窗中,点击"取消",弹窗关闭;点击"马上购买",页面跳转至证书 缴费页,如下图:

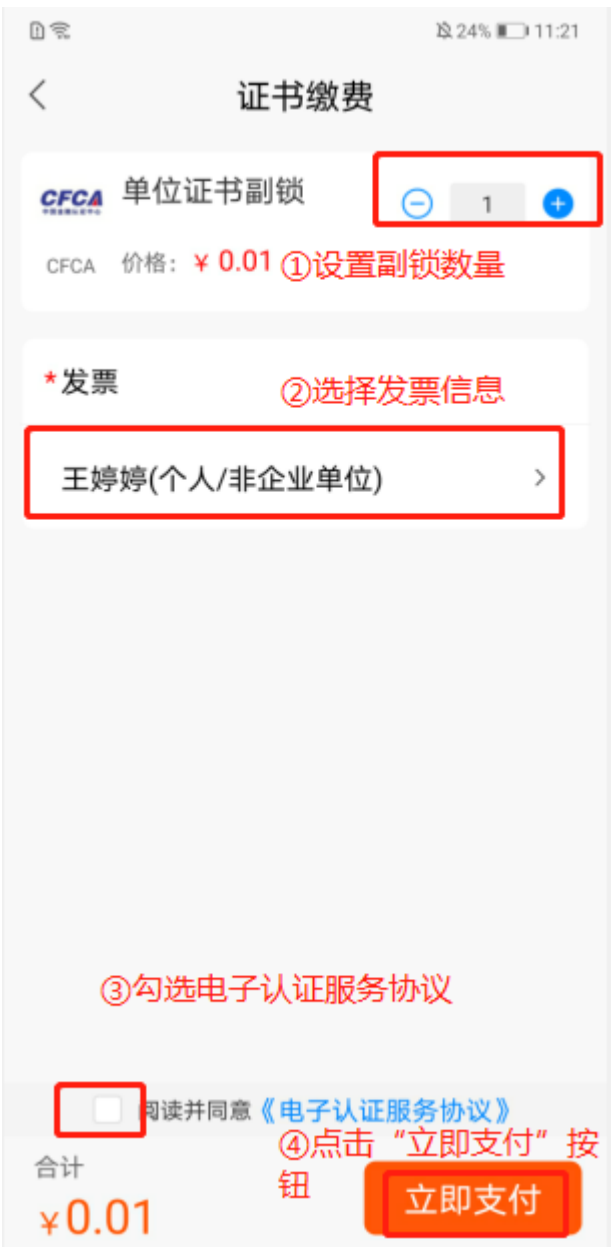

证书缴费页, 设置证书数量、选择是否开具开票信息, 并勾选电子认证服务协议后, 点击"立即支 付"按钮,页面跳转至订单支付页,如下图:

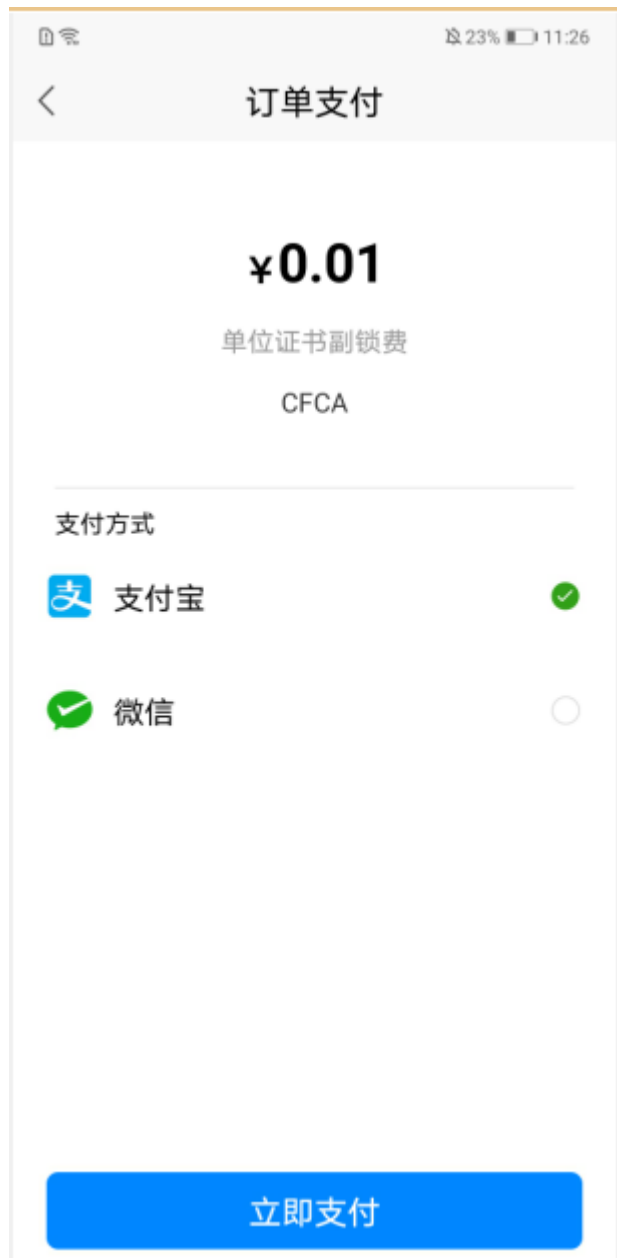

选择支付方式微信或支付宝后,点击"立即支付"按钮跳转至对应三方支付页,输入密码即可支付成 功,完成副锁购买,页面返回至扫码使用页面,如下图:

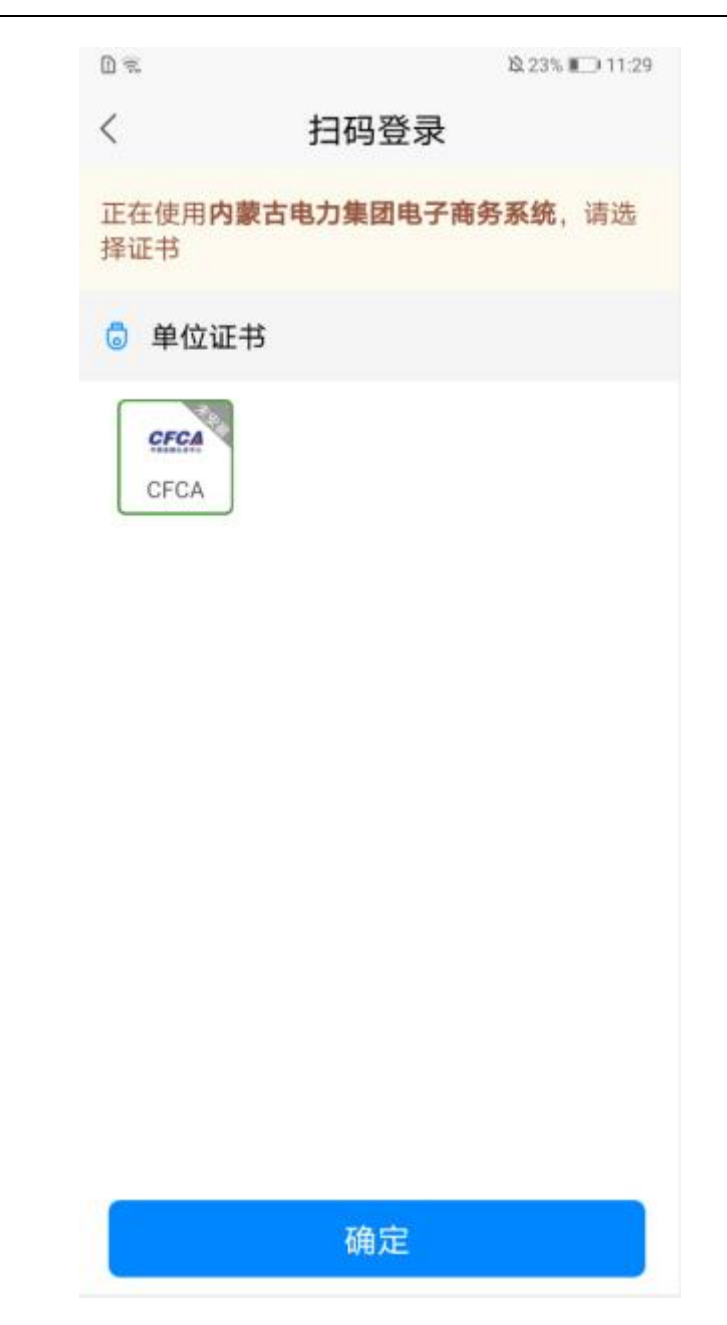

在使用证书页,选择证书后,点击"确定"按钮,页面弹出输入证书密码弹窗,输入 证书密码后,点击证书密码弹窗中"确定"按钮,完成扫码操作,如下图:

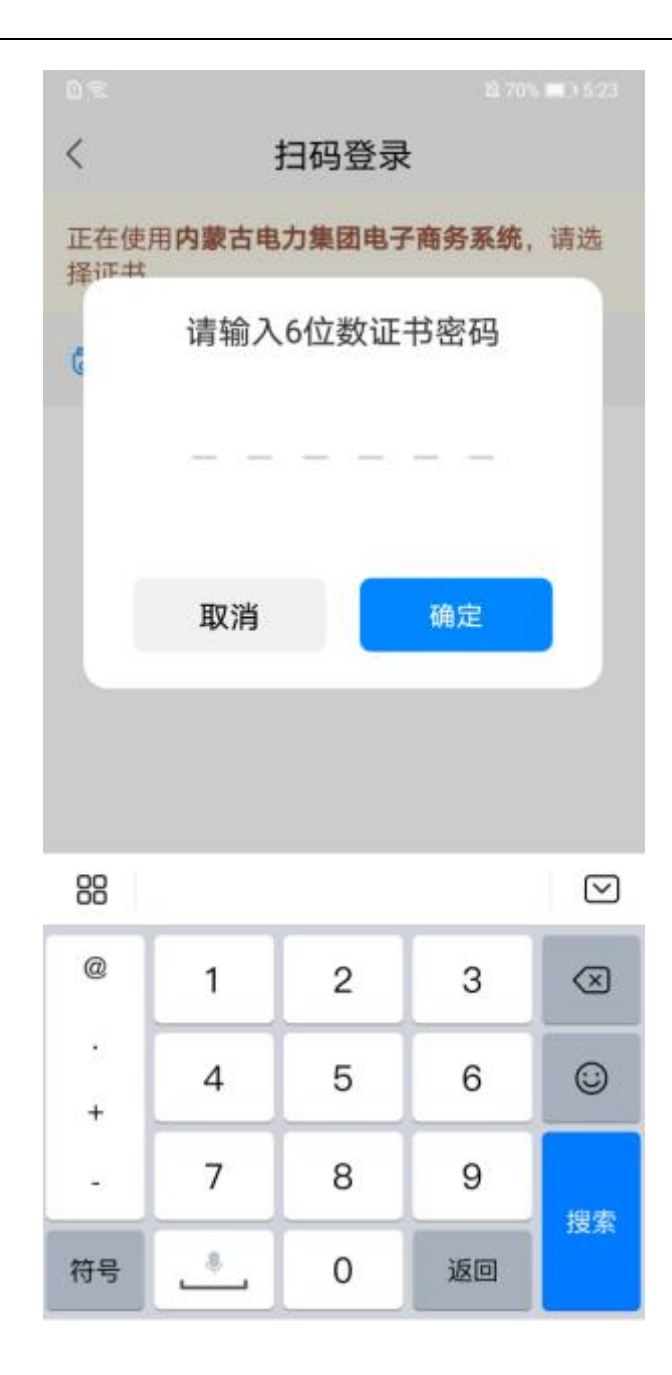

# 3.8. 公告订阅

在首页,点击"公告订阅"图标,如下图:

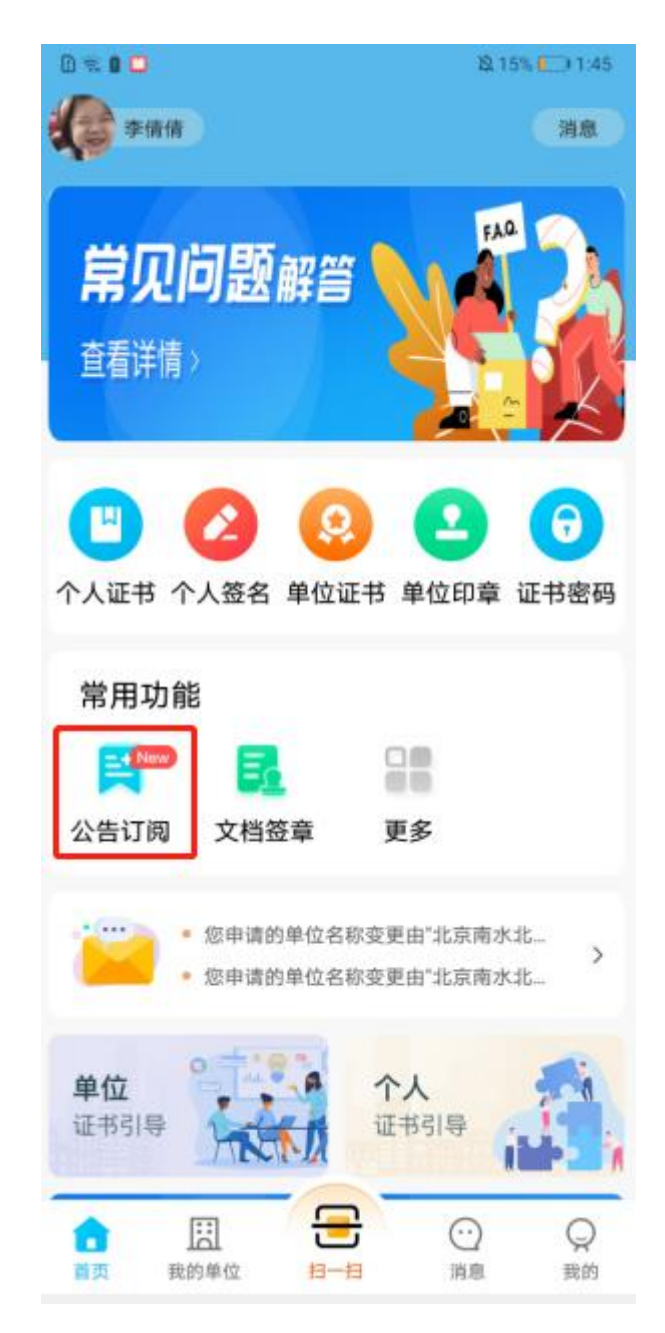

进入全部公告页,可以看到各平台发布的公告公示信息,如下图:

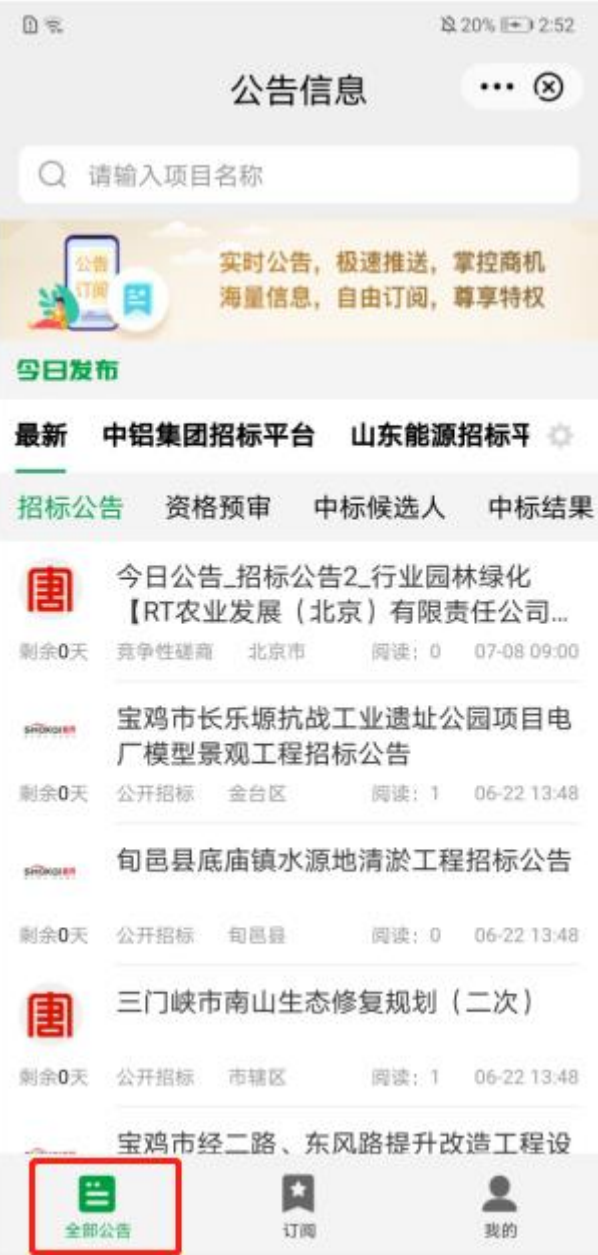

您可以开通会员享受实时公告等会员权益,点击"我的一一购买 VIP",购买会员,如下图:

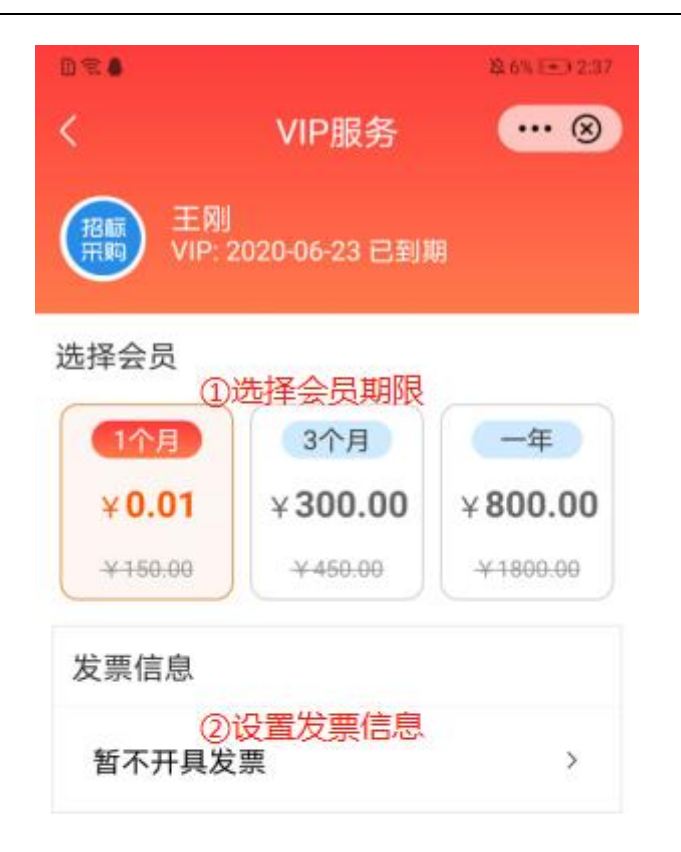

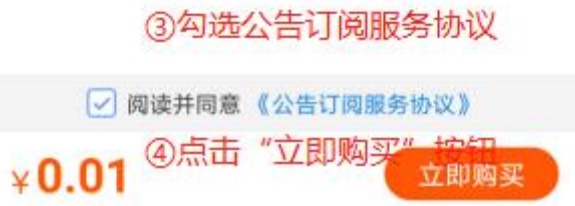

在 VIP 服务页,依次选择会员期限,设置发票信息,勾选公告订阅服务协议后,点击"立即购买"按 钮,页面跳转至订单支付页,如下图:

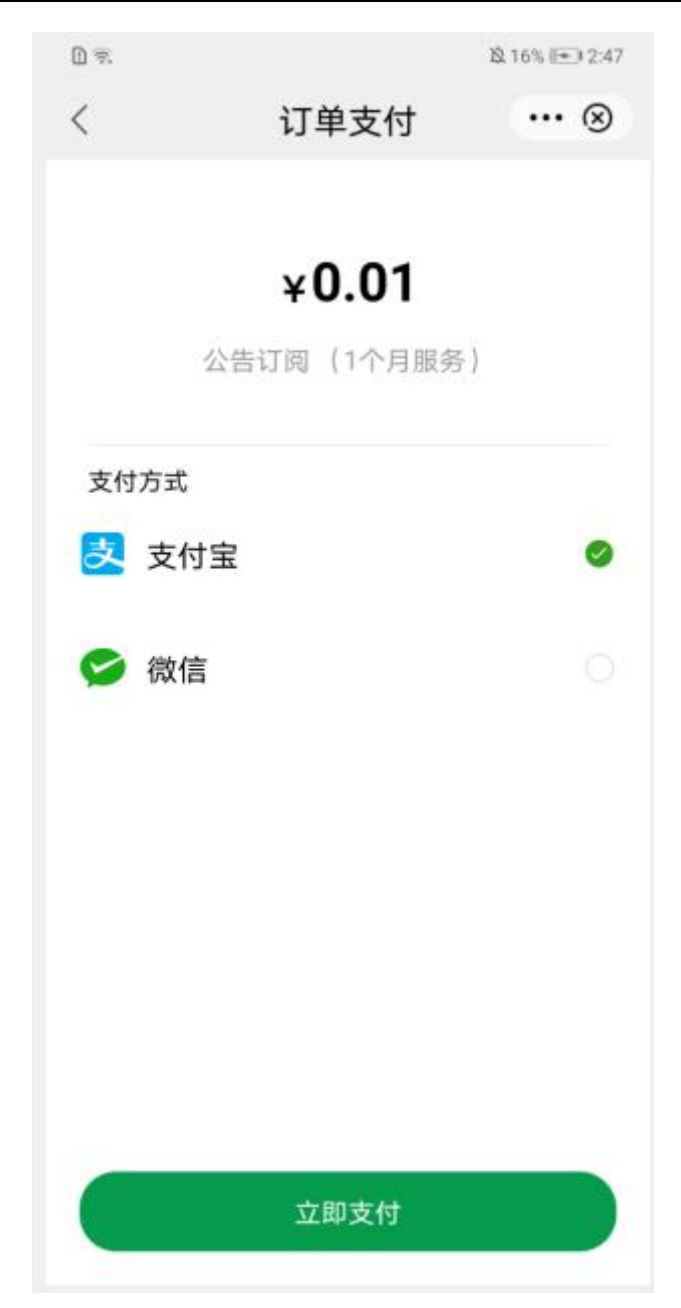

选择支付方式微信或支付宝后,点击"立即支付"按钮,跳转至对应三方支付页,输入密码即可支付 成功完成公告 VIP 购买,即可享受会员权益。

用户可根据自己的需要进行订阅,进入公告订阅,点击页面底部"订阅"图标,进行订阅。可新增修 改删除公告订阅信息,如下图:

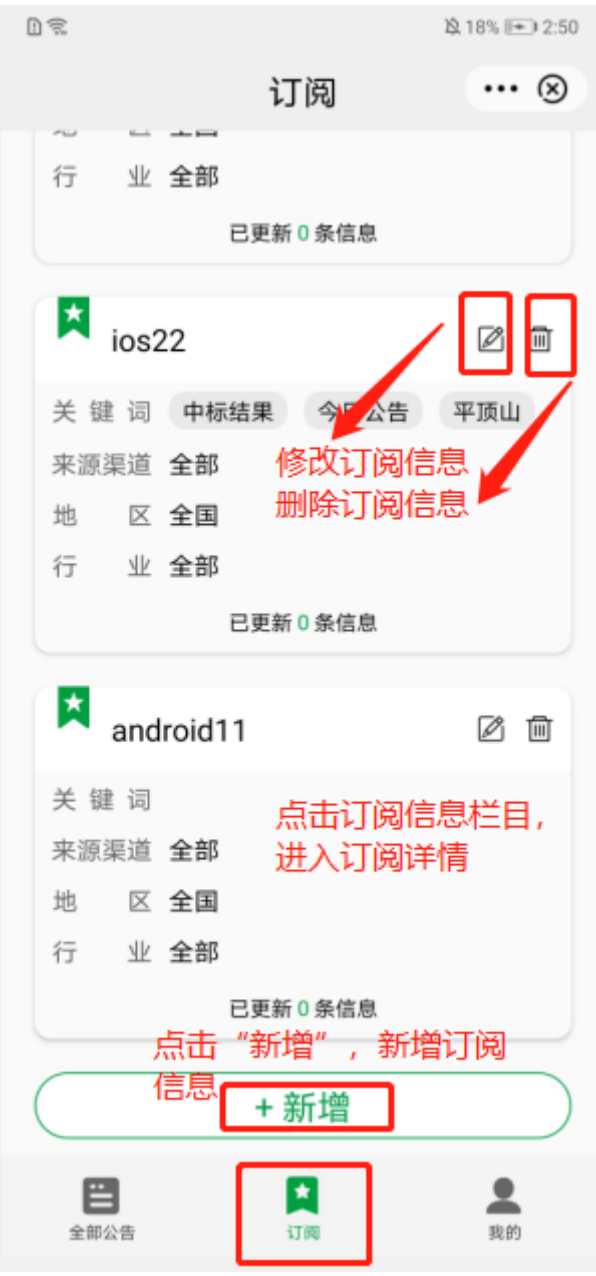